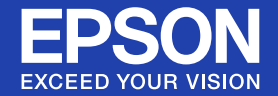

# **User's Guide**

# **Multimedia Projector**

EB-W6 EB-X6 EB-S6

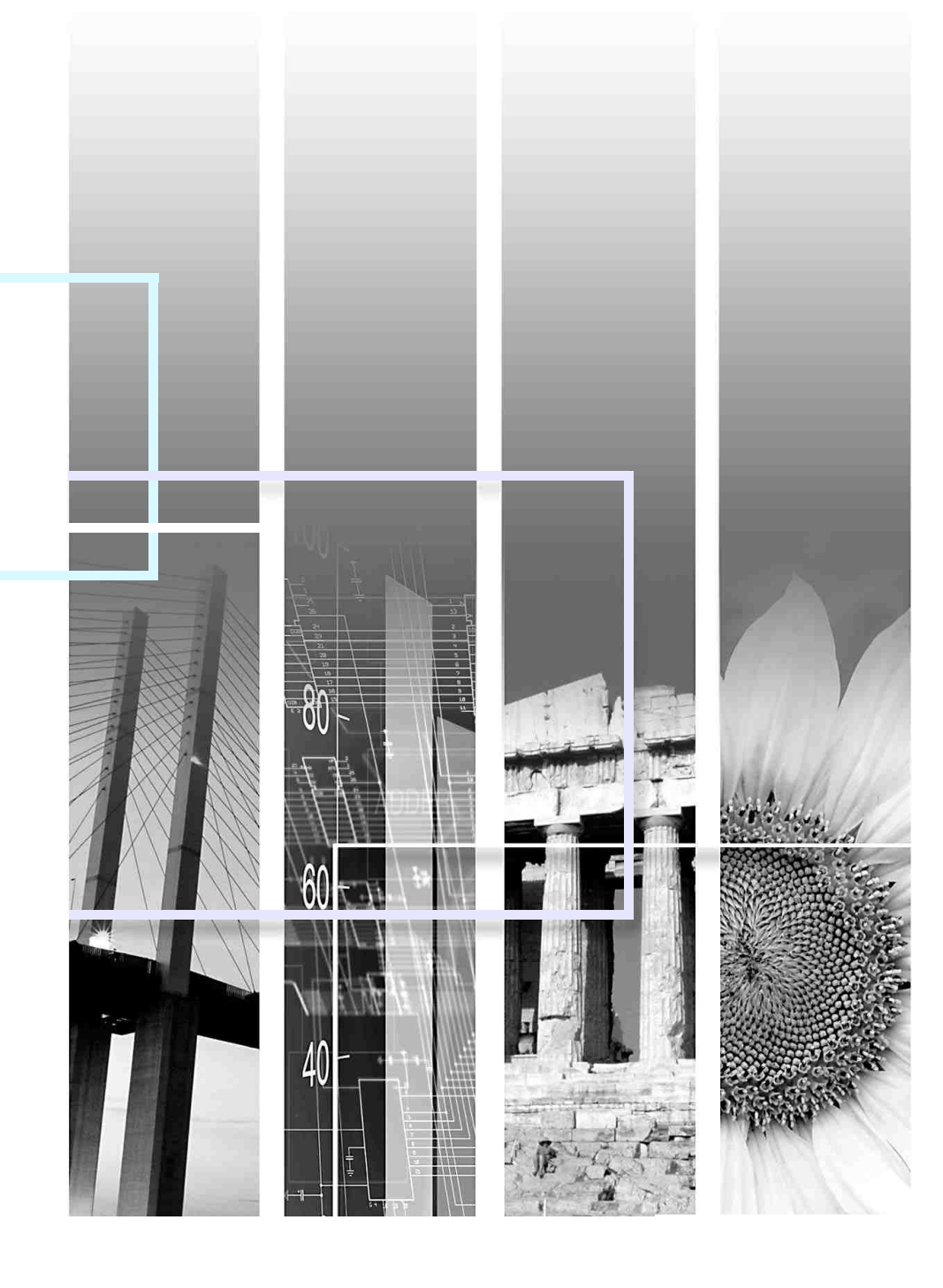

View :: Compare :: Select - www.ProSelecta.com

#### **K** Safety Indications

So that you can use the projector safely and correctly, symbols are applied in the documentation and on the projector to indicate possible harm to the user or to others and the risk of damage to property.

The indications and their meaning are as follows. Make sure you understand them properly before reading the guide.

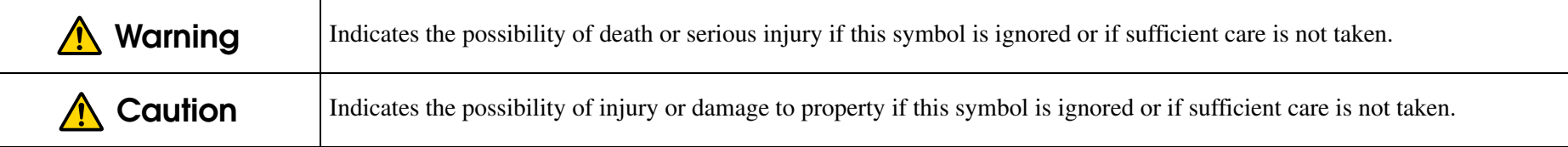

### **E** General Information Indications

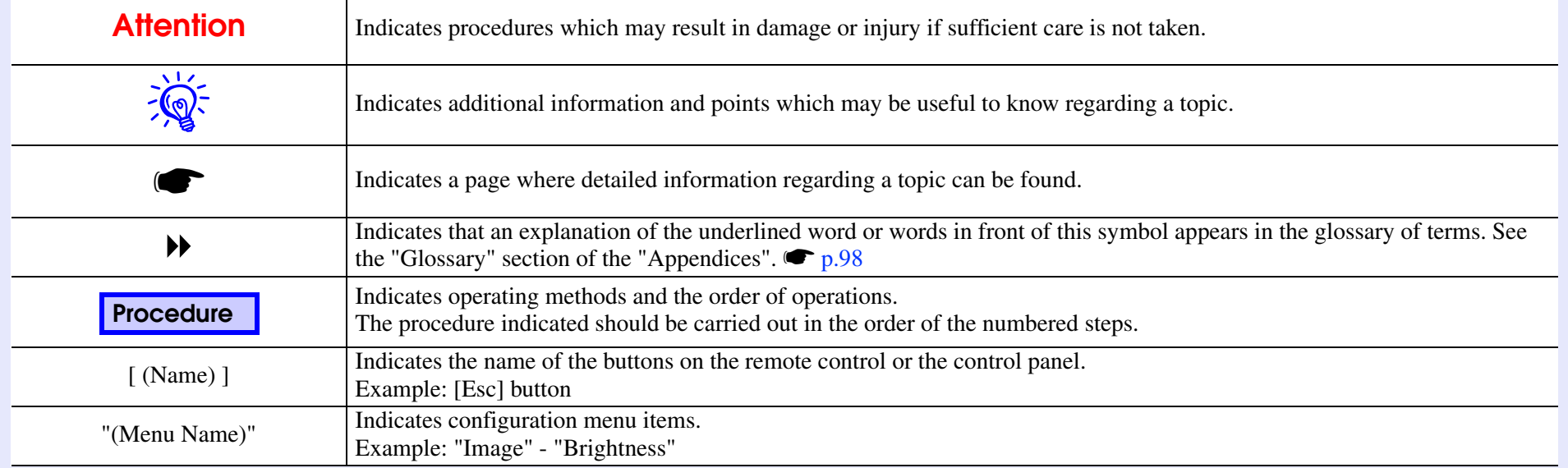

# **Contents**

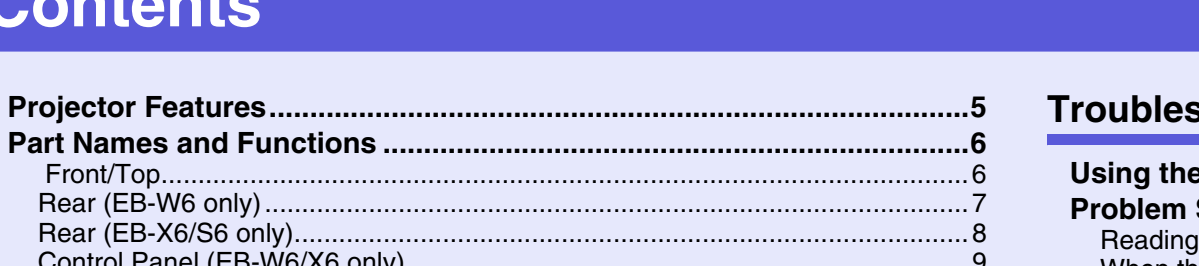

#### 

# **Useful Functions**

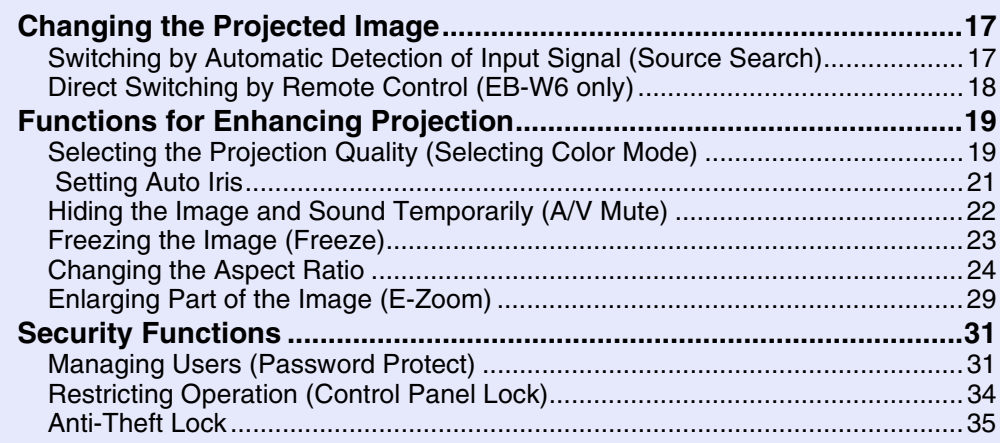

## **Configuration Menu**

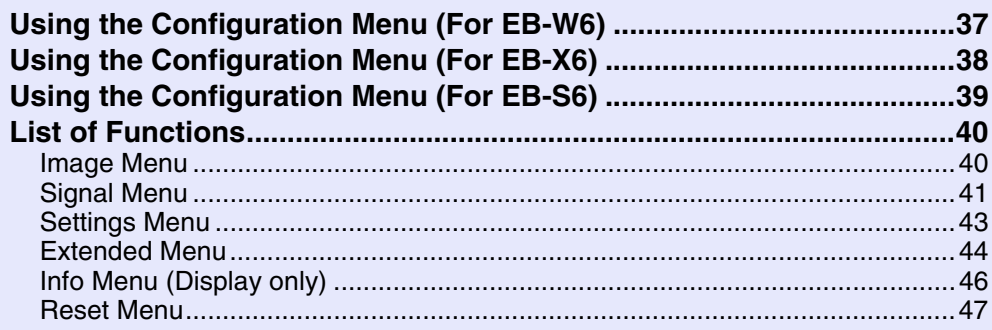

### shooting

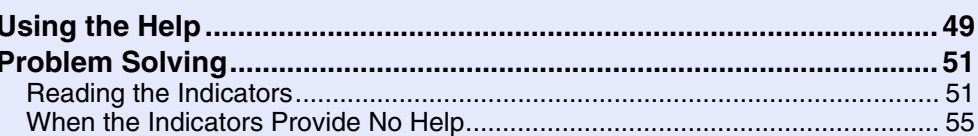

### **Appendices**

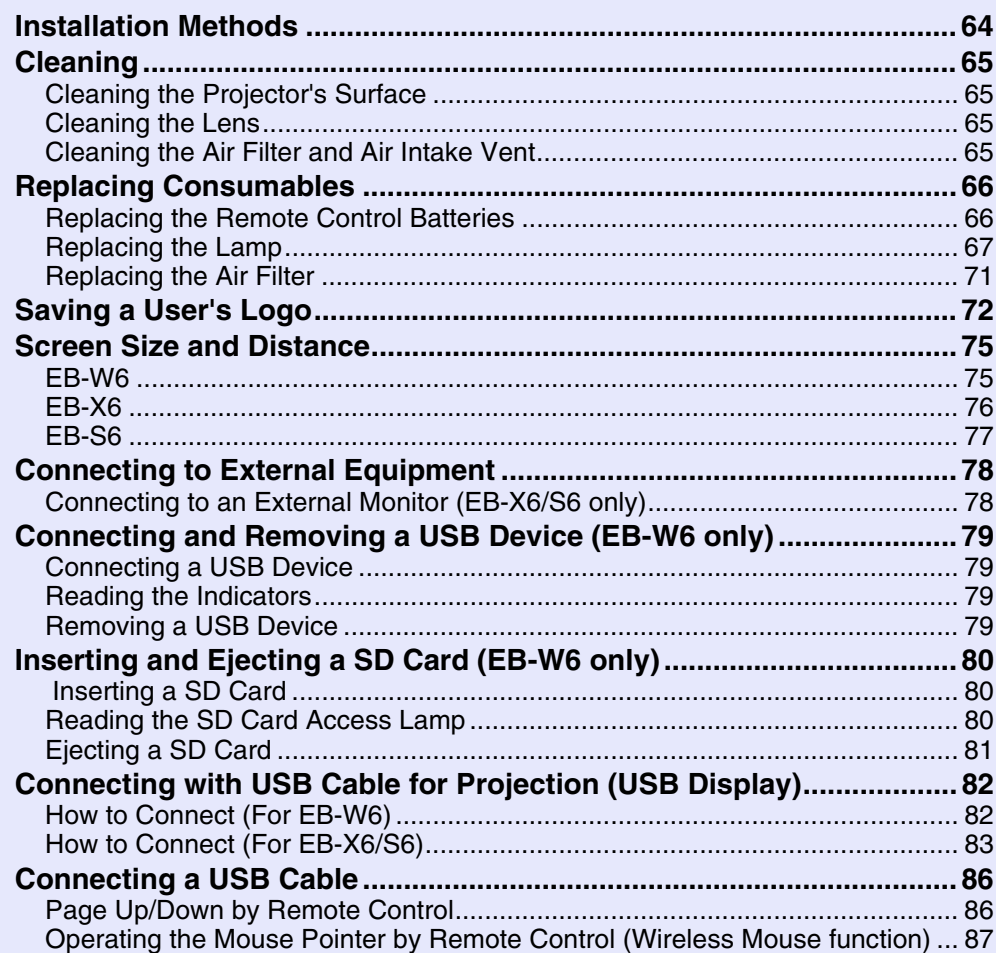

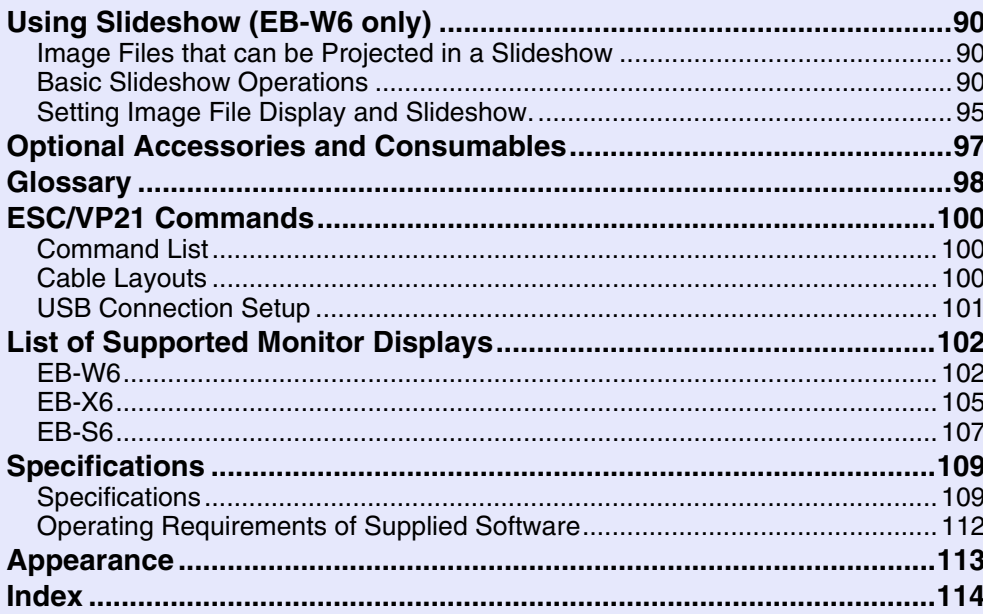

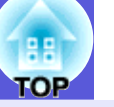

# <span id="page-4-0"></span>**Projector Features <sup>5</sup>**

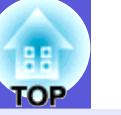

#### **Ease of use**

 $\blacksquare$  **The A/V mute slide makes it easy to project and store** 

You can stop and resume projection easily by opening and closing the A/V mute slide which makes giving clear presentations easier.

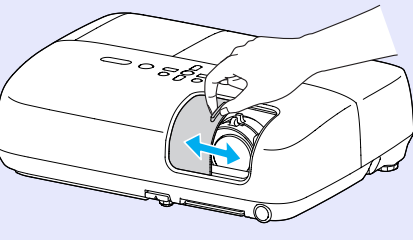

**E** A single foot design means you do not have to make any difficult **levelling adjustments**

You can easily make height adjustments with one hand.

s*Quick Start Guide*

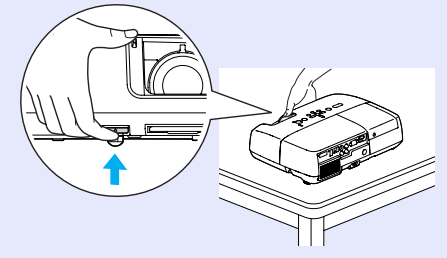

**E** Connecting with USB cable for projection (USB Display)

You can project what's on the computer screen simply by connecting a Windows computer with a USB cable.

**S**Ouick Start Guide

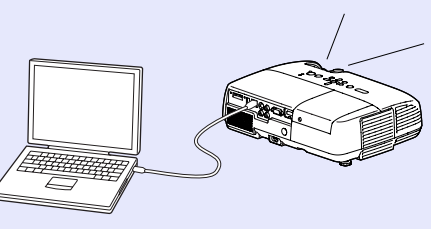

#### **E** Projecting images from a USB storage device or SD card without **using a computer (EB-W6 only)**

Connect the USB storage device or SD card to the projector, and you can project JPEG images of photographs shot with a digital camera and so on, as a slideshow. This makes projection easy, since it is not necessary to connect a computer.  $\bullet$  [p.90](#page-89-3)

#### **Enhanced security functions**

**E** Password Protect to restrict and manage users By [s](#page-30-2)etting a password you can restrict who can use the projector.  $\bullet$  p.31

**E** Control Panel Lock restricts button operation on the control panel You can prevent people from changing the settings on the projector without permi[s](#page-33-1)sion.  $\bullet$  p.34

#### **E** Equipped with various anti-theft devices

The projector i[s](#page-34-1) equipped with the following security devices.  $\bullet p.35$ 

- Security slot
- Security cable installation point

#### **Easy to handle**

#### $\blacksquare$  **Direct power On/Off**

In places where power is managed centrally, such as in a conference room, the projector can be set to power on and off automatically when the power source to which the projector is connected is switched on or off.

#### **No cool down delay**

After turning the projector's power off, you can disconnect the projector's power cable without having to wait for the projector to cool down first.

# <span id="page-5-0"></span>**Part Names and Functions**

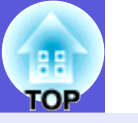

**6**

# <span id="page-5-1"></span> **Front/Top**

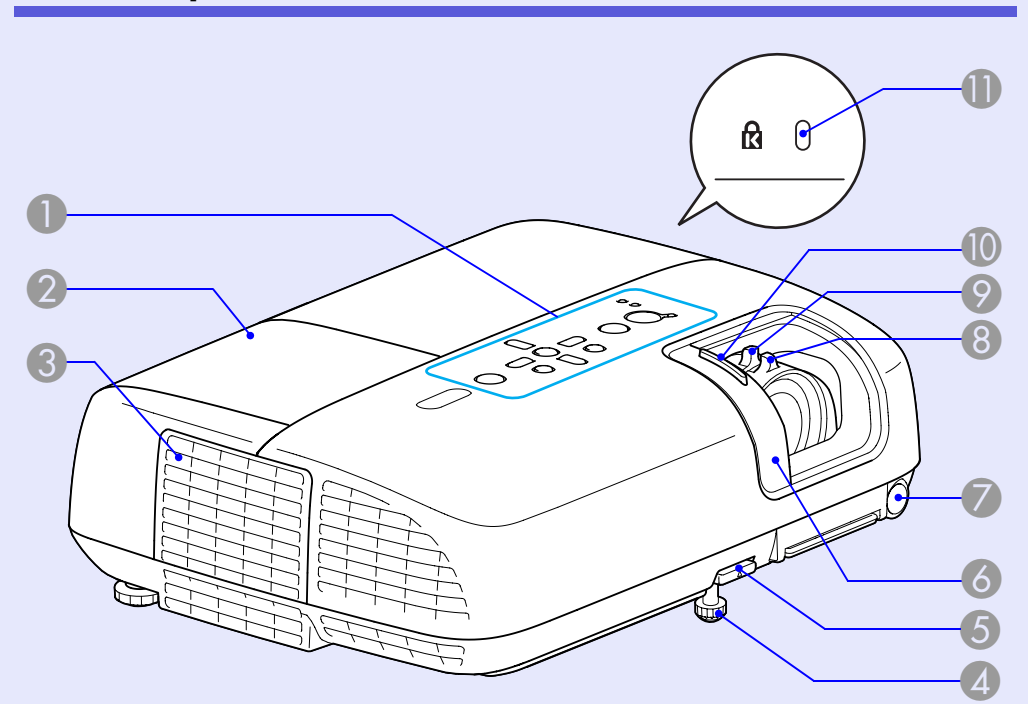

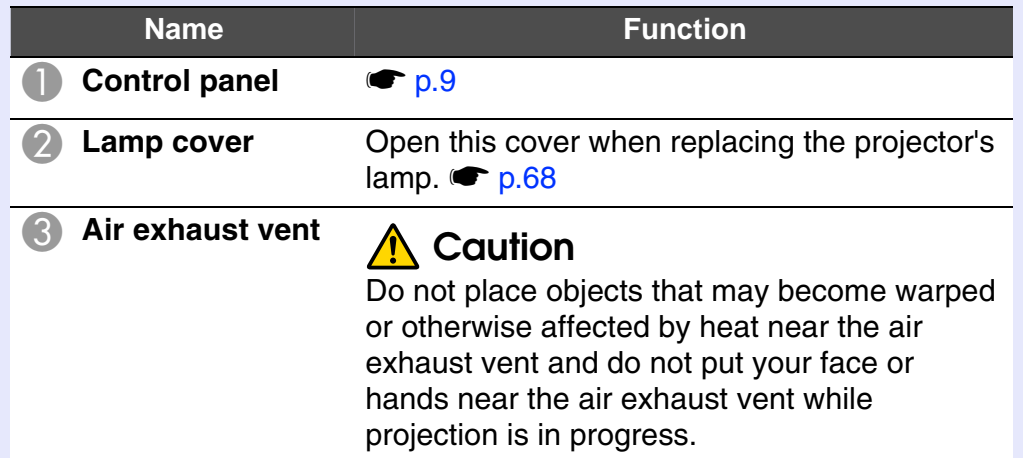

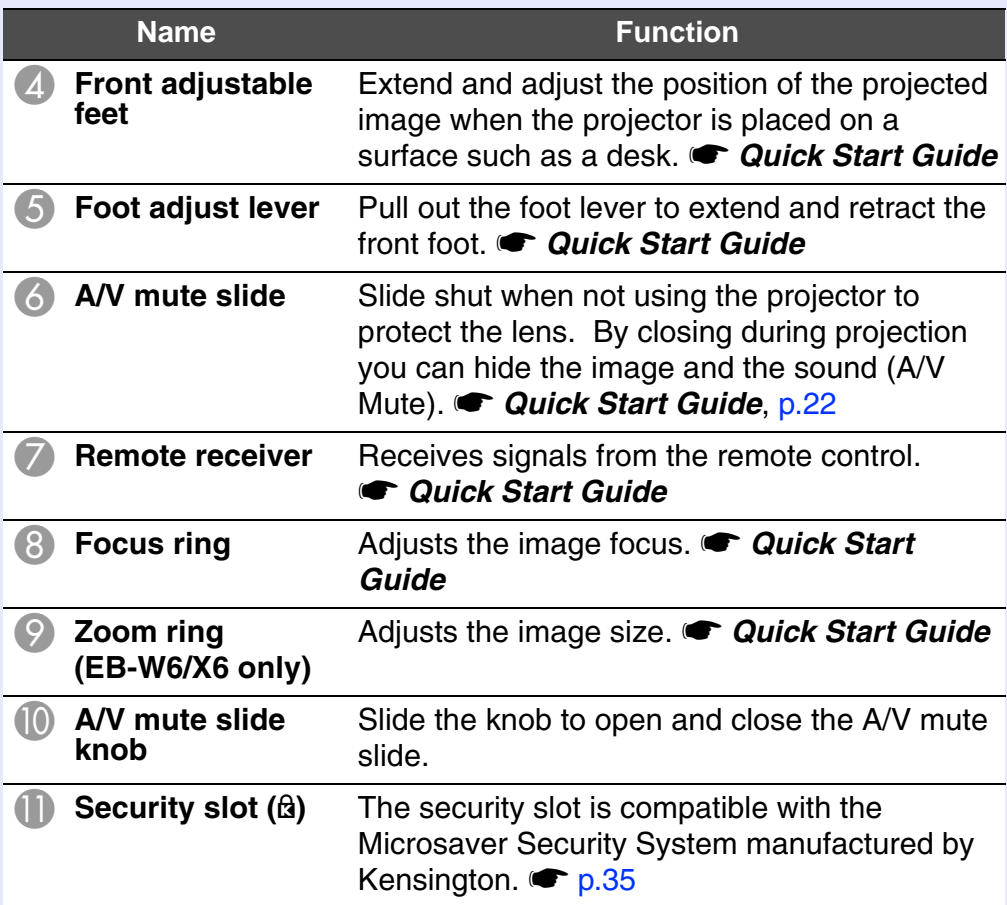

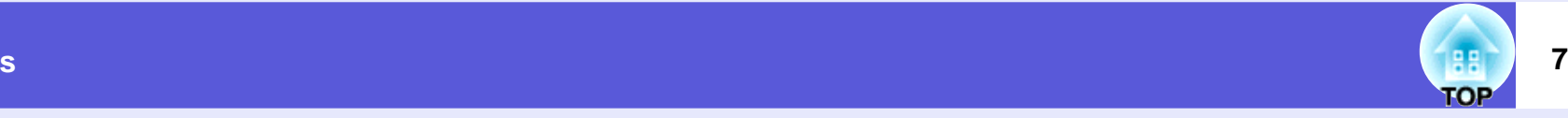

## <span id="page-6-0"></span>**Rear (EB-W6 only)**

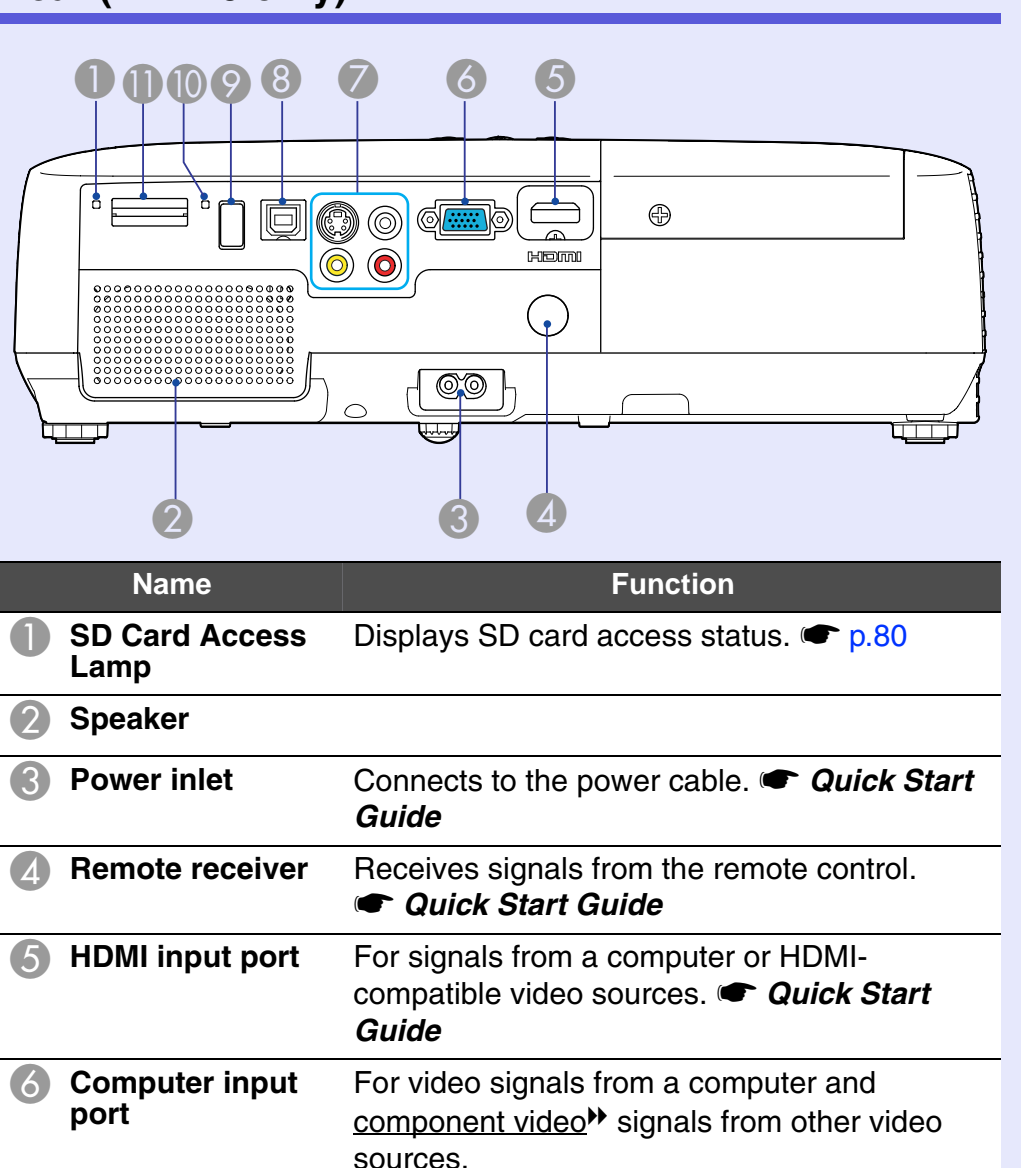

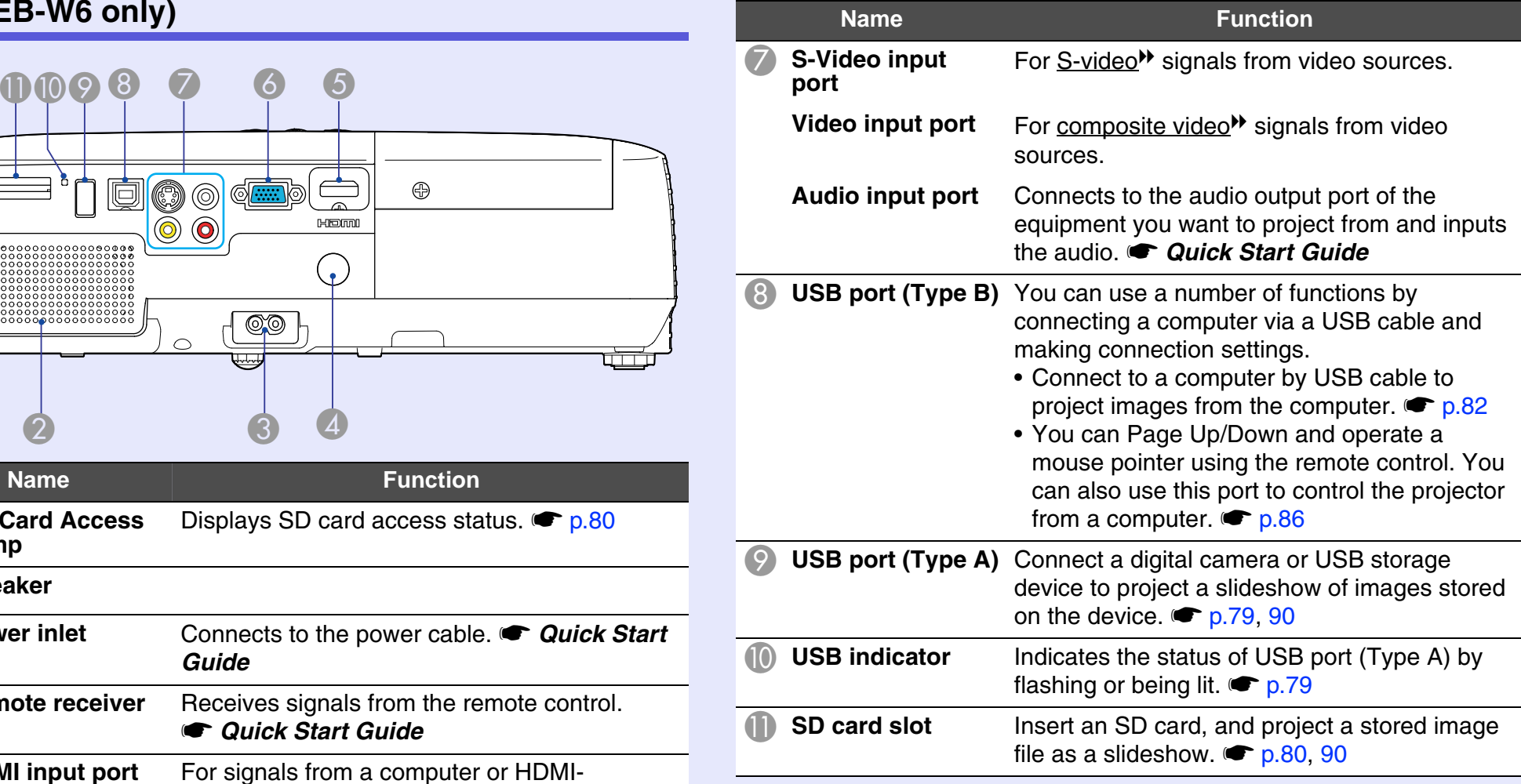

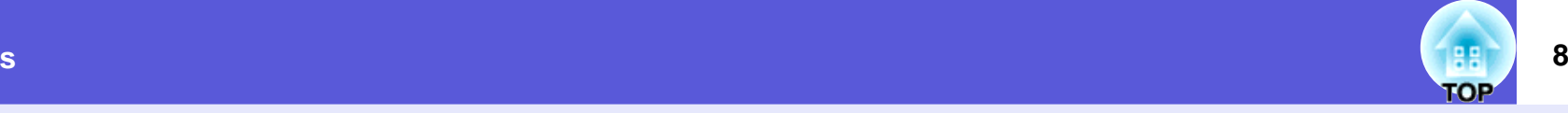

# <span id="page-7-0"></span>**Rear (EB-X6/S6 only)**

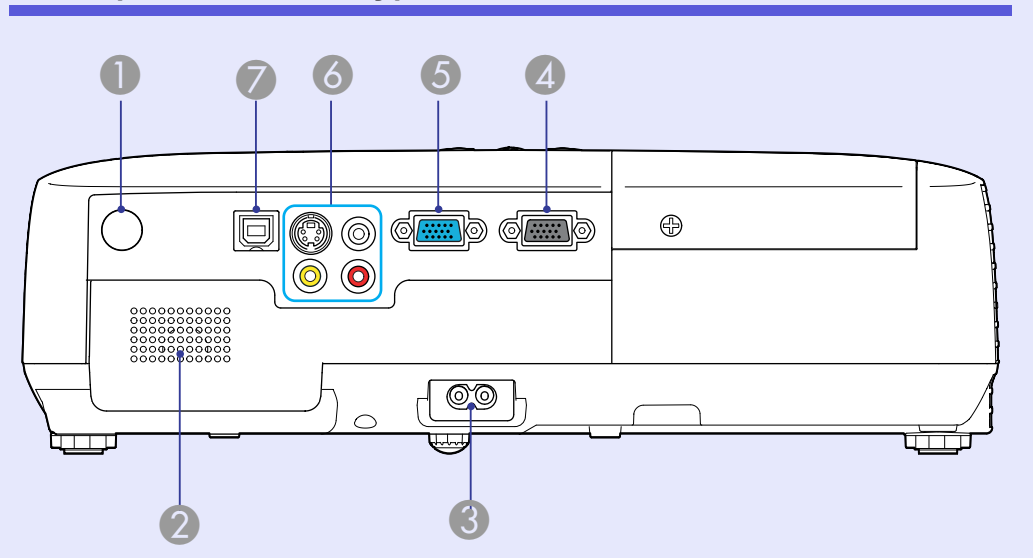

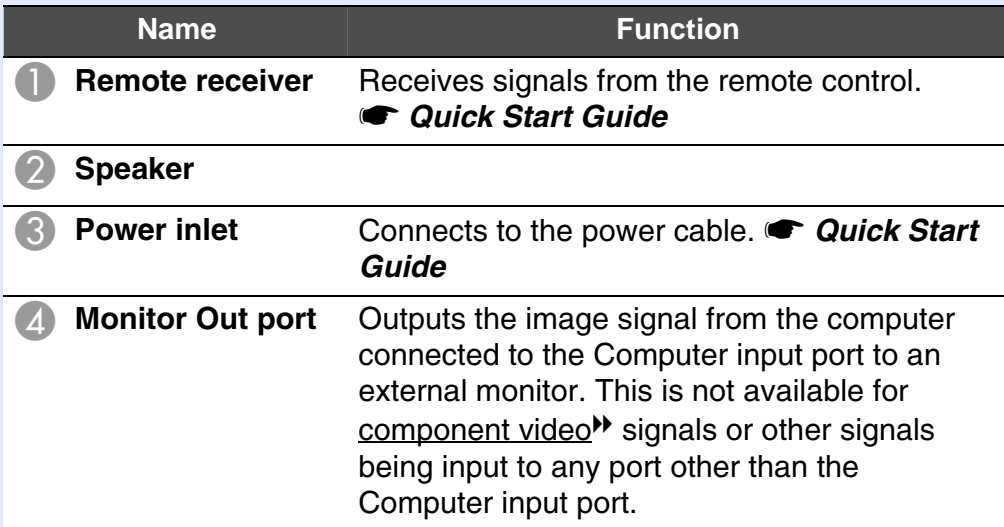

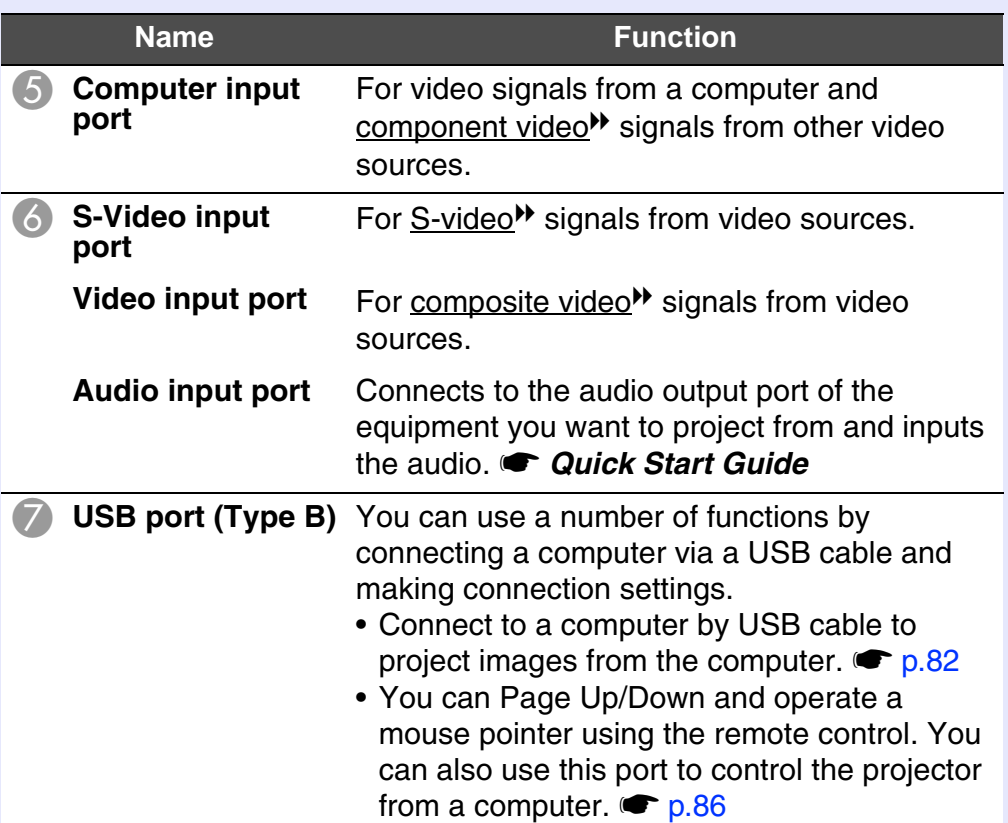

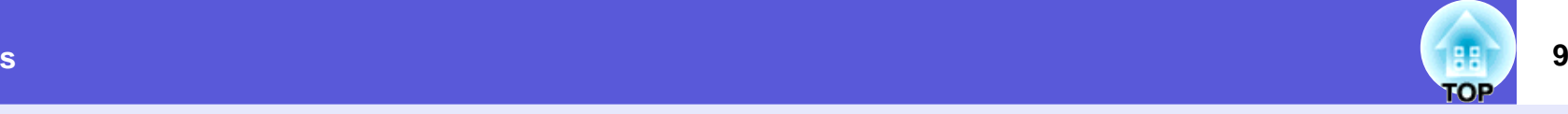

# <span id="page-8-0"></span>**Control Panel (EB-W6/X6 only)**

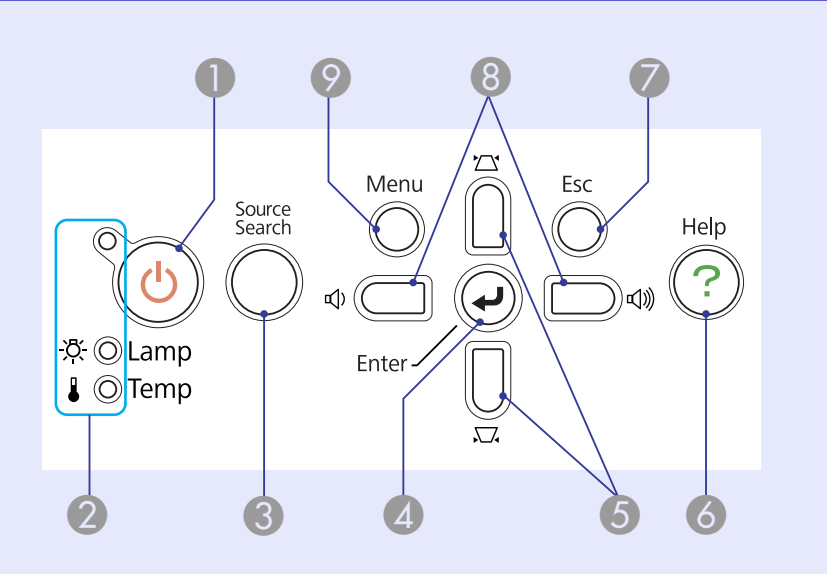

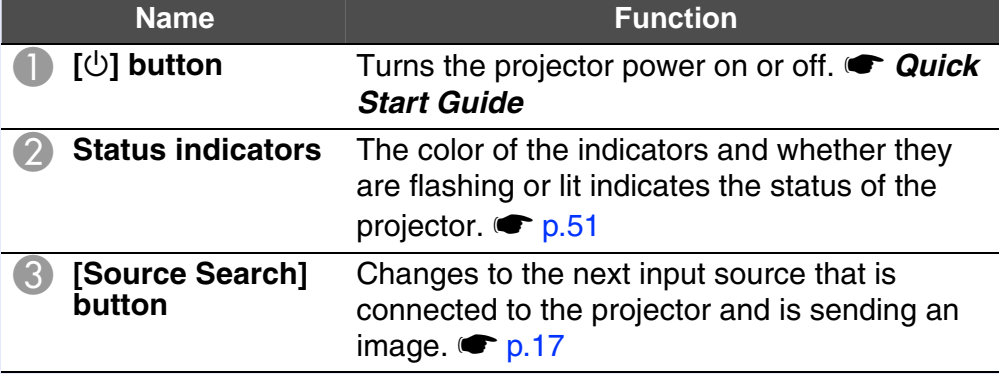

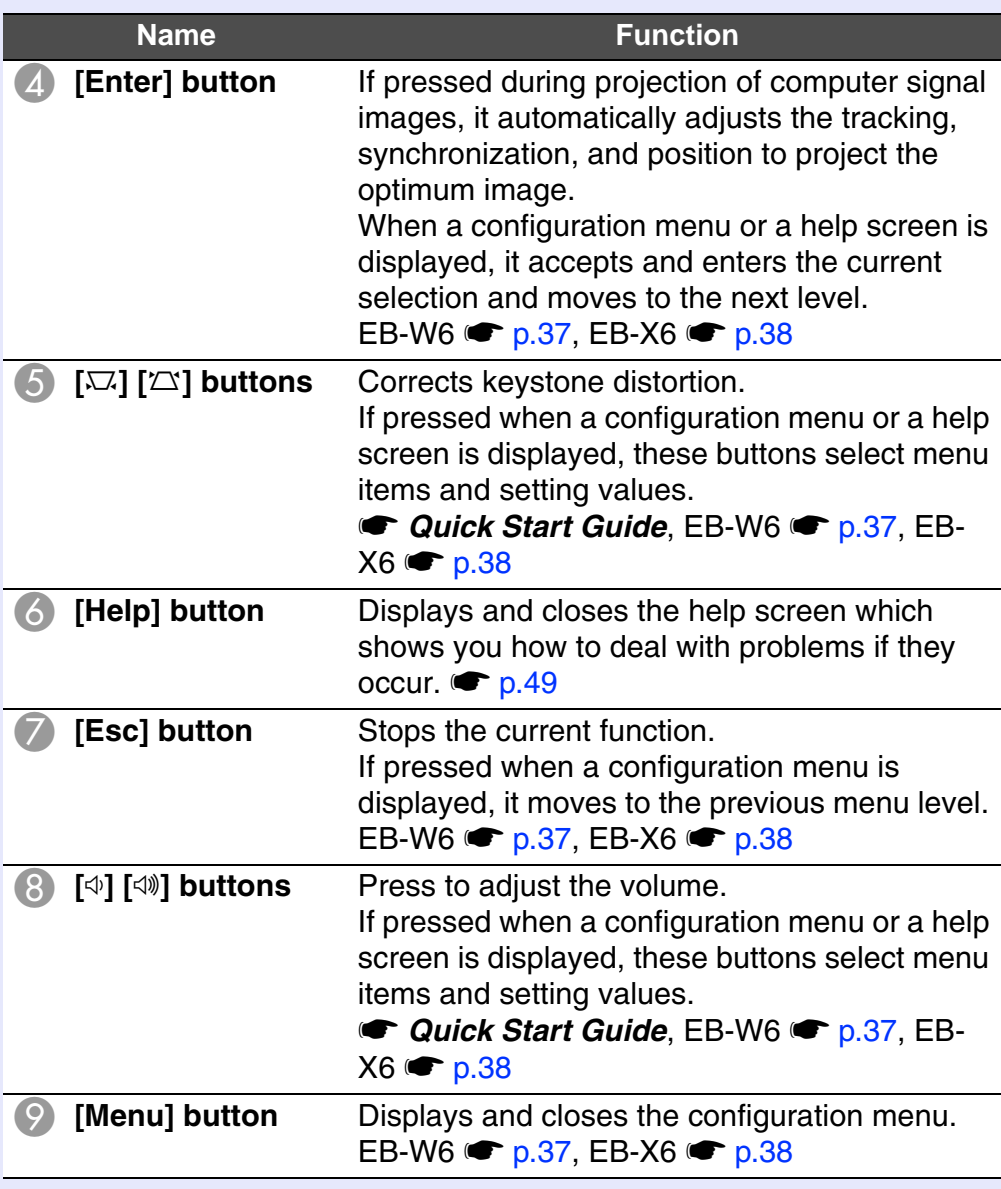

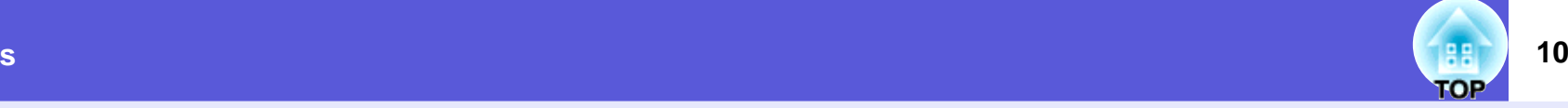

# <span id="page-9-0"></span>**Control Panel (EB-S6 only)**

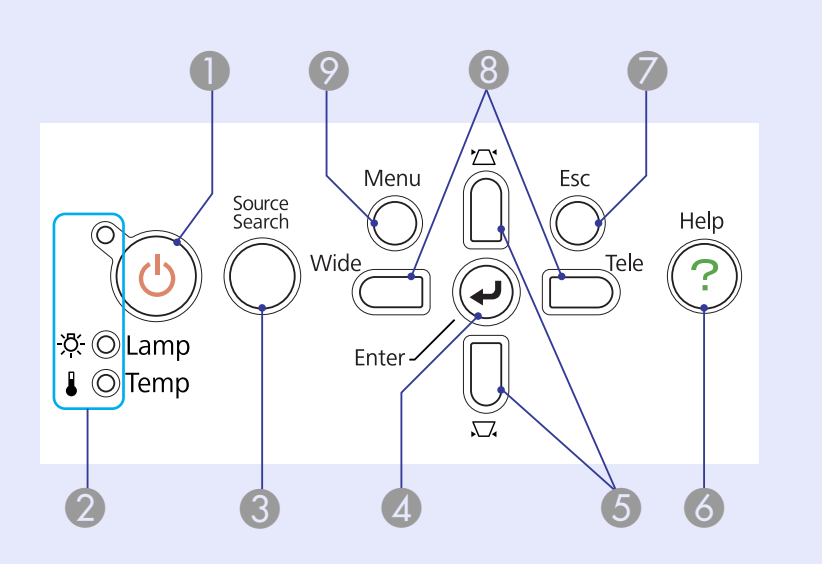

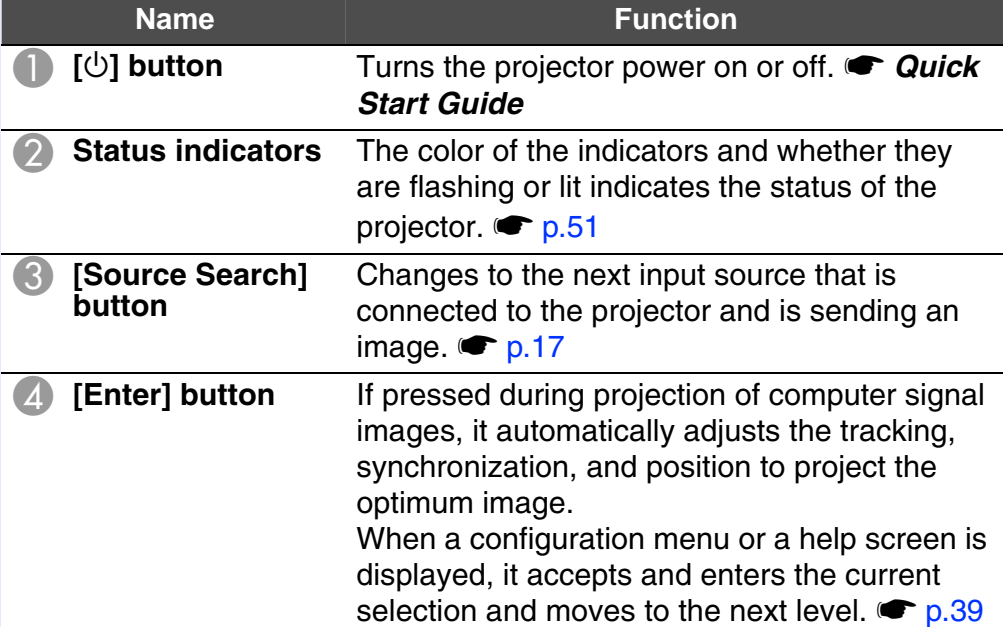

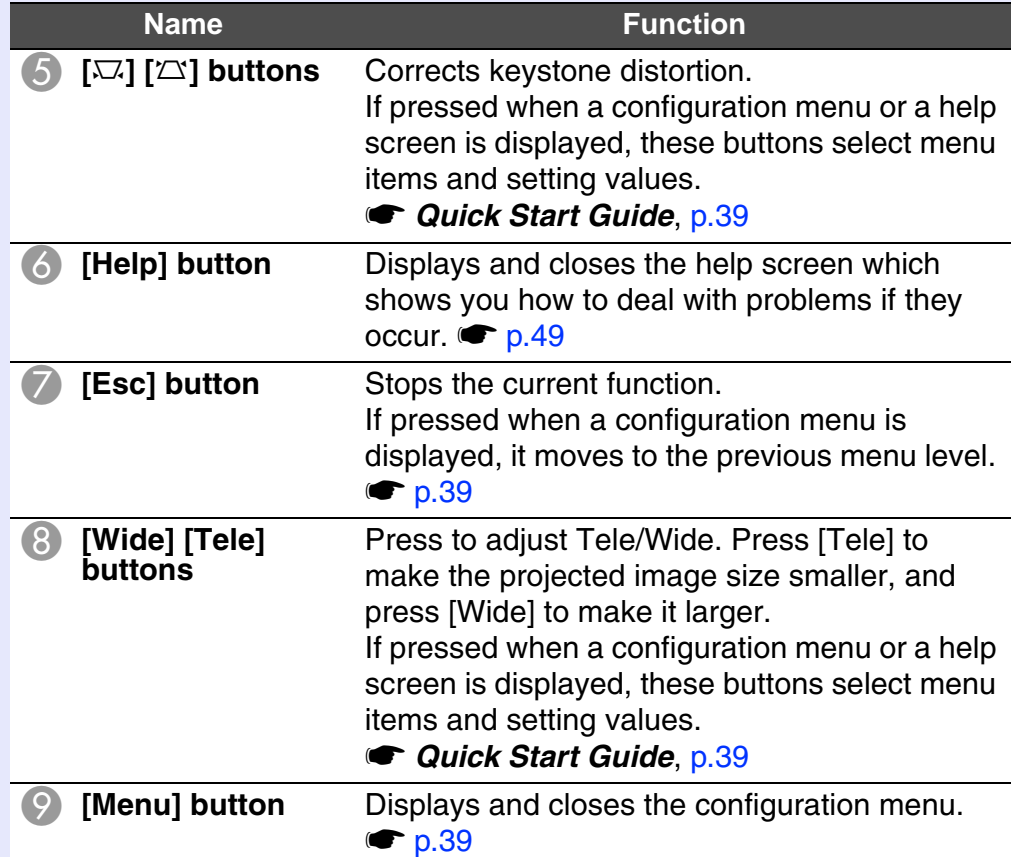

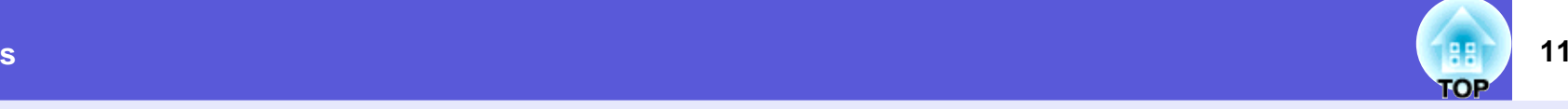

# <span id="page-10-1"></span><span id="page-10-0"></span>**Remote Control (EB-W6 only)**

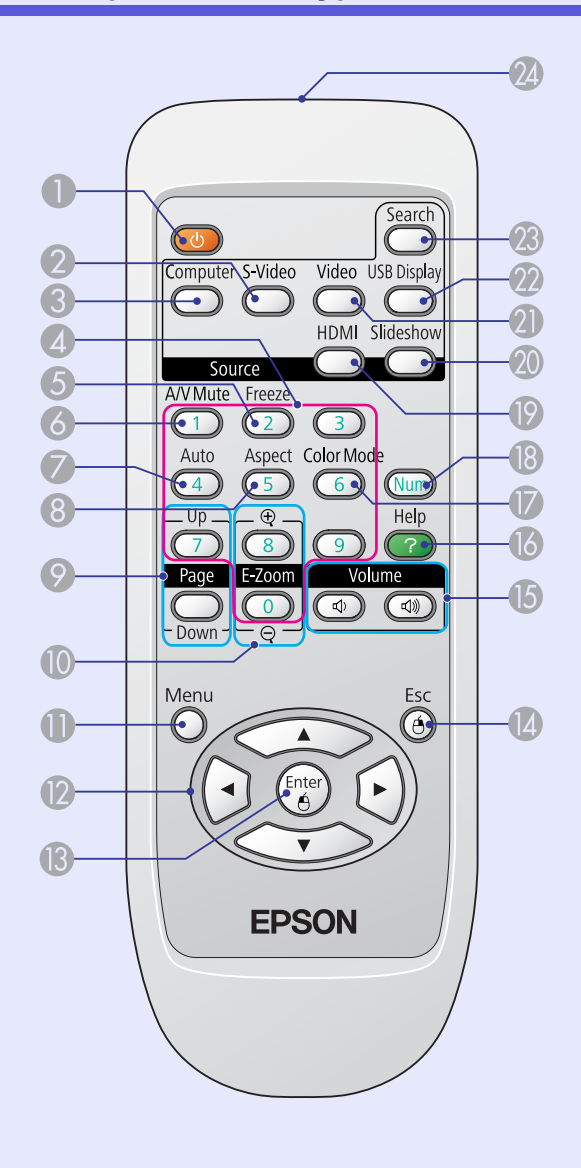

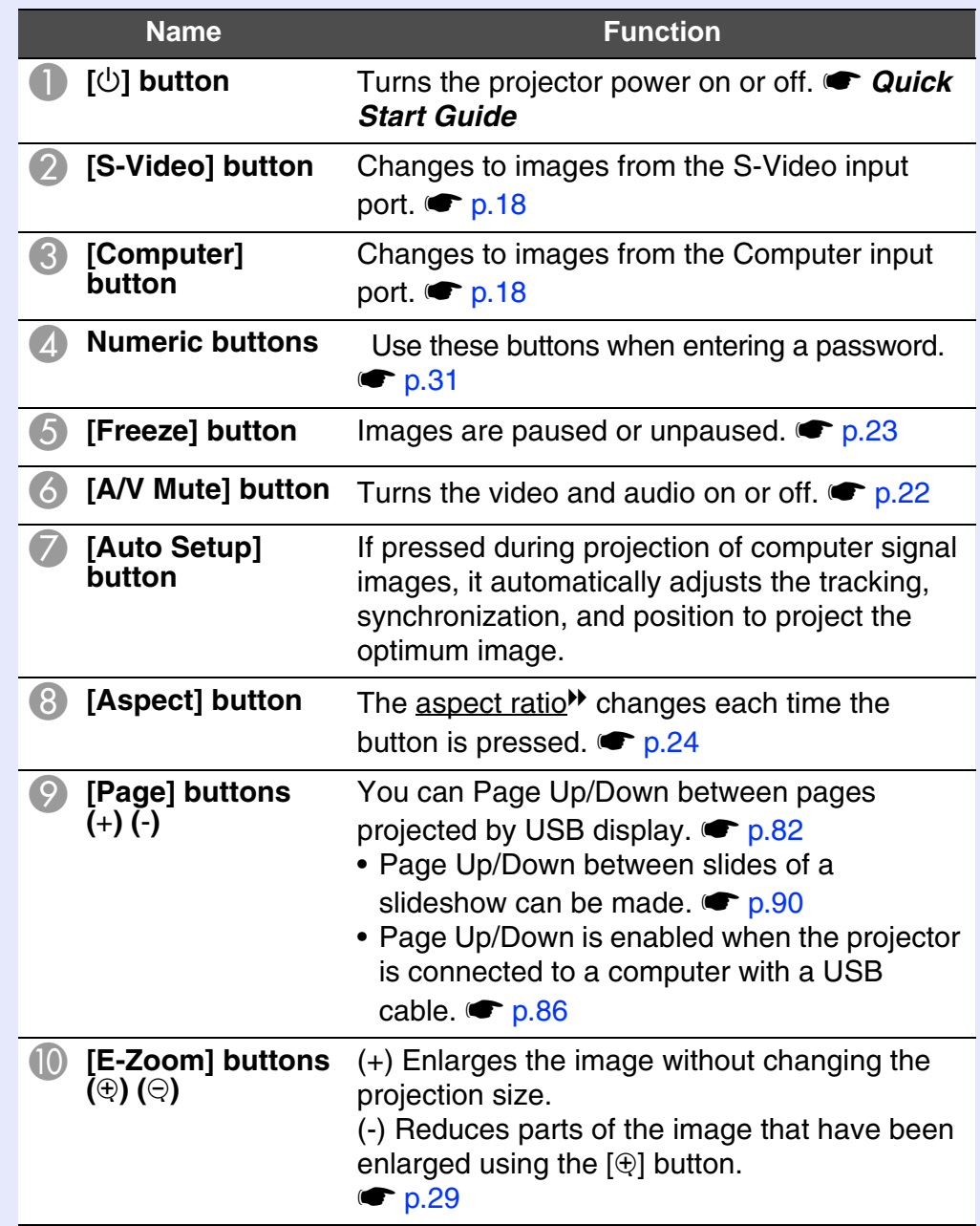

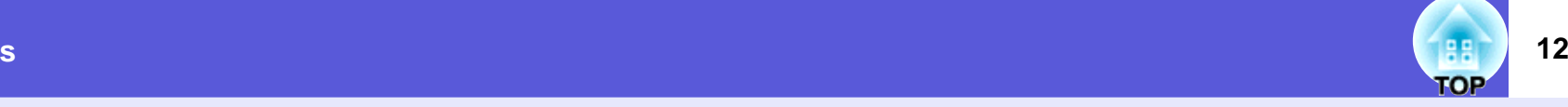

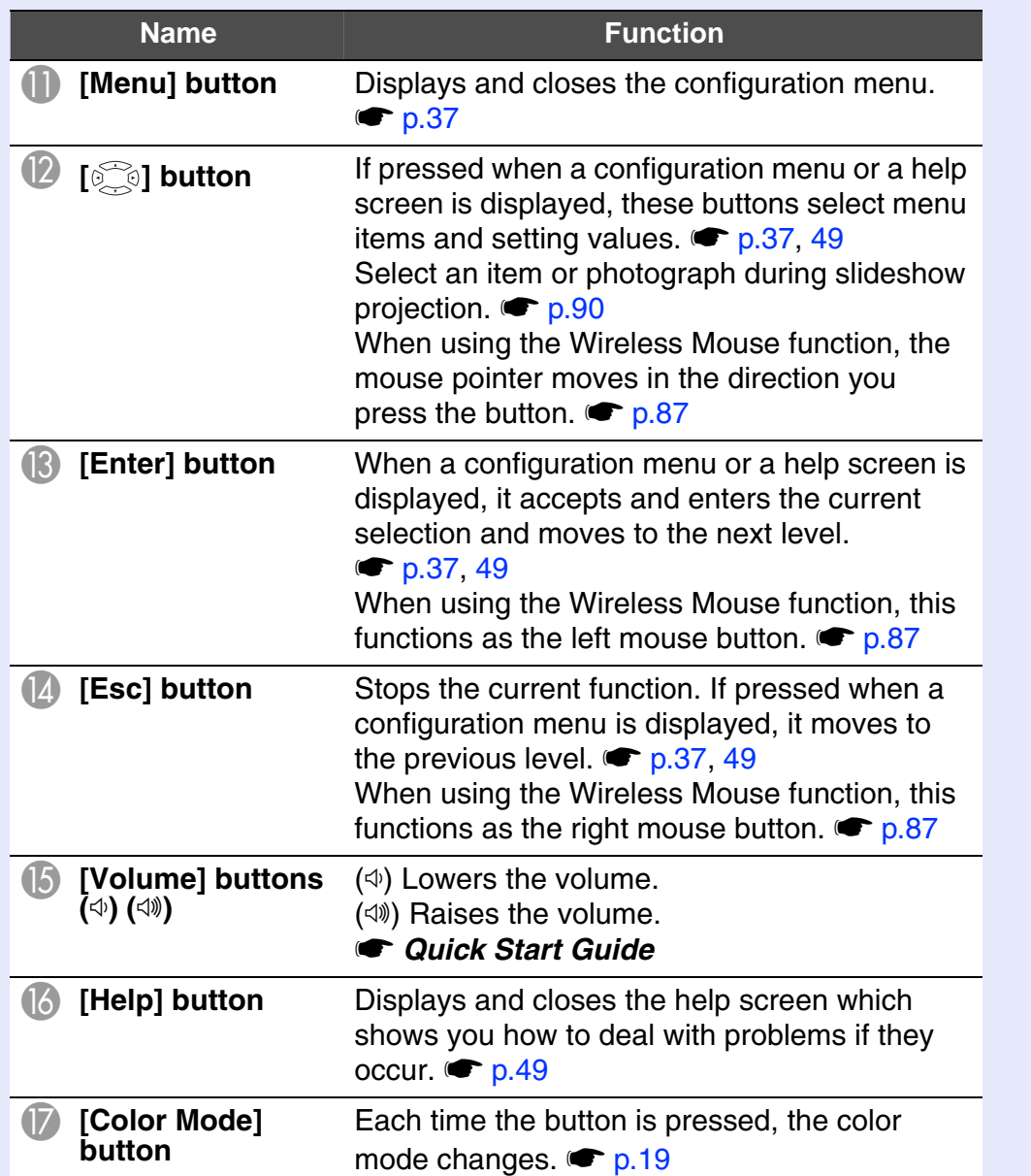

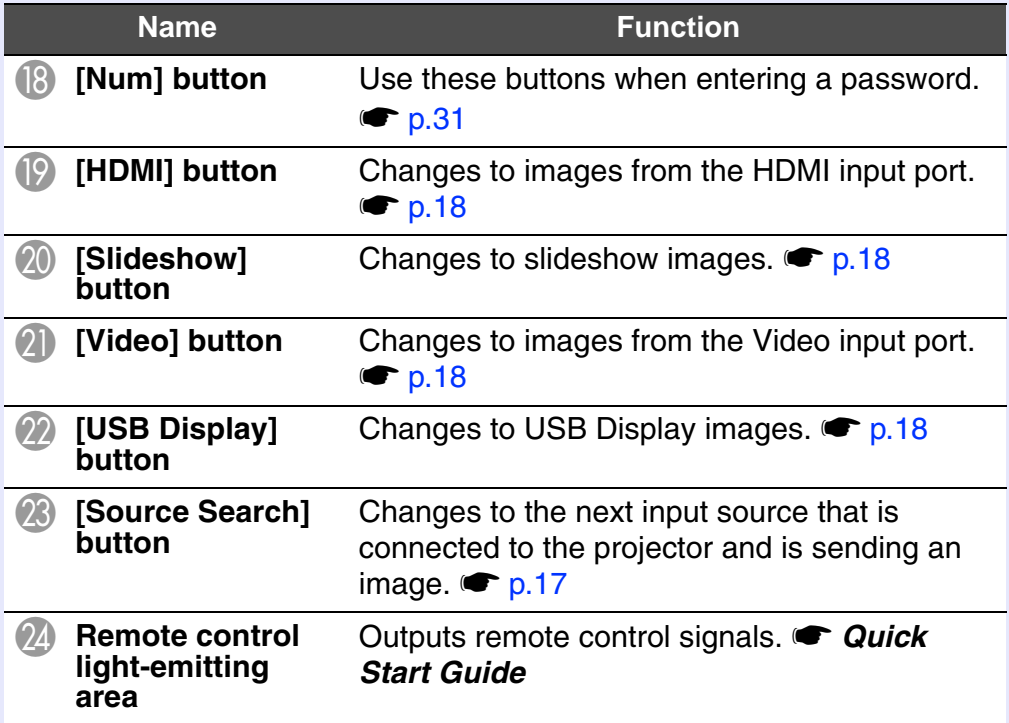

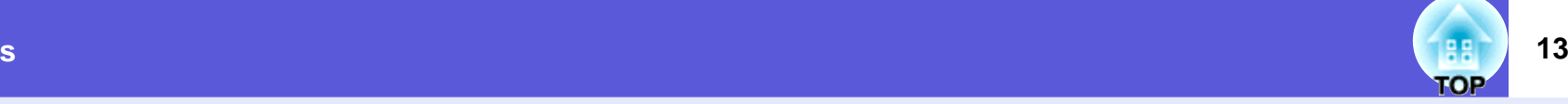

# <span id="page-12-0"></span>**Remote Control (EB-X6/S6 only)**

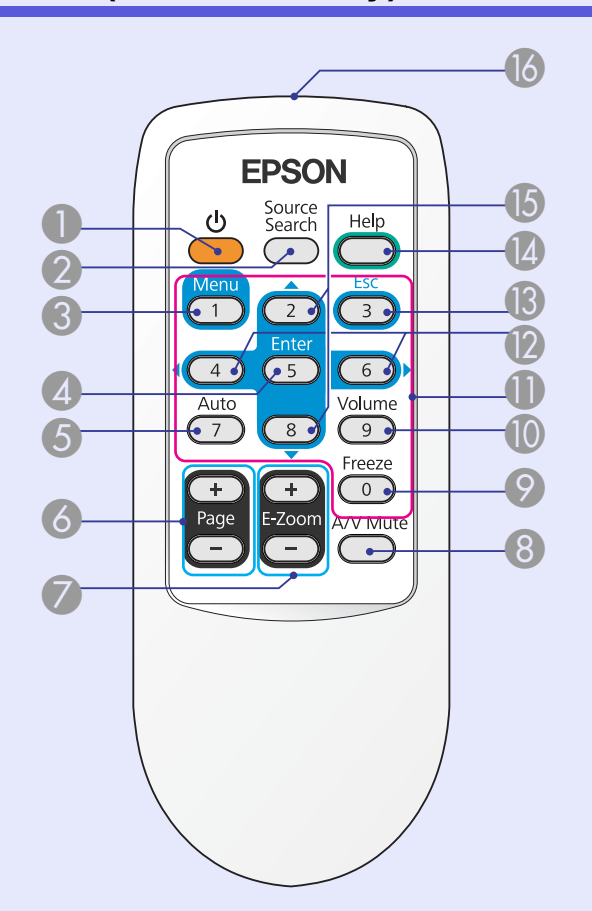

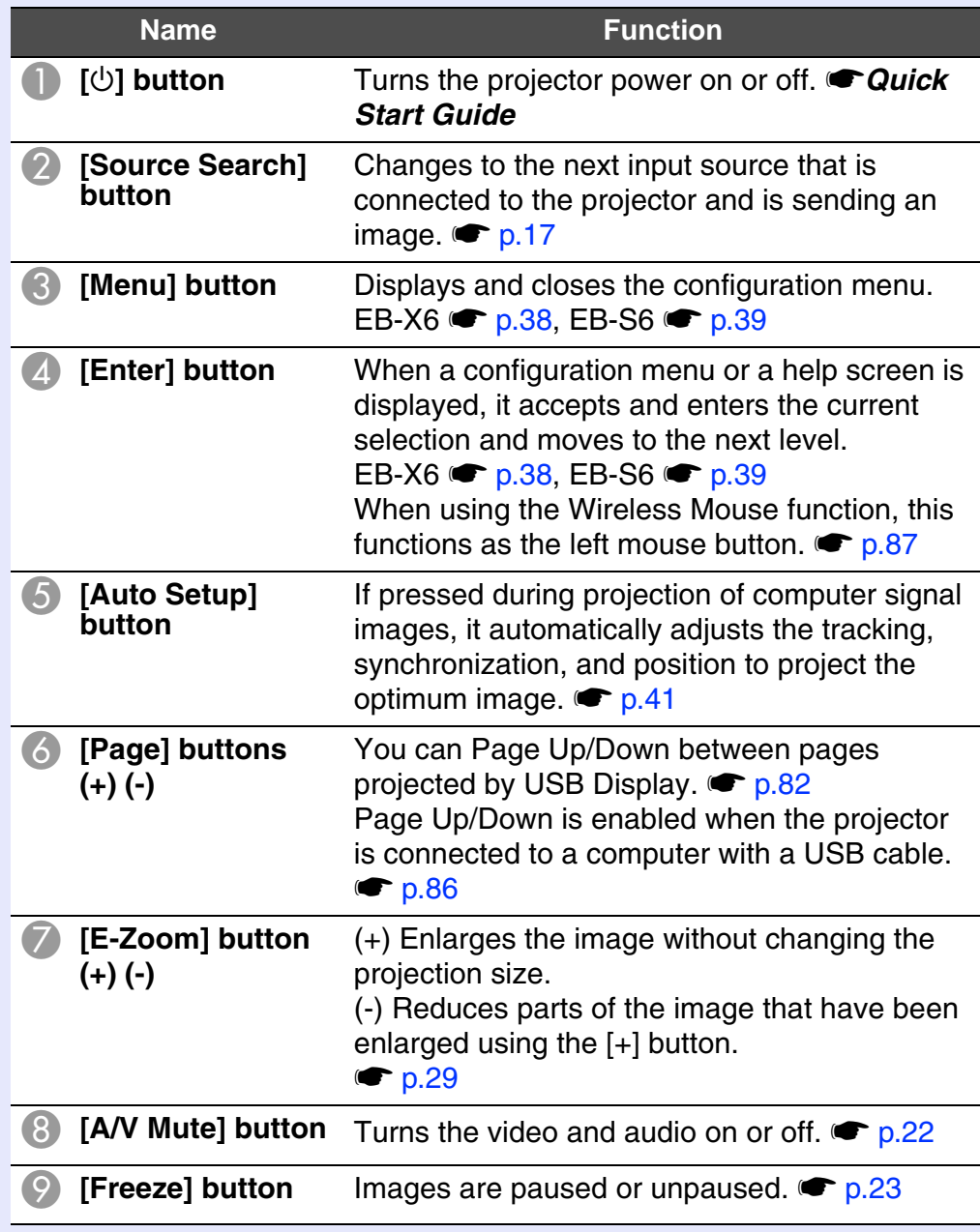

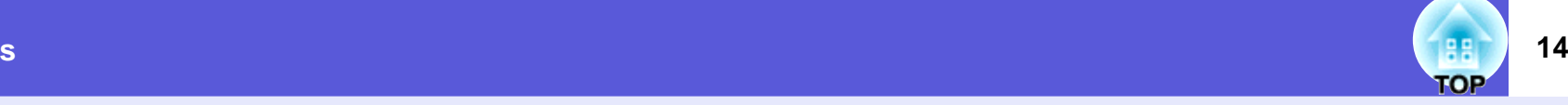

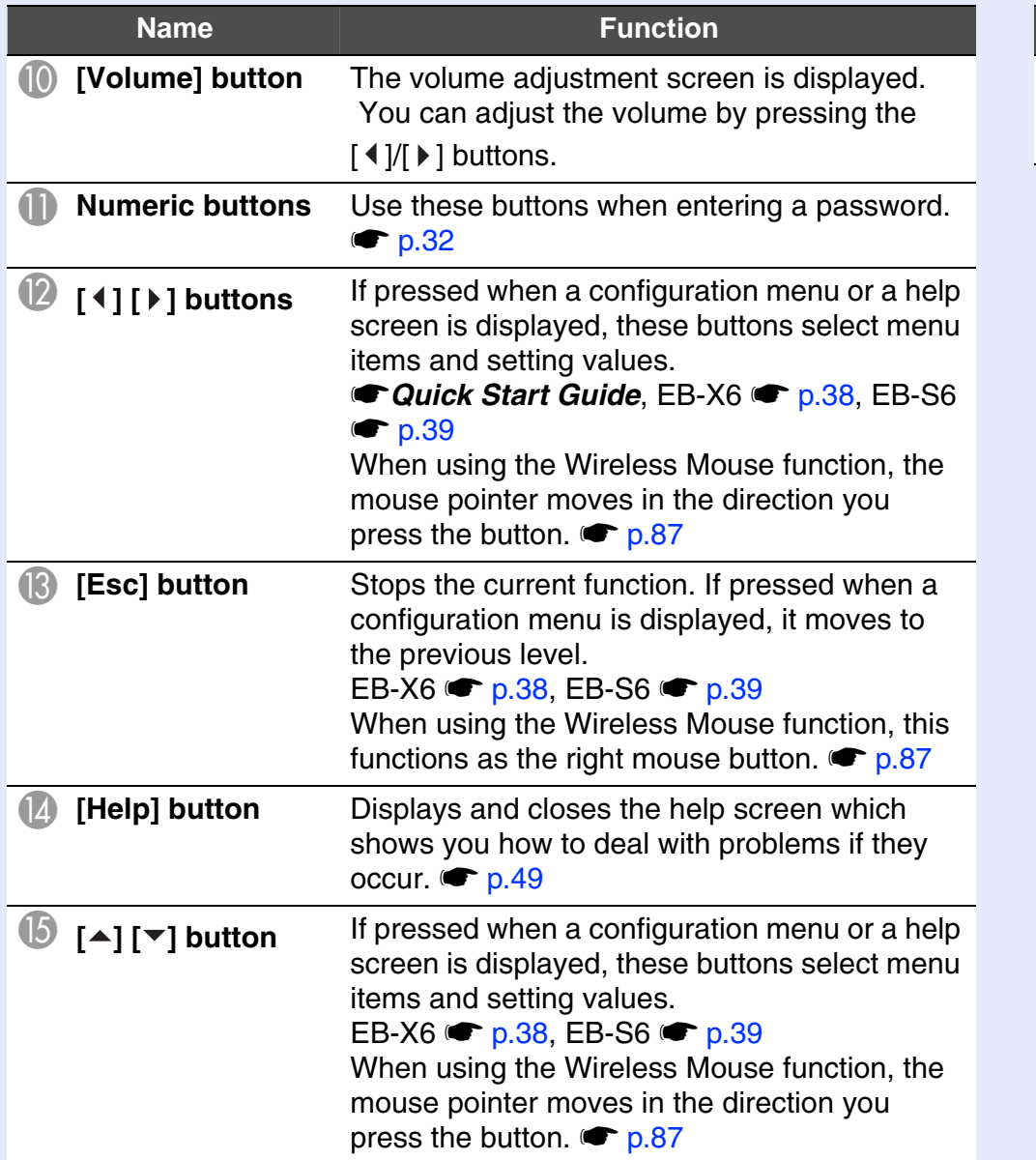

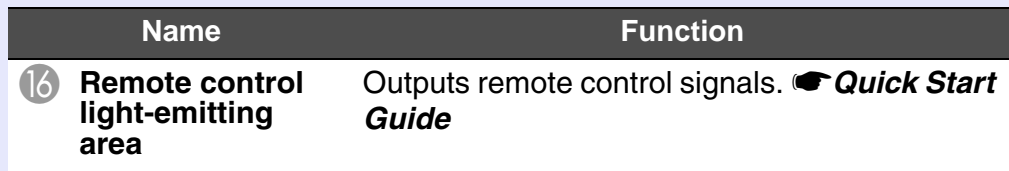

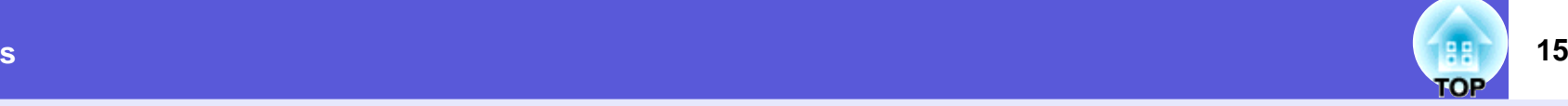

#### <span id="page-14-0"></span>**Base**

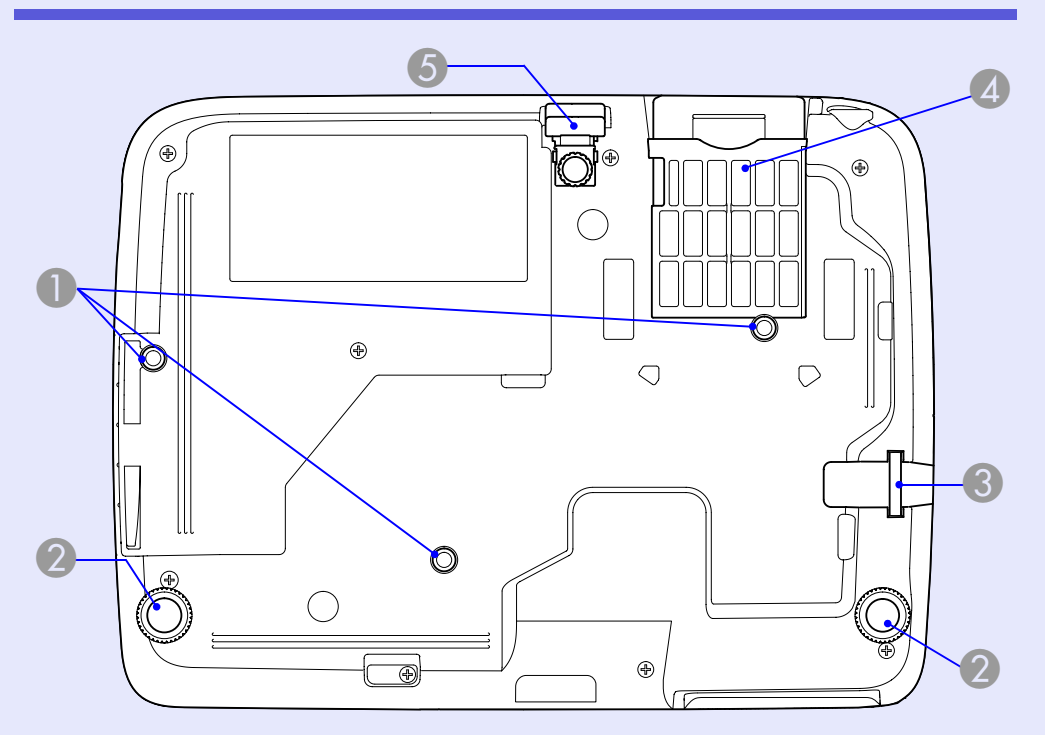

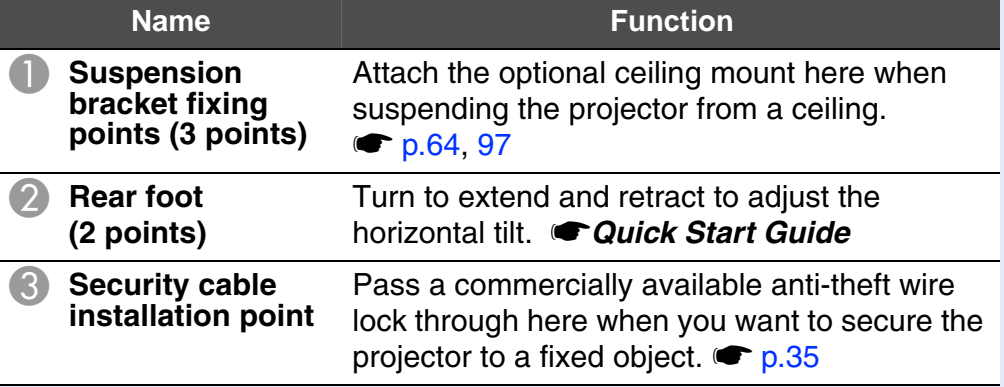

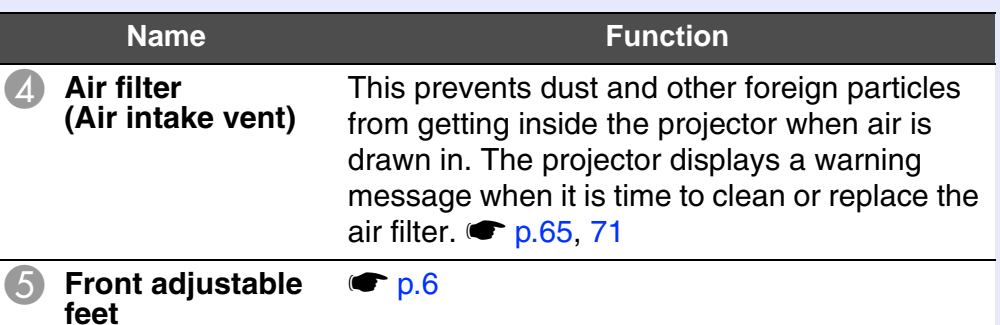

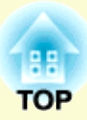

# <span id="page-15-0"></span>**Useful Functions**

This chapter explains useful functions for giving presentations and so on, and the security functions.

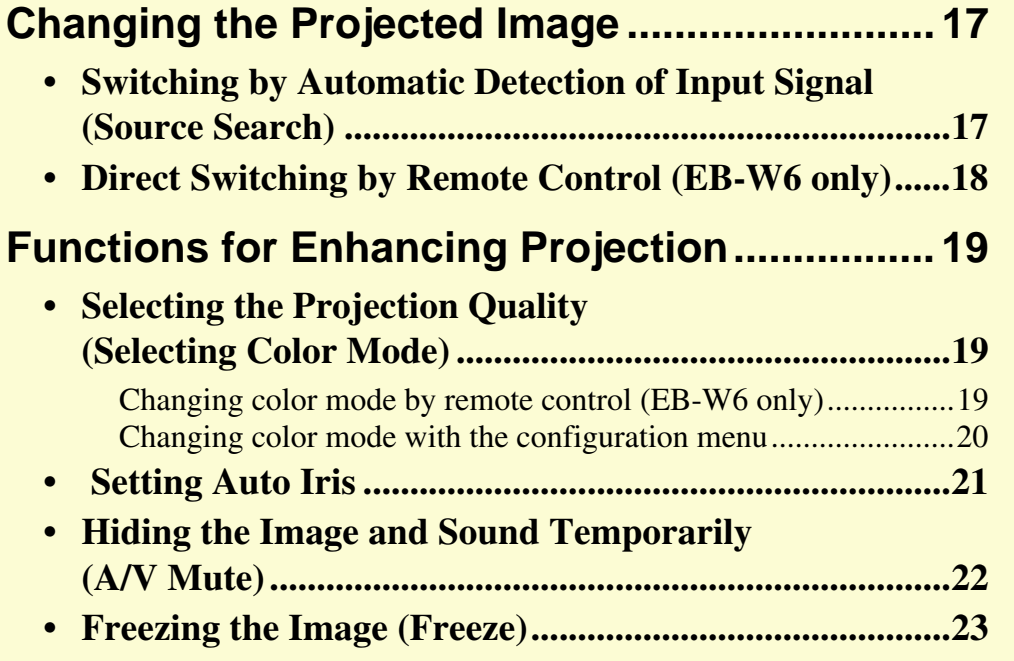

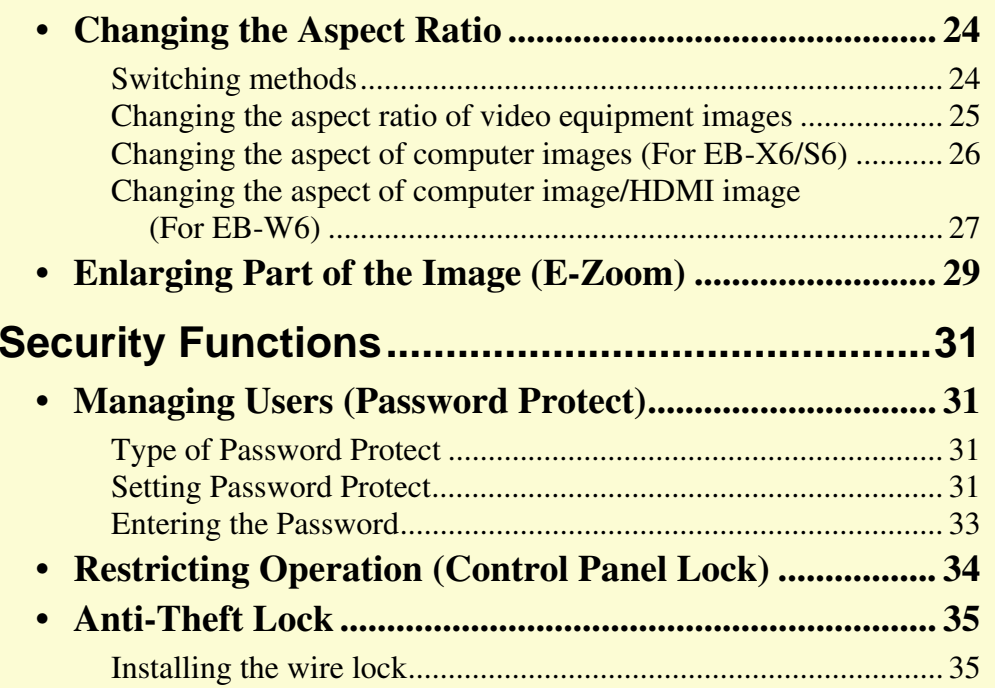

# <span id="page-16-4"></span><span id="page-16-3"></span><span id="page-16-0"></span>**Changing the Projected Image <b>17** (Barry 17

Use the following methods to switch images for projection.

• Switching by source search

The projector automatically detects signals being input from connected equipment, and the image being input from the equipment is projected.

• Direct switching (EB-W6 only)

Switch by pressing the button for the target input port on the remote control.

# <span id="page-16-2"></span><span id="page-16-1"></span>**Switching by Automatic Detection of Input Signal (Source Search)**

button skips input ports where no image is being input.

You can project the target image quickly because the [Source Search]

Computer S-Video S-Video Video Search HE S Search Slideshow<sup>\*</sup> USB Display No. 100 HDMI<sup>\*</sup>

\* Switching to HDMI and Slideshow are only available with EB-W6.

### **Procedure**

When your video equipment is connected, start playback before beginning this operation.

Using the remote control

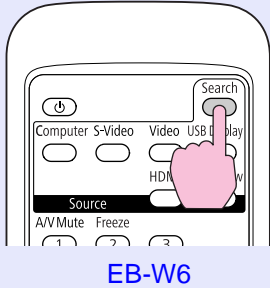

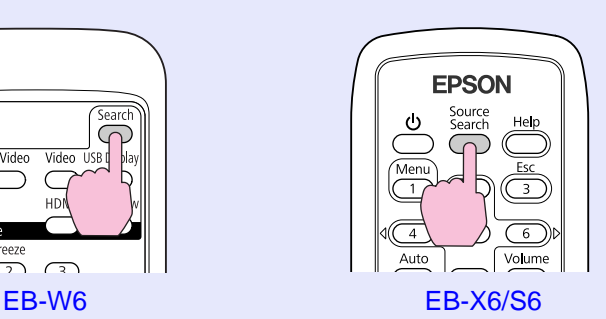

Using the control panel

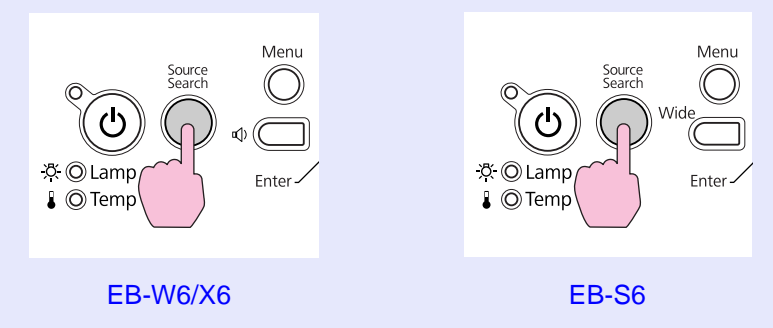

When two or more pieces of equipment are connected, press the [Source Search] button until the target image is projected.

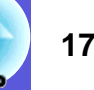

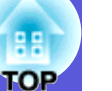

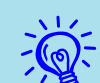

The following screen showing the status of image signals is<br>displayed when only the image that the projector is<br>currently displaying is available, or when no image signal *can be found. You can select the input port where the connected equipment you want to use is projecting. If no operation is performed after about 10 seconds, the screen closes.*

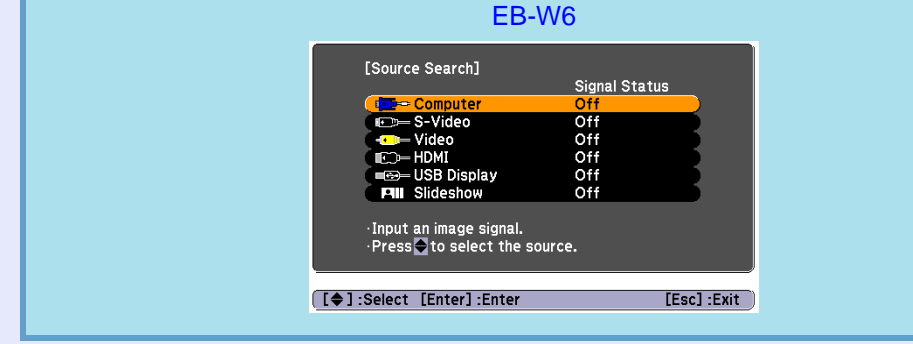

# <span id="page-17-1"></span><span id="page-17-0"></span>**Direct Switching by Remote Control (EB-W6 only)**

You can switch directly to the targeted source by pressing a button on the remote control.

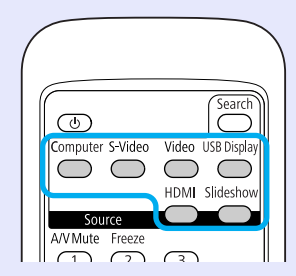

Refer to the following for button operation.  $\bullet$  p.11

# <span id="page-18-2"></span><span id="page-18-1"></span><span id="page-18-0"></span>**Selecting the Projection Quality (Selecting Color Mode)**

You can easily obtain the optimum image quality simply by selecting the setting that best corresponds to your surroundings when projecting. The brightness of the image varies depending on the mode selected.

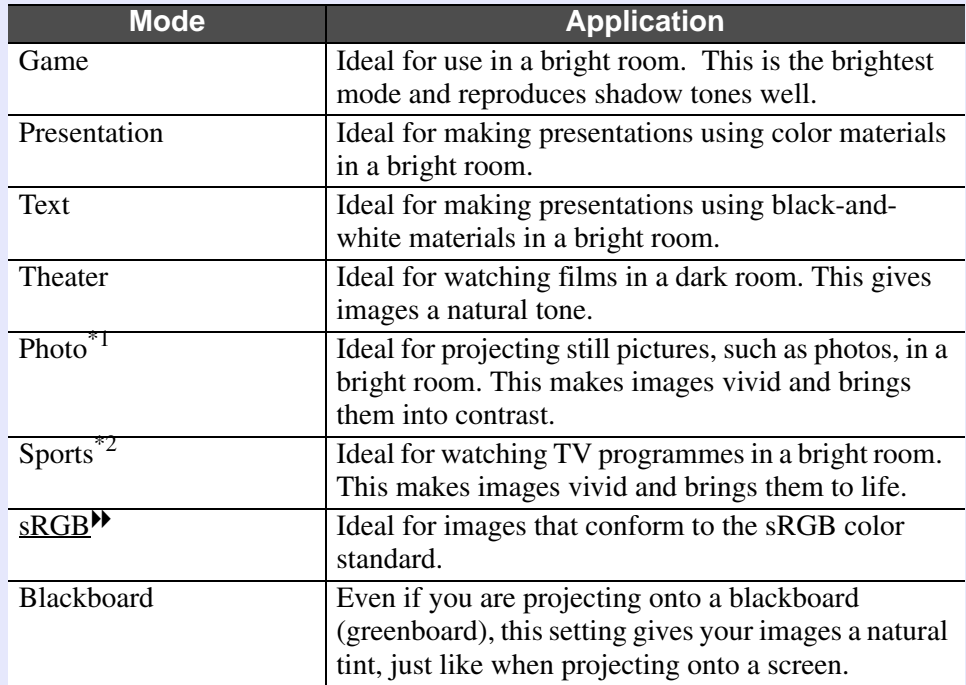

\*1 Selectable only with the following signal inputs. Computer, HDMI Digital-RGB (EB-W6 only), USB Display, Slideshow (EB-W6 only)

\*2 Selectable only with the following signal inputs. Component video, S-Video, composite video, HDMI component (EB-W6 only)

### <span id="page-18-3"></span>**E** Changing color mode by remote control (EB-W6 only)

### **Procedure**

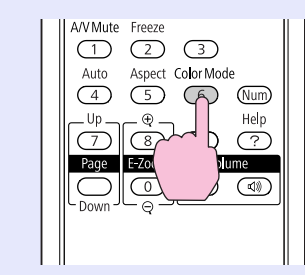

Each time you press the button, the color mode name is displayed on the screen and the color mode changes.

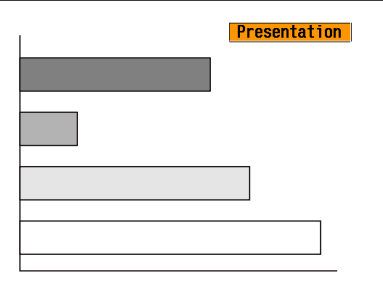

If you press the button while the color mode name is displayed on the screen, it changes to the next color mode.

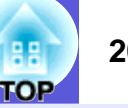

<span id="page-19-0"></span>**E** Changing color mode with the configuration menu

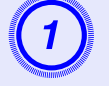

A **Press the [Menu] button and select "Image" - "Color Mode" in the configuration menu.** 

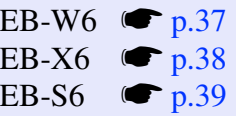

#### Using the remote control

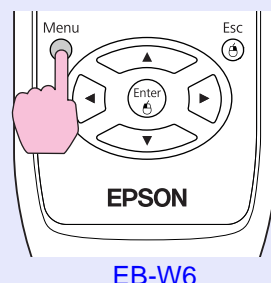

Using the control panel

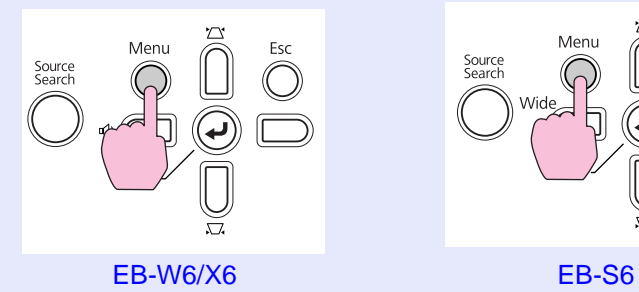

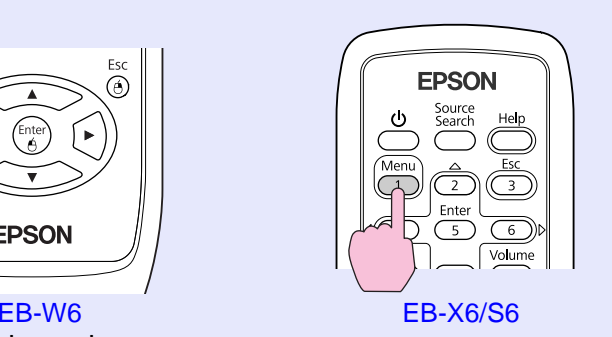

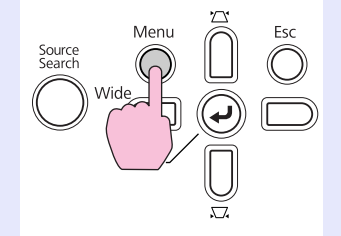

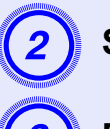

**2** Select a Color Mode name.

**B** Press the [Menu] button to close the configuration menu. Procedure **Procedure** Procedure **C** Press menu

## <span id="page-20-0"></span> **Setting Auto Iris**

By automatically setting the luminance according to the brightness of the displayed image, it lets you enjoy deep and rich images.

#### **Procedure**

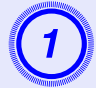

Press the [Menu] button and select "Image" - "Auto Iris" in the configuration menu.

EB-W6  $\bullet$  p.37 EB-X6  $\bullet$  p.38 EB-S6  $\bullet$  p.39

#### Using the remote control

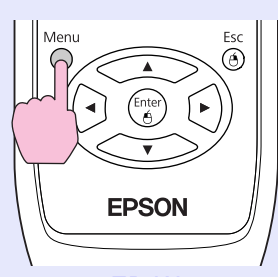

Using the control panel

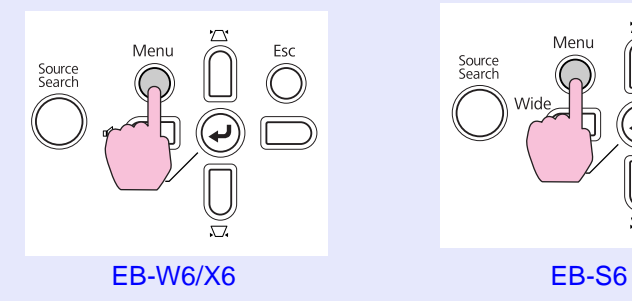

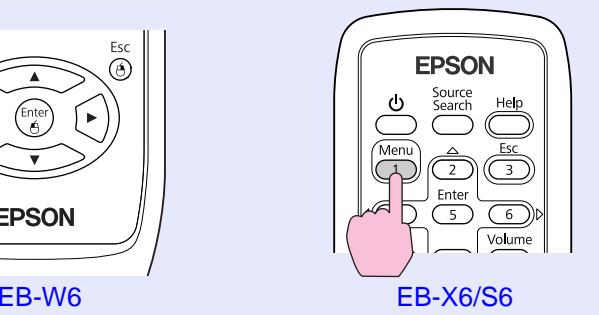

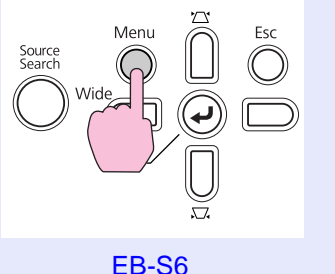

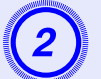

**C** Select "On".<br>The set value is stored for each color mode.

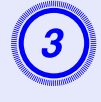

# **3** Press the [Menu] button to close the configuration menu.

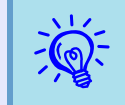

*This item can be selected only when "Game" or "Theater" is selected as the "Color Mode" setting in the "Image" menu.*

OP

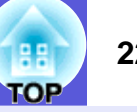

# <span id="page-21-1"></span><span id="page-21-0"></span>**Hiding the Image and Sound Temporarily (A/V Mute)**

You can use this when you want to focus the audience's attention on what you are saying, or if you do not want to show details such as when you are changing between files during presentations from a computer.

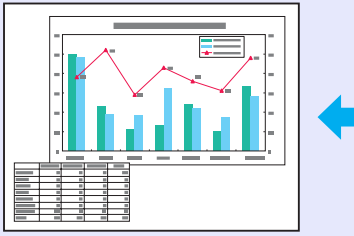

#### **Procedure**

Remote control

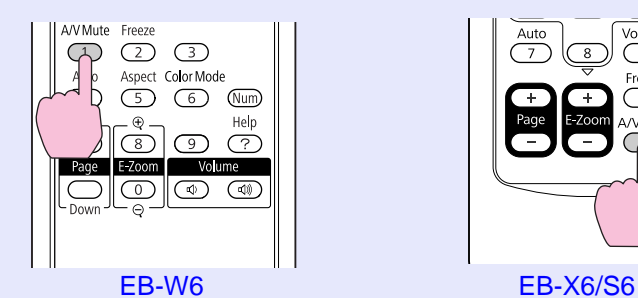

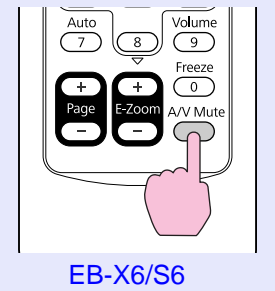

Projector

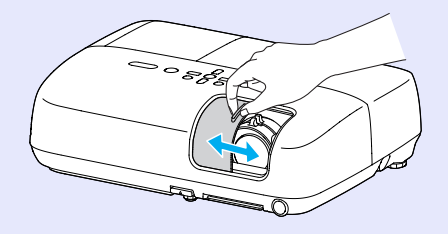

Each time you press the button, or the A/V mute slide is opened or closed, A/V Mute turns on or off.

- $\frac{1}{2}$  **•** *If you use this function when projecting moving images,*<br>the images and sound continue to be played back by the<br>source, and you cannot return to the point where A/V *Mute was activated.*
	- *• From the remote control you can choose to display black, blue, or logo as the A/V mute display using the "Extended" - "Display" - "A/V Mute" setting in the configuration menu.*  $\bullet p.44$
	- *• When the A/V mute slide is closed and A/V Mute begins, the power supply can be set to automatically turn off after about 30 minutes by setting "Extended" - "Operation" "Len[s](#page-44-0) Cover Timer" in the configuration menu.*  $\bullet p.45$

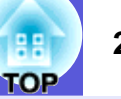

## <span id="page-22-1"></span><span id="page-22-0"></span>**Freezing the Image (Freeze)**

When the moving image on the screen is frozen, the image continues to project, so you can project a moving image one frame at a time like a still photo. Also, you can perform operations such as changing between files during presentations from a computer without projecting any images if the Freeze function is activated beforehand.

 $\overline{\phantom{a}}$ 

#### **Procedure**

#### Remote control

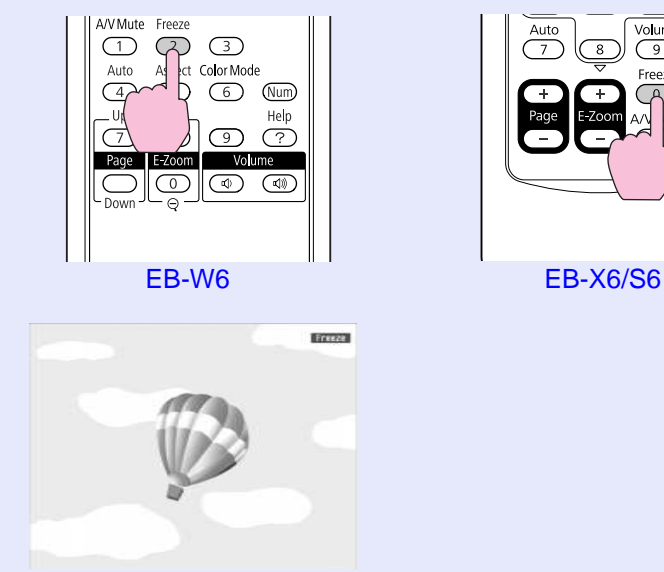

Each time you press the button, Freeze turns on or off.

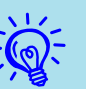

- 
- *Audio does not stop.* •<br>• *The image source continues to play back the moving images even while the screen is frozen, so it is not possible to resume projection from the point where it was paused.*
- *• If the [Freeze] button is pressed while the configuration menu or a help screen is displayed, the menu or help screen being displayed is cleared.*
- *• Freeze still works while E-Zoom is being used.*

# <span id="page-23-1"></span><span id="page-23-0"></span>**Changing the Aspect Ratio**

When you connect video equipment and project images that have been recorded in digital video or onto DVDs in 16:9 wide-screen format, change the aspect ratio<sup> $\lambda$ </sup>. Changing the aspect ratio is also required when you want to project computer images at full size.

Switching methods and types of aspect ratio are as follows.

#### <span id="page-23-2"></span>**K** Switching methods

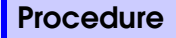

**EB-W6** 

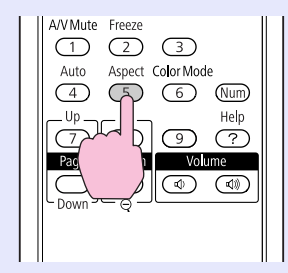

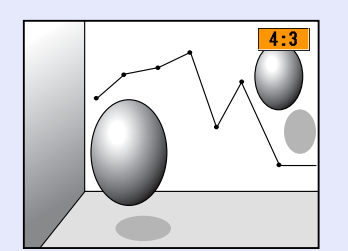

Each time you press the button, the aspect name is displayed on the screen and the aspect changes.

If you press the button while the aspect name is displayed on the screen, it changes to the next aspect mode.

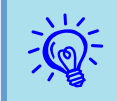

This can also be set using "Aspect" from the "Signal" menu in the configuration menu.  $\blacktriangleright p.41$ 

#### **EB-X6/S6**

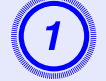

A **Press the [Menu] button and select "Signal"** *-* **"Aspect" from the configuration menu.**

EB-X6  $\bullet$  p.38 EB-S6  $\bullet$  p.39

Using the remote control

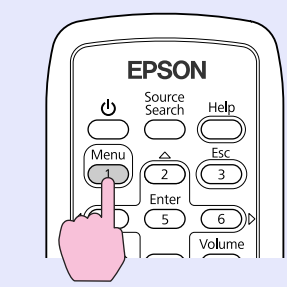

Using the control panel

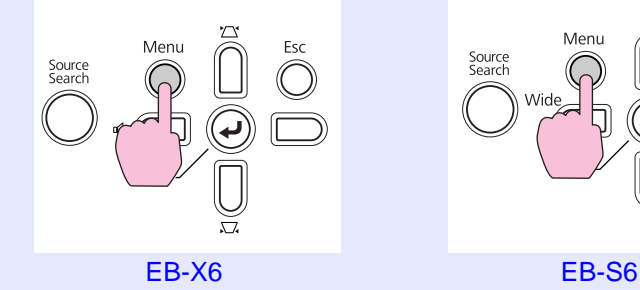

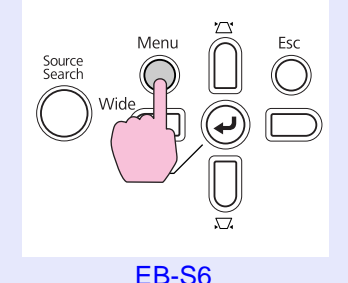

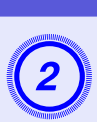

# B **Press the [Enter] button to display the "Aspect" screen.**

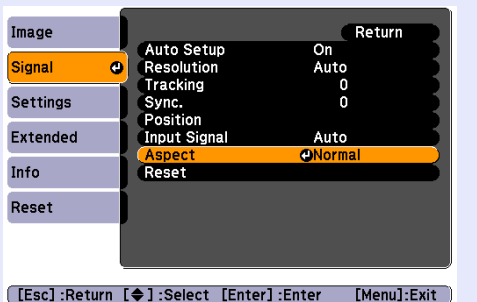

Select the aspect ratio and press the [Enter] button.

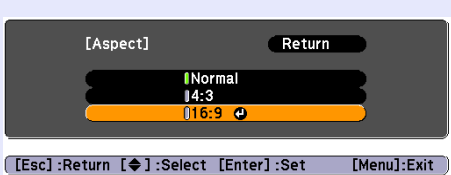

Your selected aspect is set.

## <span id="page-24-0"></span>**E** Changing the aspect ratio of video equipment images

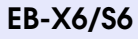

# 4:3 \* 16:9

\* During 720p/1080i signal input, the display has a zoom ratio of 4:3 (display of image with left and right cut off).

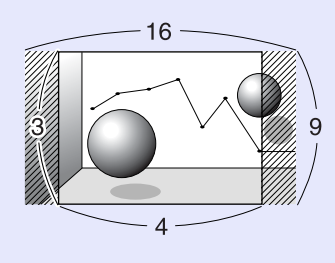

**EB-W6** 

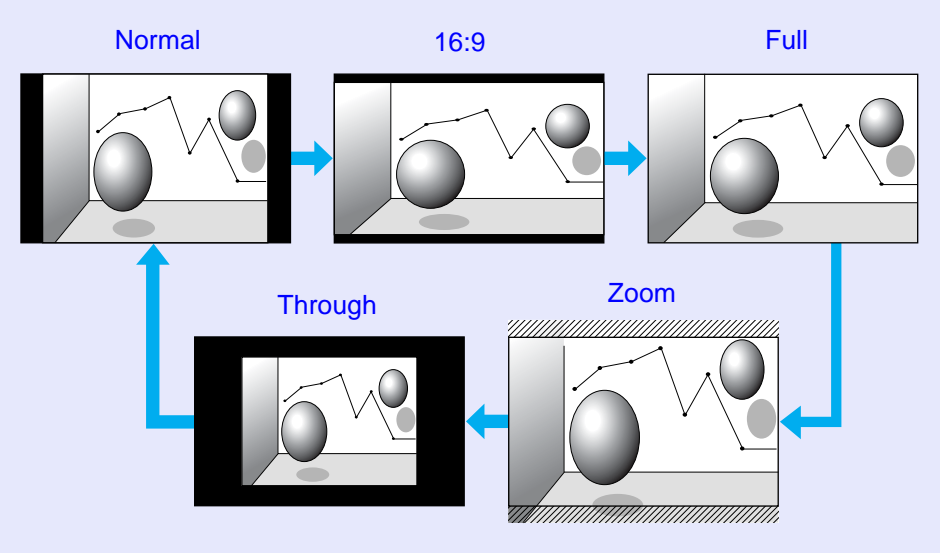

**TOP** 

#### <span id="page-25-0"></span>**E** Changing the aspect of computer images (For EB-X6/S6)

When projecting input images from the Computer Input port, the aspect ratio can be changed as follows.

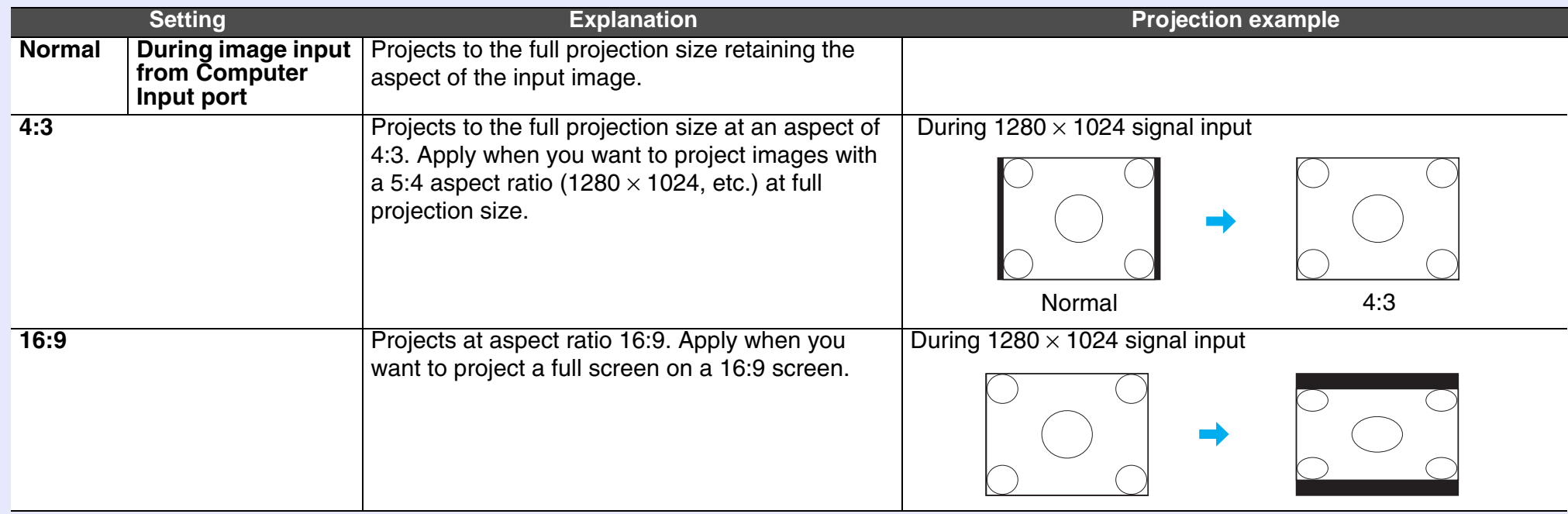

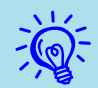

Whensome portions of an image are missing or not all of the image can be projected during computer image projection, set<br>"Resolution" in the configuration menu to "Wide" or "Normal" according to the panel size of the com

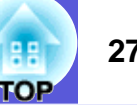

#### <span id="page-26-0"></span>**E** Changing the aspect of computer image/HDMI image (For EB-W6)

When projecting input images from the Computer input port or HDMI input port, the aspect ratio can be changed as follows. For EB-W6 the projection size is 1280 x 800 dots (aspect ratio 16:10) due to WXGA panel resolution. When projecting on to 16:9 screens, set the aspect to "16:9".

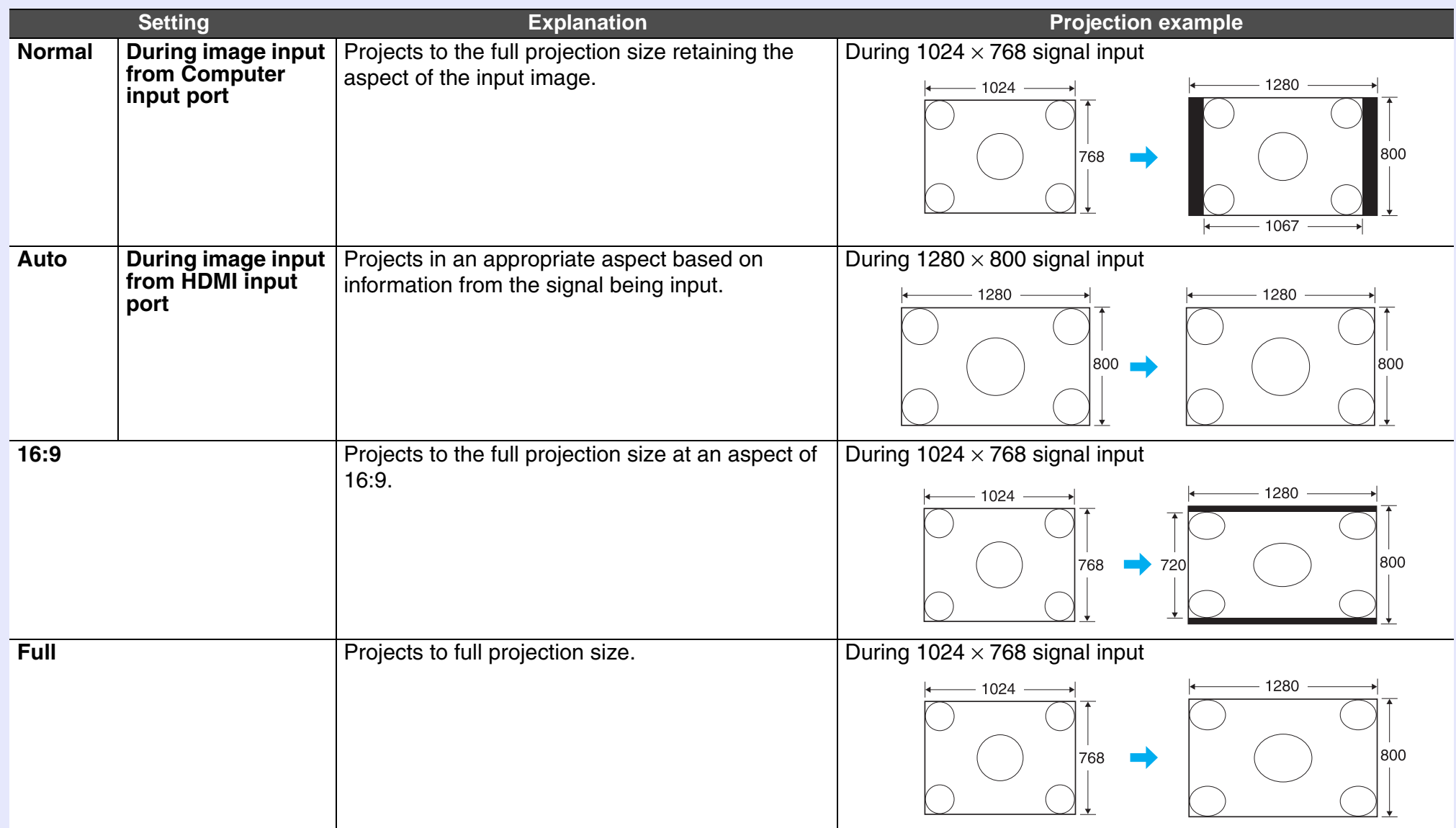

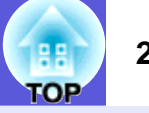

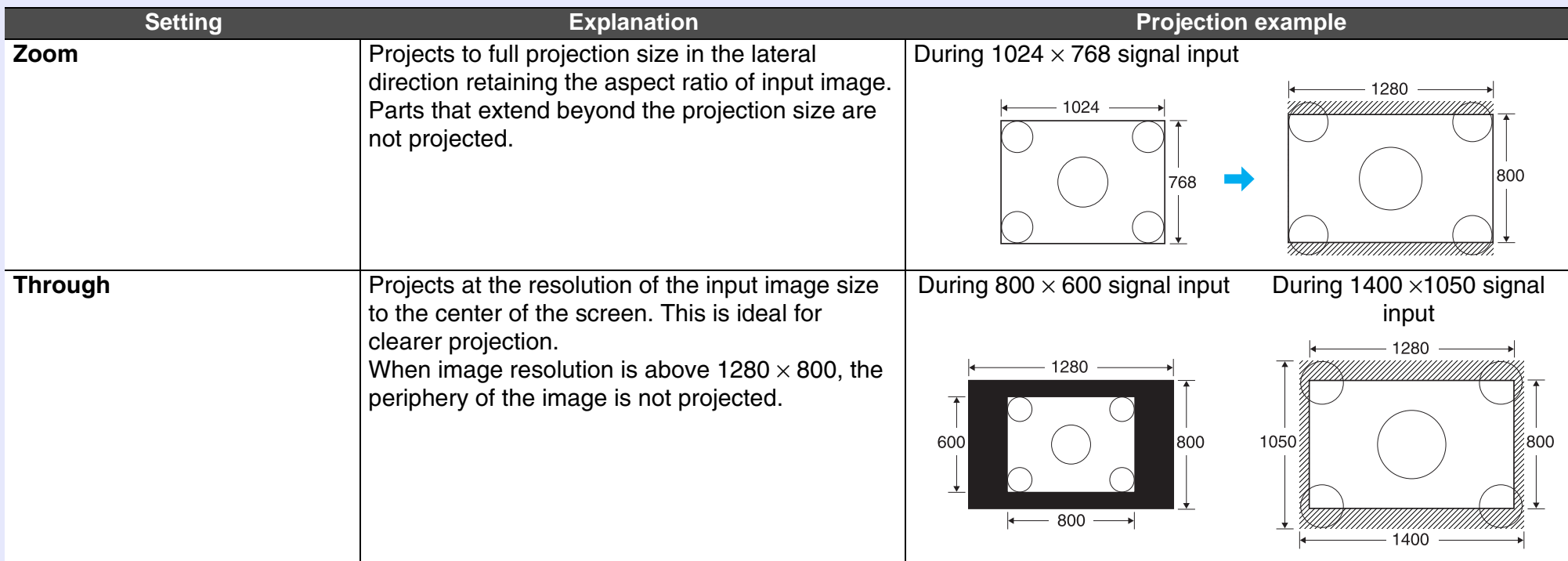

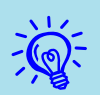

When some portions of an image are missing or not all of the image can be projected during computer image projection, set<br>"Resolution" in the configuration menu to "Wide" or "Normal" according to the panel size of the com

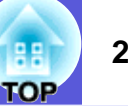

# <span id="page-28-1"></span><span id="page-28-0"></span>**Enlarging Part of the Image (E-Zoom)**

This is useful when you want to expand images such as graphs and tables to see them in greater detail.

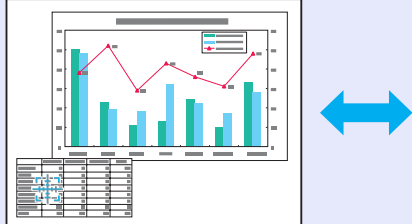

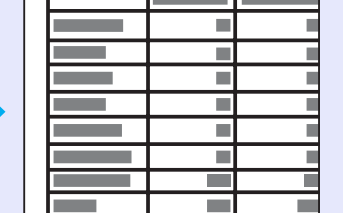

#### **Procedure**

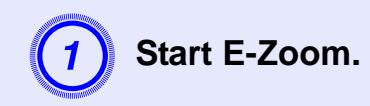

#### Remote control

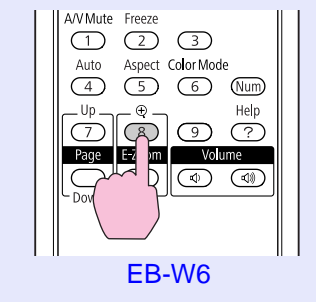

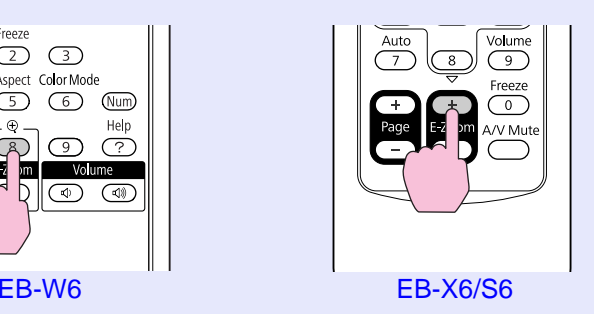

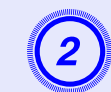

**B Move the cross to the area of the image that you want to enlarge.** 

Remote control

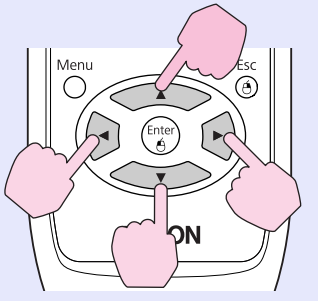

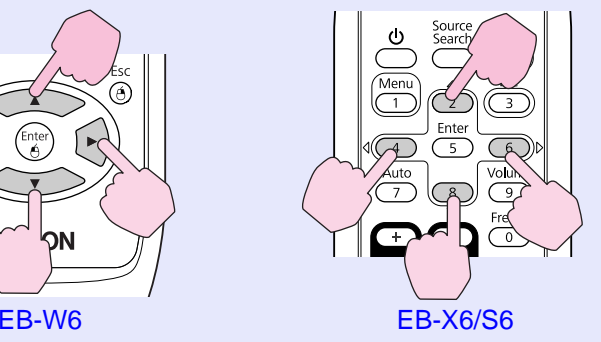

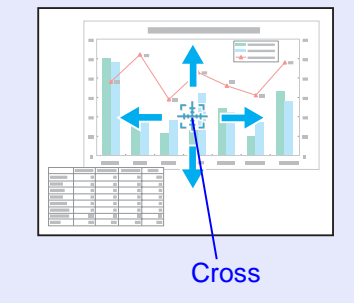

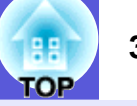

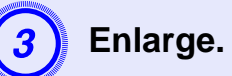

Remote control

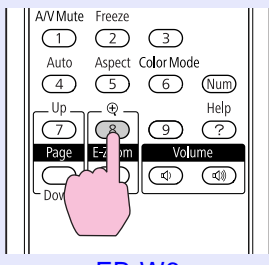

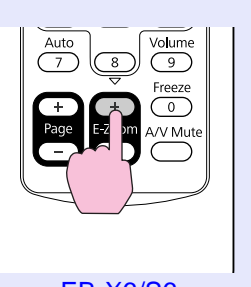

EB-W6 EB-X6/S6

Each time the button is pressed, the area is enlarged. You can enlarge quickly by holding the button down.

You can reduce the enlarged image by pressing the [-] button. Press the [Esc] button to cancel.

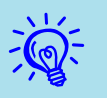

<sup>•</sup> *• The enlargement ratio appears on the screen. The*<br>selected area can be enlarged to between 1 to 4 times in 25<br>incremental steps.

*• Hold down the [ ] [ ] [ ] [ ] button to scroll the image.* 

# <span id="page-30-2"></span><span id="page-30-0"></span>**Security Functions 31 31**

The projector has the following enhanced security functions.

- Password protect
- You can limit who can use the projector.
- Control Panel Lock

You can prevent people from changing the settings on the projector without permission.

• Anti-Theft Lock

The projector is equipped with various types of anti-theft security devices.

# <span id="page-30-1"></span>**Managing Users (Password Protect)**

When the Password Protect function is activated, people who do not know the password cannot use the projector to project images even if the projector power is on. Furthermore, the user's logo that is displayed when you turn on the projector cannot be changed. This acts as an anti-theft device as the projector cannot be used even if it is stolen. At the time of purchase the Password Protect function is not activated.

# <span id="page-30-4"></span>**F** Type of Password Protect

The following two kinds of password protect settings can be made according to how the projector is being used.

### **1. "Power On Protect"**

When "Power On Protect" is "On", the password must be entered whenever the projector is turned on after it has been disconnected from the power supply to which it was connected the last time the password was entered. If the correct password is not entered, projection does not start.

### **2."User's Logo Protect"**

Even if someone tries to change the user's logo set by the owner of the projector, it cannot be changed. When "User's Logo Protect" is set to "On" the following setting changes are prohibited.

- Capturing a user's logo
- Changing settings of "Display Background", "Startup Screen", and "A/V Mute" in the "Display" setting in the configuration menu.

# <span id="page-30-5"></span>**■ Setting Password Protect**

<span id="page-30-3"></span>Use the following procedure to set Password Protect.

### **Procedure**

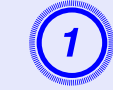

# A **Hold down the [Freeze] button for about five seconds.**

The password protect setting menu is displayed.

Remote control

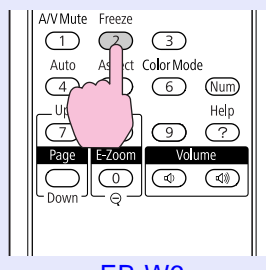

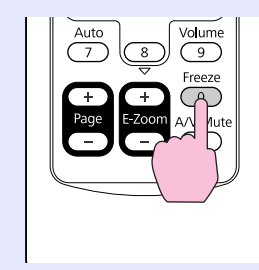

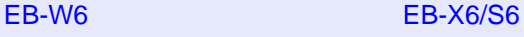

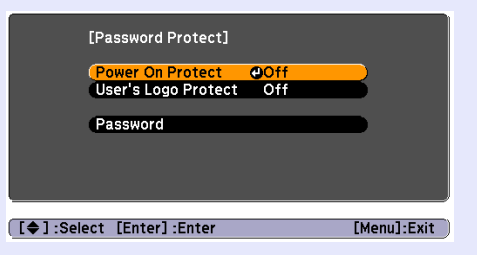

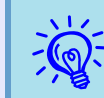

**•** *If Password Protect is already activated, you must enter*<br>*ine password.* If the password is entered correctly, the password protect

*setting menu is displayed.*  $\bullet$  "Entering the Password" *[p.33](#page-32-0)*

*• When the password is set, stick the password protect sticker in a visible position on the projector as a further theft deterrent.* 

#### **Security Functions 32**

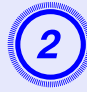

- **Turn on "Power On Protect".**<br>(1) Select "Power On Protect", and then press the [Enter] button.
- (2) Select "On", and then press the [Enter] button.
- (3) Press the [Esc] button.

- **Turn on "User's Logo Protect".**<br>(1) Select "User's Logo Protect", and then press the [Enter] button.
- (2) Select "On", and then press the [Enter] button.
- (3) Press the [Esc] button.

- **Set the password.**<br>(1) Select "Password", and then press the [Enter] button.
- (2) When the message "Change the password?" is displayed, select "Yes" and then press the [Enter] button. The default setting for the password is "0000". Change this to your own desired password. If you select "No", the screen shown in step 1 is displayed again.

(3) Enter a four digit number using the numeric buttons. (With the EB-W6, enter the digit while holding down the [Num] button.) The number entered is displayed as "\* \* \* \*". When you enter the fourth digit, the confirmation screen is displayed.

#### Remote control

<span id="page-31-0"></span>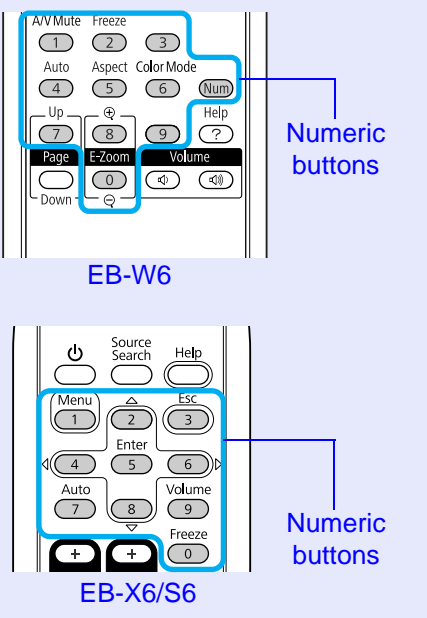

(4) Re-enter the password.

The message "Password accepted." is displayed. If you enter the password incorrectly, a message is displayed prompting you to re-enter the password.

#### <span id="page-32-0"></span>**Entering the Password**

When the password entry screen is displayed, enter the password using the numeric buttons on the remote control.

#### **Procedure**

#### **Enter the password by using the numeric buttons. (With the EB-W6, enter the digit while holding down the [Num] button.)**

When you enter the correct password, projection begins.

### **Attention**

- *• If an incorrect password is entered three times in succession, the message "The projector's operation will be locked." is displayed for about five minutes, and then the projector switches to standby condition. If this happens, disconnect the power plug from the electrical outlet and then reinsert it and turn the projector's power back on. The projector displays the password entry screen again so that you can enter the correct password.*
- *• If you have forgotten the password, make a note of the "Request Code: xxxxx" number that appears on the screen and contact the nearest address provided in the Support and Service Guide.*
- *<u>[Epson Projector Contact List](#page-16-4)</u>*
- *• If you continue to repeat the above operation and input the wrong password thirty times in succession, the following message is displayed and the projector does not accept any more password entries. "The projector's operation will be locked. Contact Epson as described in your documentation."* **•** *Epson Projector [Contact List](#page-16-4)*

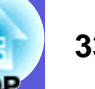

## <span id="page-33-1"></span><span id="page-33-0"></span>**Restricting Operation (Control Panel Lock)**

Do one of the following to lock the operation buttons on the control panel.

• Full lock

All of the buttons on the control panel are locked. You cannot perform any operations from the control panel, including turning the power on or off.

• Partial lock

All of the buttons on the control panel, except for the  $[\bigcup]$  button, are locked.

This is useful at events or shows when you want to deactivate all buttons and only project, or at schools when you want to limit button operation. The projector can still be operated using the remote control.

#### **Procedure**

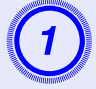

A **Press the [Menu] button and select "Settings"** *-* **"Control Panel Lock" in the configuration menu.** 

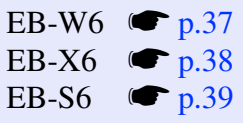

Using the remote control

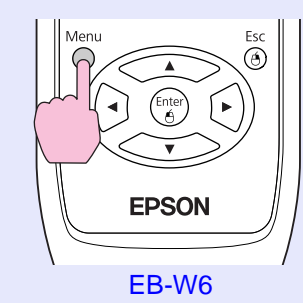

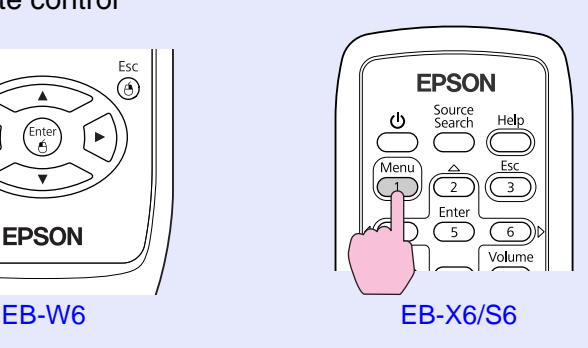

#### Using the control panel

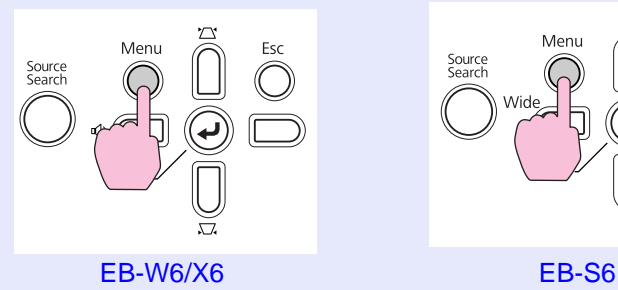

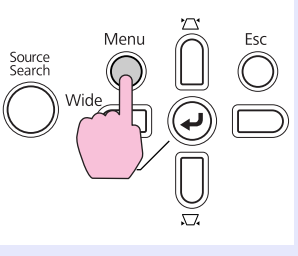

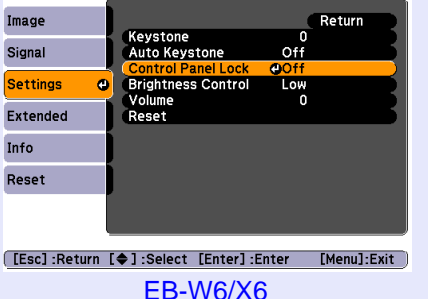

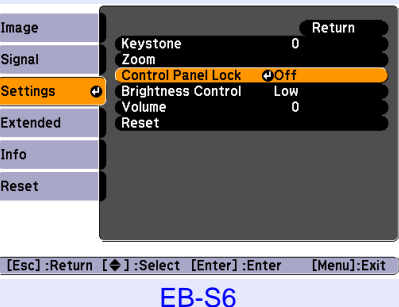

Check the buttons you can use and the operations they perform in the guide under the menu.

### B **Select either "Full Lock" or "Partial Lock".**

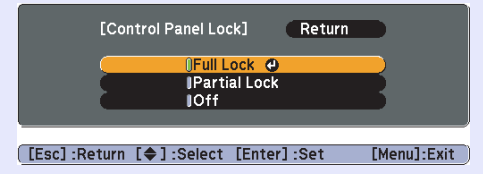

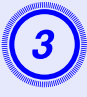

# Select "Yes" when the confirmation message is displayed.

The control panel buttons are locked according to the setting you chose.

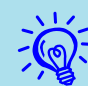

 $\sum_{n=1}^{\infty}$  *You can release the control panel lock by one of the following two methods.* 

- *• From the remote control, select "Off" from "Settings" "Control Panel Lock" in the configuration menu.*
- *• When you press and hold down the [Enter] button on the control panel for about seven seconds, a message is displayed and the lock is released.*

# <span id="page-34-1"></span><span id="page-34-0"></span>**Anti-Theft Lock**

As the projector is often setup on ceiling mounts and left in rooms unattended, it is possible that someone may try and take the projector, so the projector includes the following security devices.

<span id="page-34-2"></span>• Security slot

The security slot is compatible with the Microsaver Security System manufactured by Kensington. You can find details about the Microsaver Security System on the Kensington homepage

<http://www.kensington.com/>

• Security cable installation point

A commercially available theft-prevention wire lock can be passed through the installation point to secure the projector to a desk or pillar.

### <span id="page-34-3"></span>**F** Installing the wire lock

Pass an anti-theft wire lock through the installation point. See the documentation supplied with the wire lock for locking instructions.

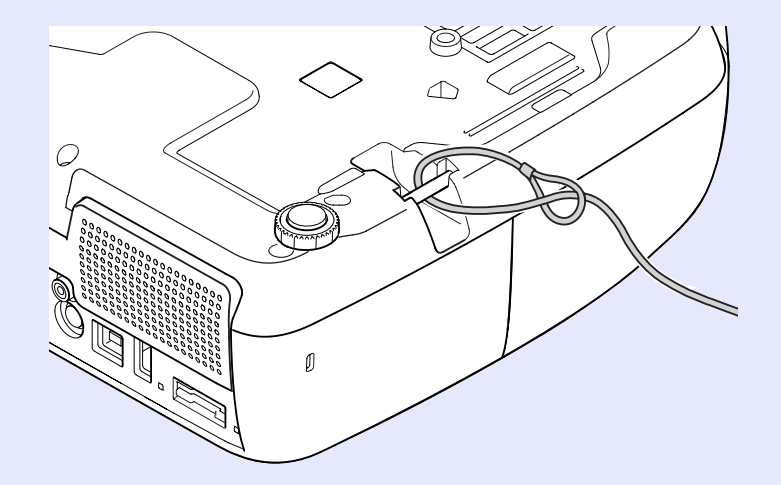

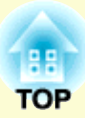

# <span id="page-35-0"></span>**Configuration Menu**

This chapter explains how to use the configuration menu and its functions.

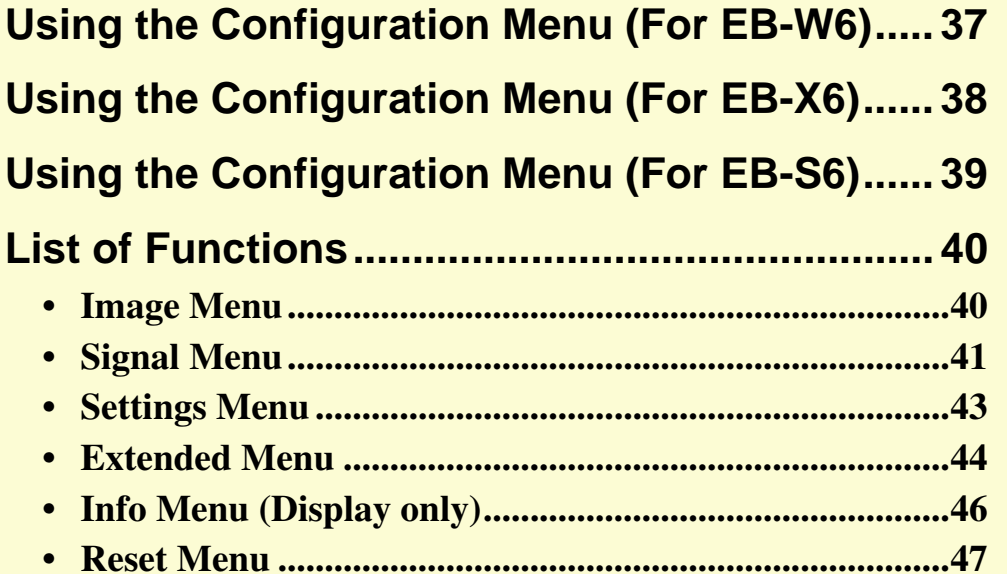
# <span id="page-36-0"></span>**Using the Configuration Menu (For EB-W6) <sup>37</sup>**

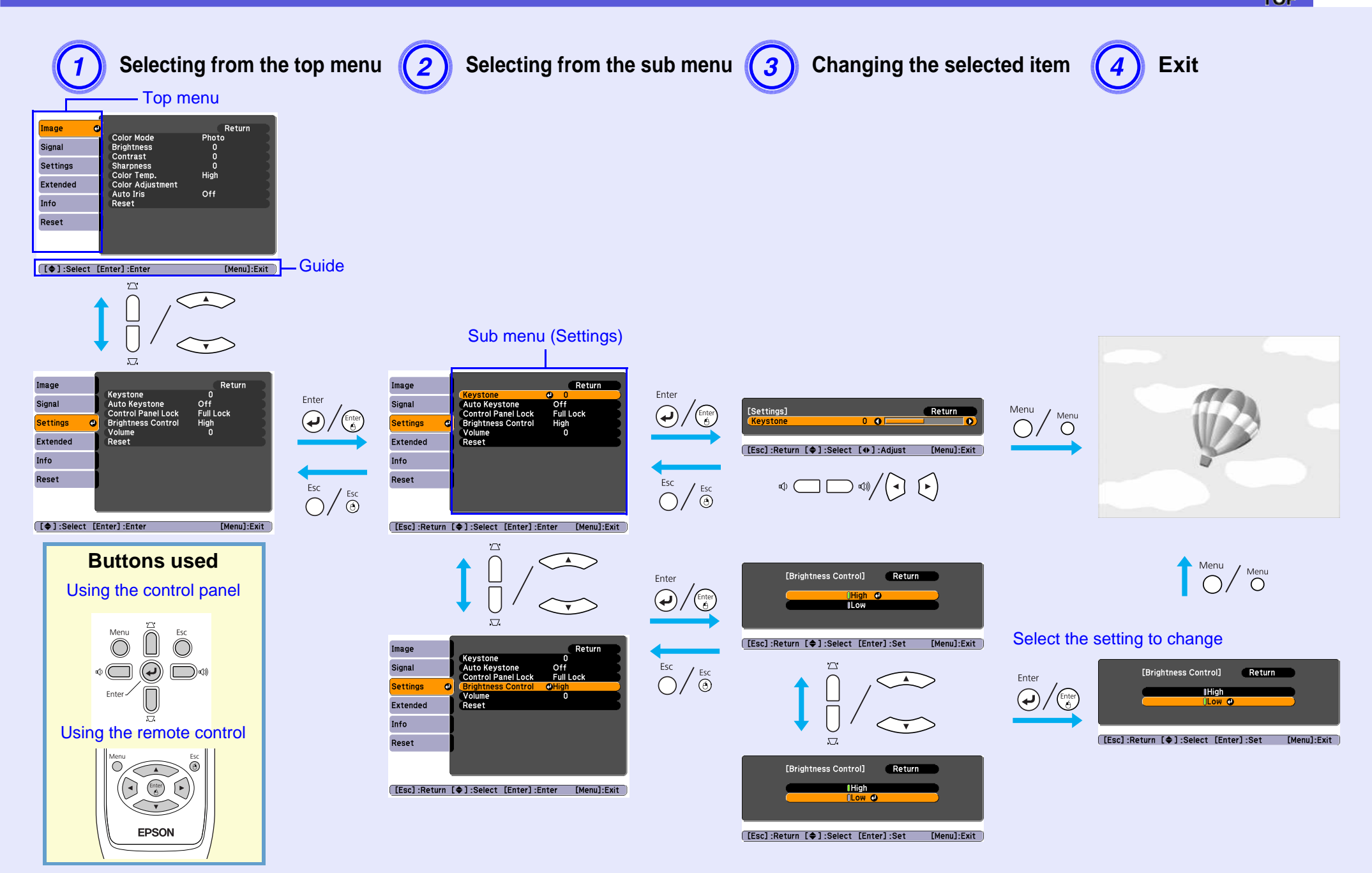

# <span id="page-37-0"></span>**Using the Configuration Menu (For EB-X6) <sup>38</sup>**

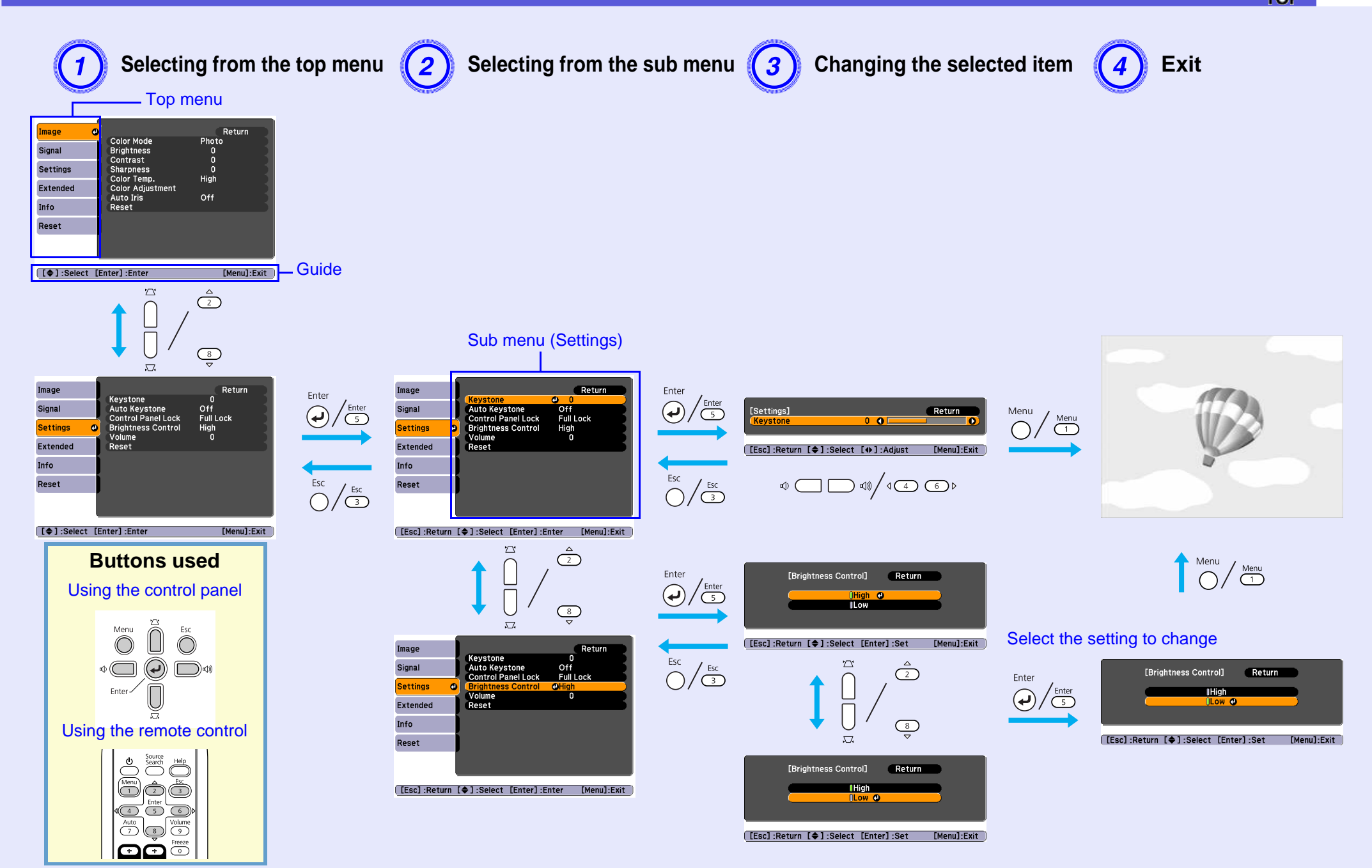

# <span id="page-38-0"></span>**Using the Configuration Menu (For EB-S6) <sup>39</sup>**

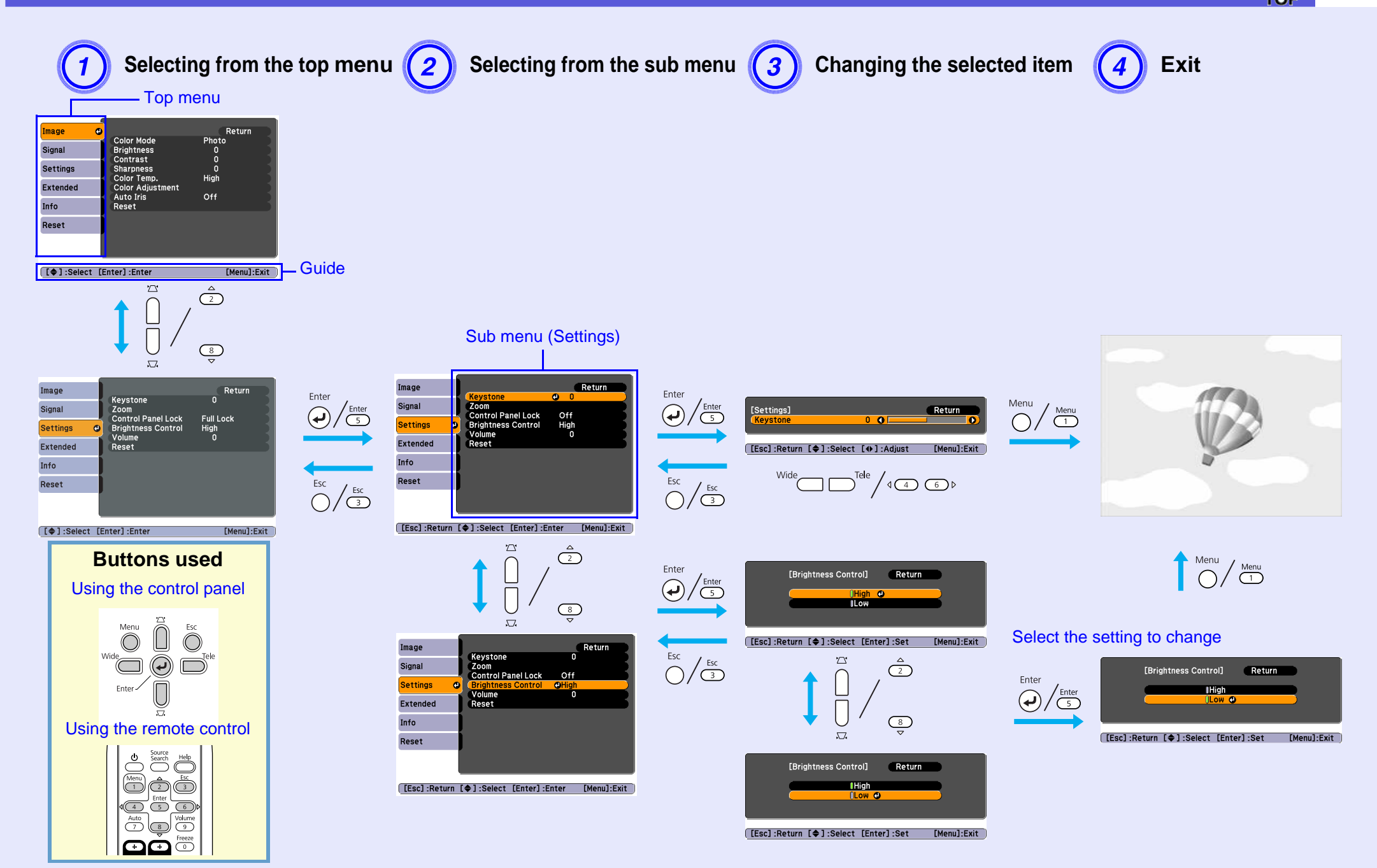

# **List of Functions**

## **Image Menu**

Items that can be set vary depending on the image signal currently being projected as shown in the following screen shots. Setting details are saved for each image signal.

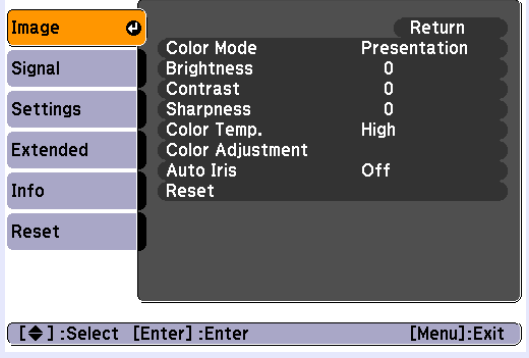

### Computer image **Component video<sup>b</sup>/Composite video<sup>b</sup>/S-videob**

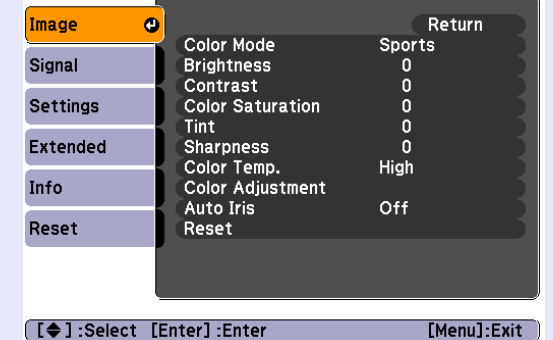

<span id="page-39-3"></span><span id="page-39-2"></span><span id="page-39-1"></span><span id="page-39-0"></span>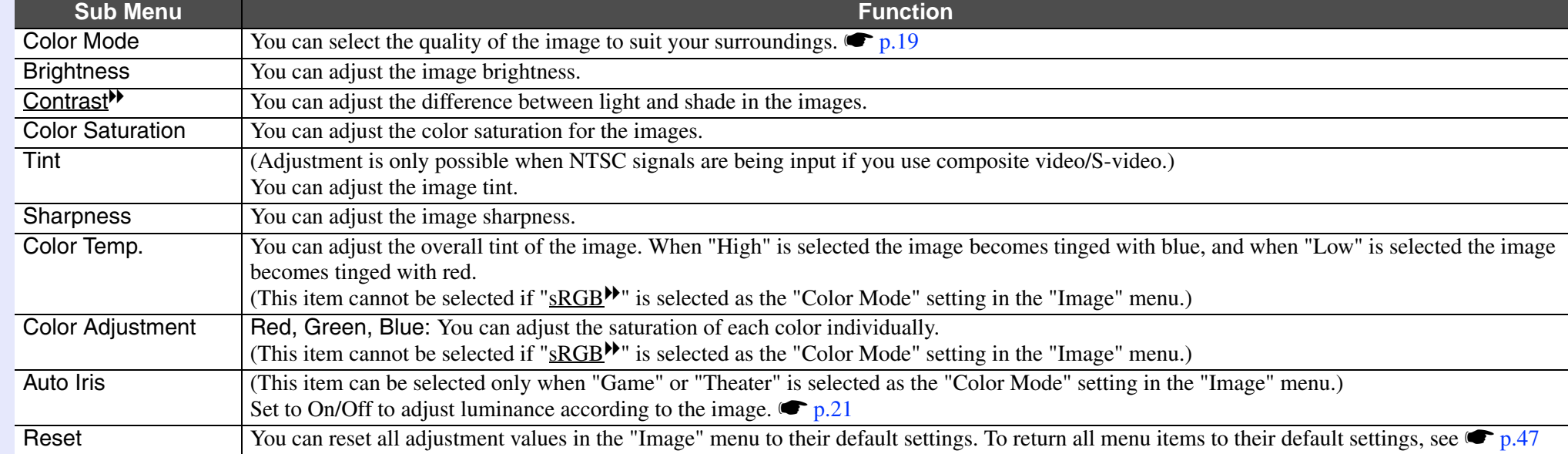

**OP** 

## **Signal Menu**

Items that can be set vary depending on the image signal currently being projected as shown in the following screen shots. Setting details are saved for each image signal.

Image

Signal **Settings** Extended Info Reset

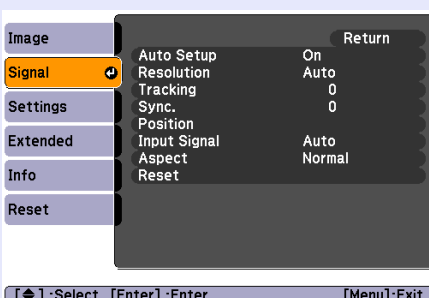

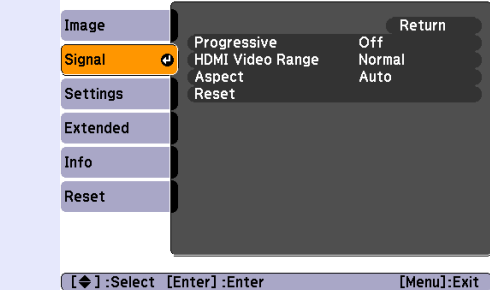

### Computer image **ACCOMI IMAGE HDMI image (EB-W6 only) Component video<sup>\*</sup> Composite video<sup>\*</sup>/S-video<sup>\*</sup>**

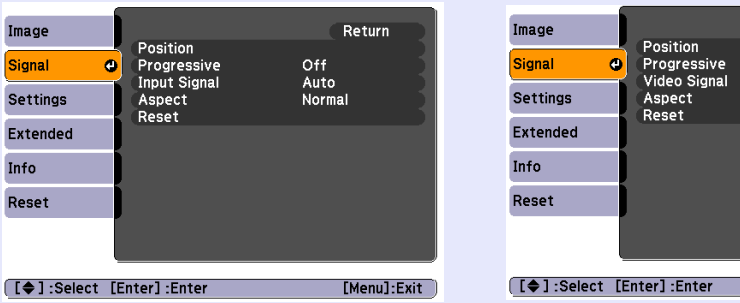

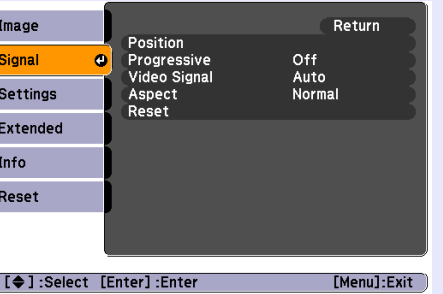

[ [♦ ] :Select [Enter]:Enteɪ

<span id="page-40-4"></span><span id="page-40-3"></span><span id="page-40-2"></span><span id="page-40-1"></span><span id="page-40-0"></span>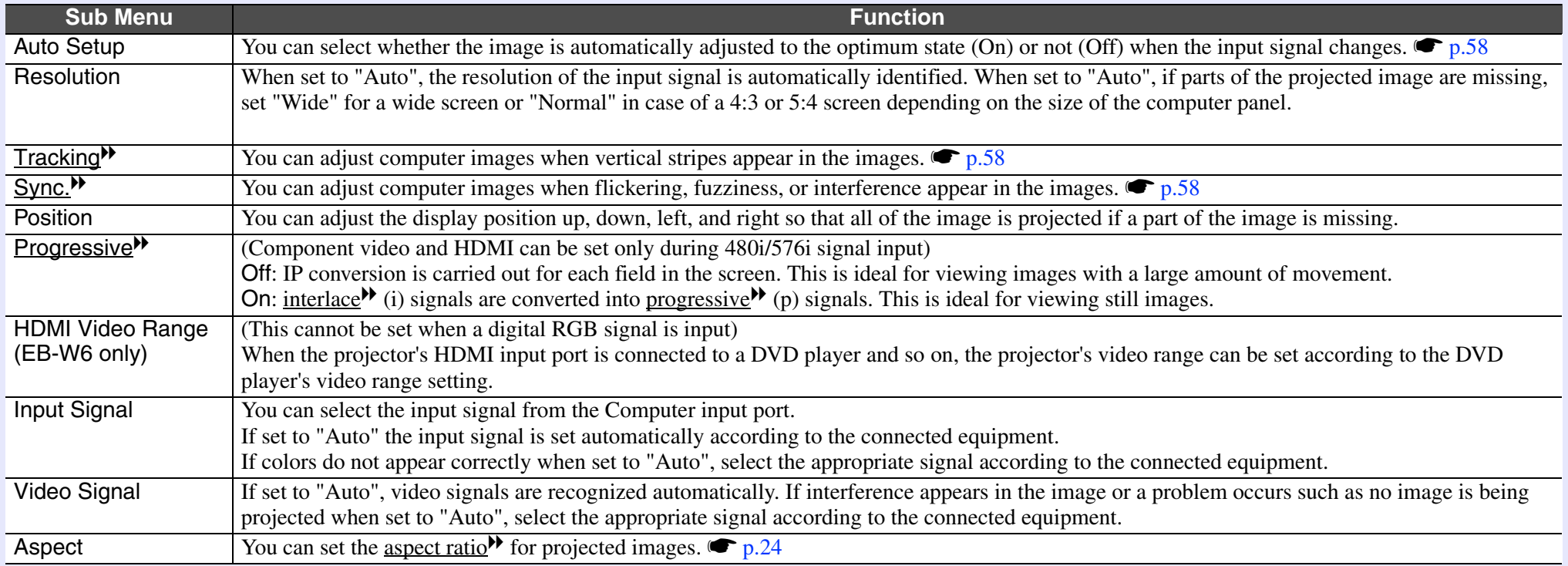

**OP** 

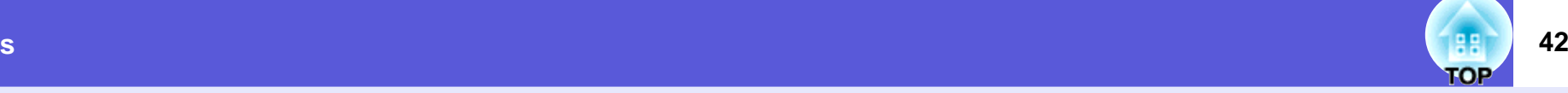

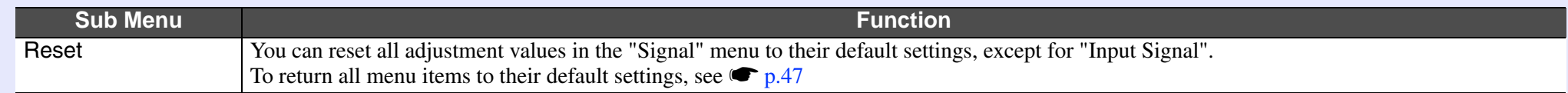

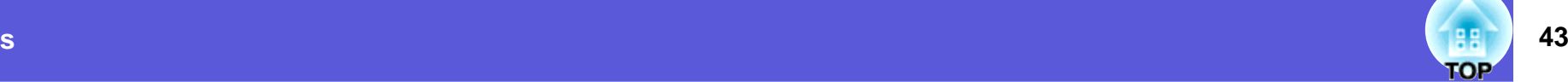

## **Settings Menu**

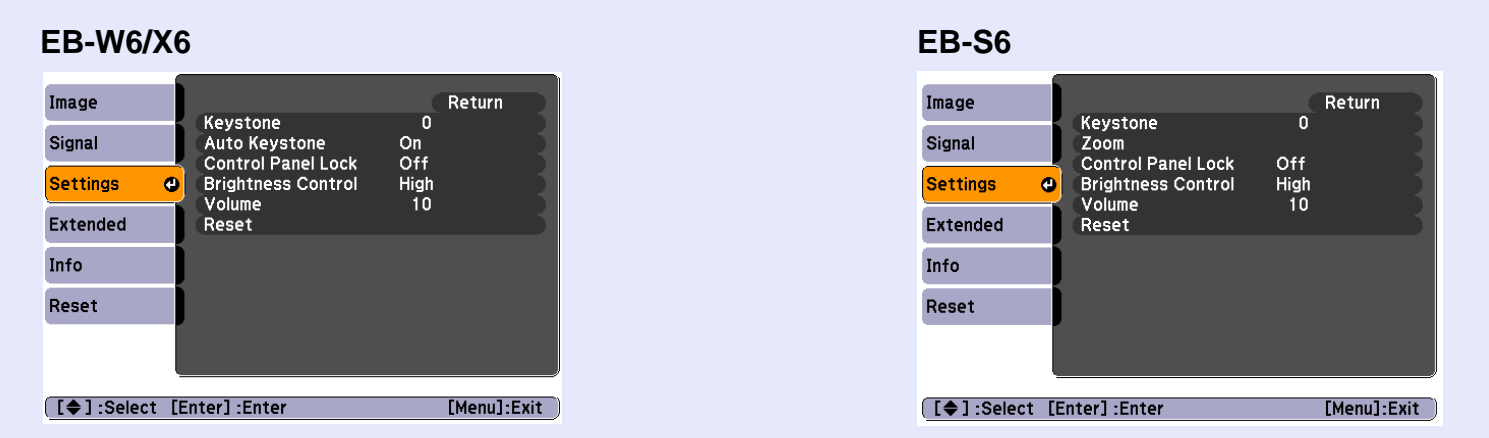

<span id="page-42-0"></span>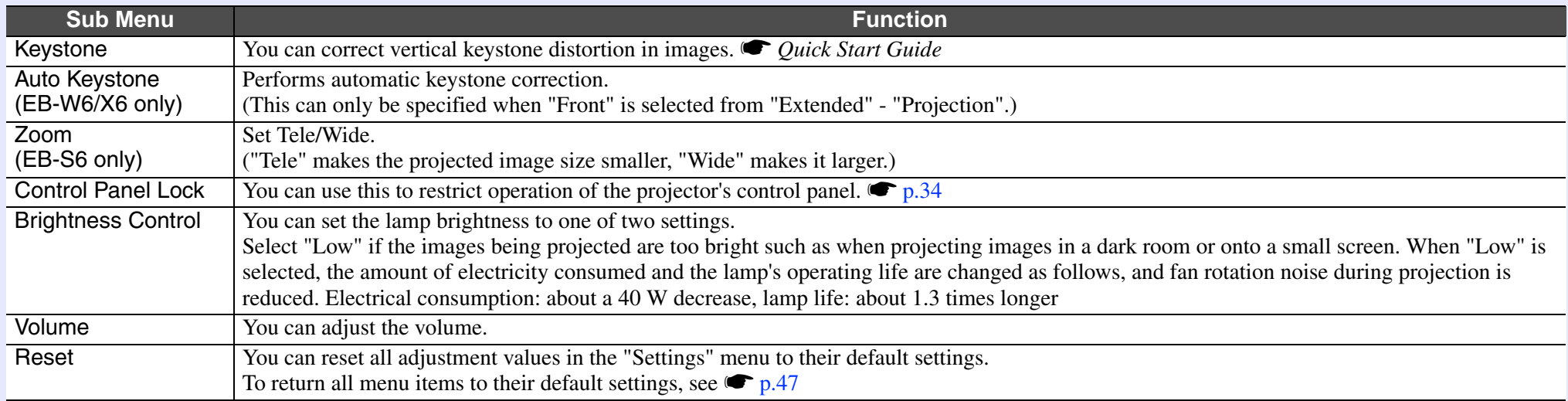

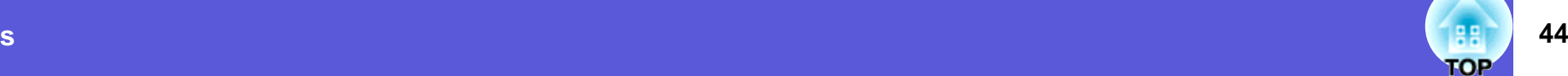

### **Extended Menu**

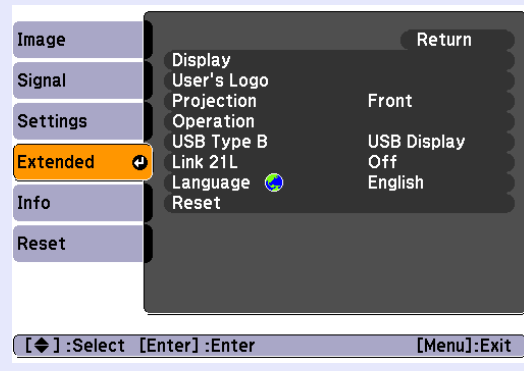

<span id="page-43-0"></span>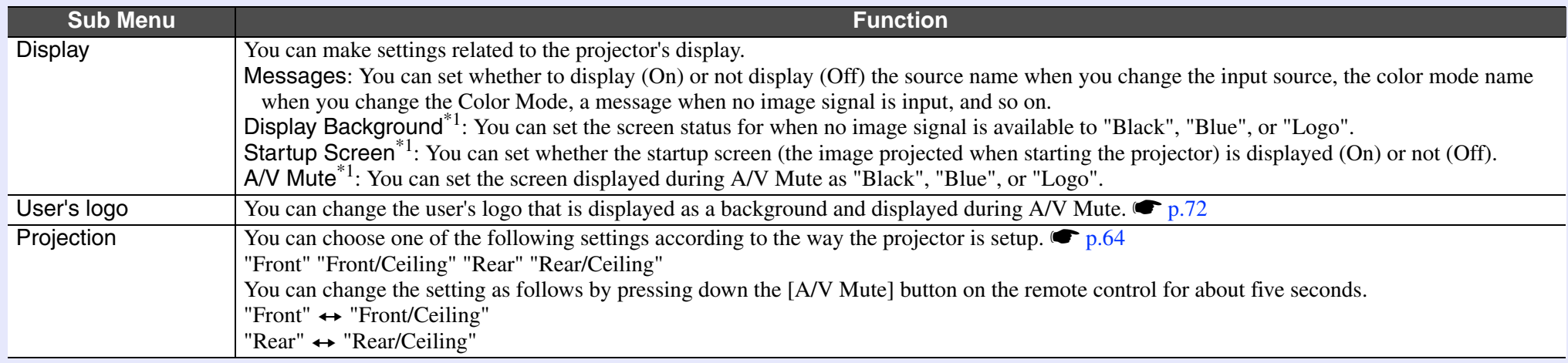

<span id="page-44-1"></span>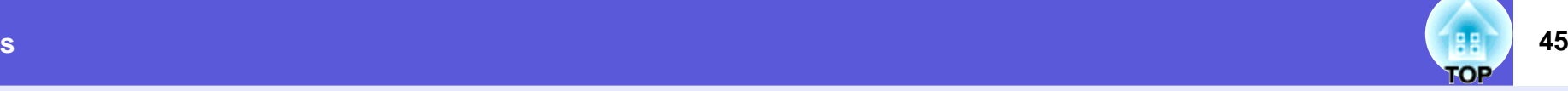

<span id="page-44-0"></span>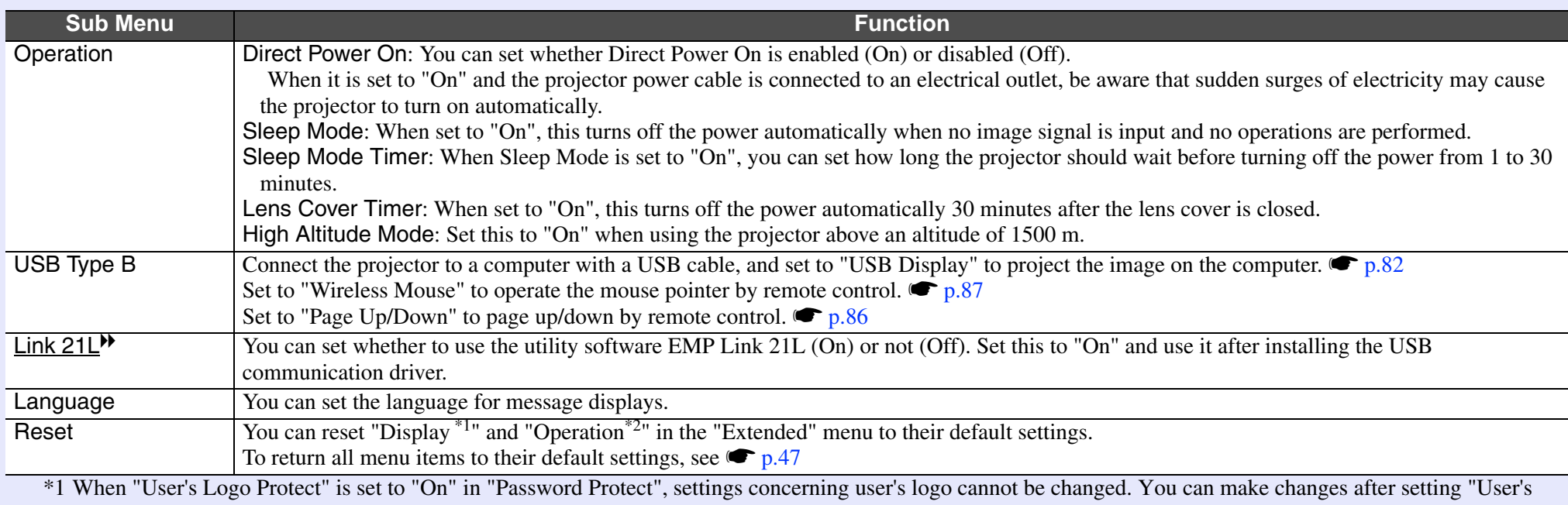

Logo Protect" to "Off".  $\bullet p.31$ 

\*2 Except for "High Altitude Mode".

### **46 OP**

### **Info Menu (Display only)**

Lets you check the status of the image signals being projected and the status of the projector. Items displayed vary depending on the image signal currently being projected as shown in the following screen shots.

### **Signal from the computer image/component video**<sup>g</sup>**/HDMI image (EB-W6 only)**

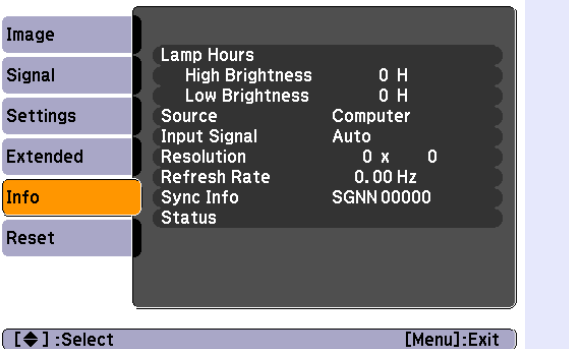

### **Composite video<sup>t</sup>/S-video<sup>t</sup> WAS USB Display/Slideshow**

### Image Lamp Hours  $\begin{array}{c} 0 H \\ 0 H \end{array}$ Signal **High Brightness** Low Brightness Video **Settings** Source Video Signal Auto (----) Extended Status Info Reset  $\square$  : Select [Menu]:Exit

# **(EB-W6 only)**

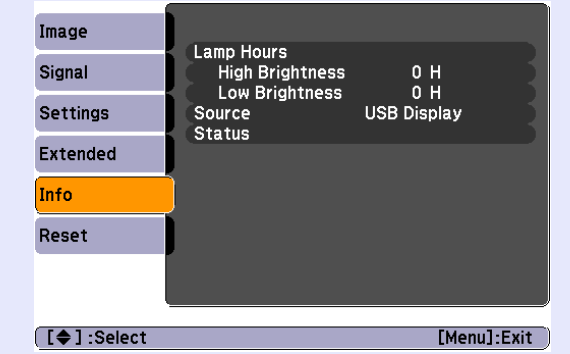

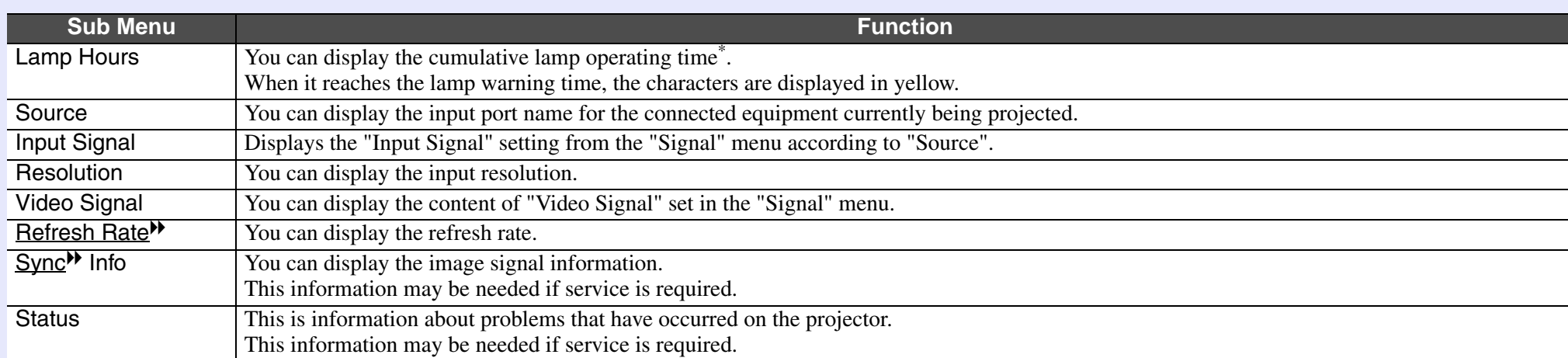

\* The cumulative use time is displayed as "0H" for the first 10 hours. After 10 hours or more, one hour is added for each subsequent hour.

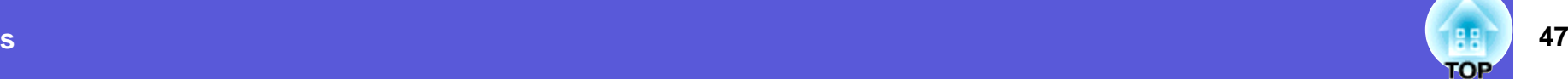

### <span id="page-46-2"></span><span id="page-46-0"></span>**Reset Menu**

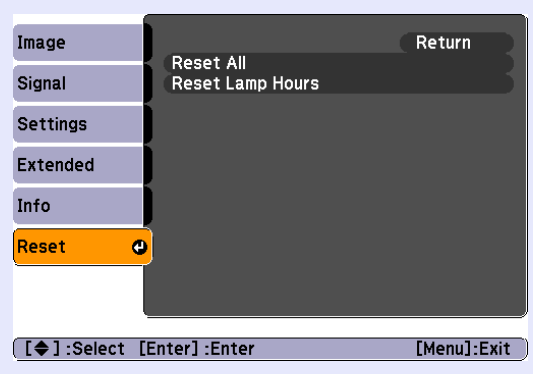

<span id="page-46-1"></span>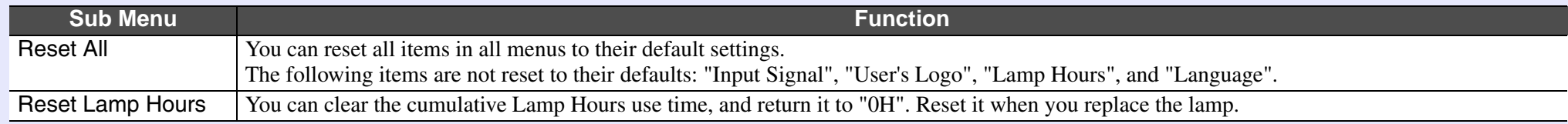

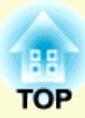

# **Troubleshooting**

This chapter describes how to identify problems and what to do if a problem is found.

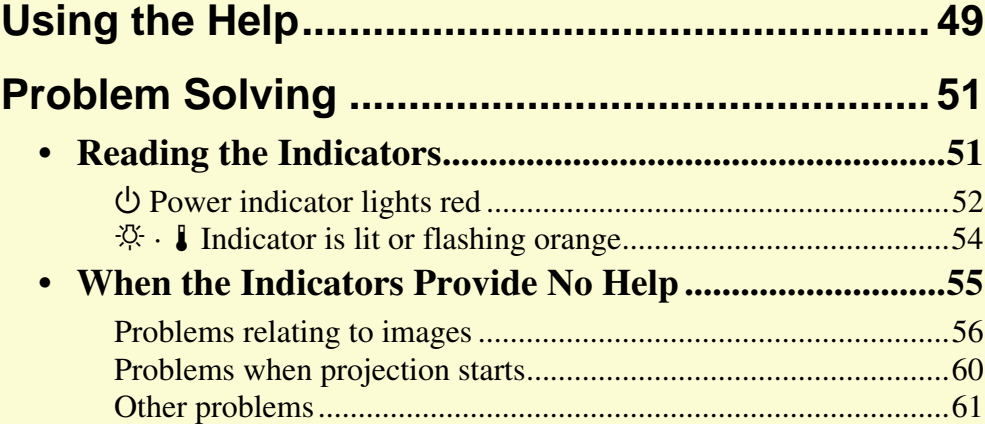

# <span id="page-48-0"></span>**Using the Help 49**

If a problem occurs with the projector, Help uses on-screen displays to assist you in solving the problem. By answering the questions, you can make the correct settings.

### **Procedure**

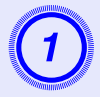

# **Press the [Help] button.**<br>The help screen is displayed.

### Using the remote control

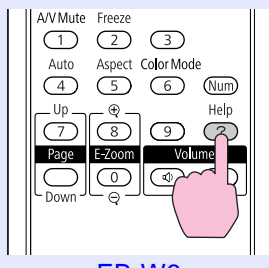

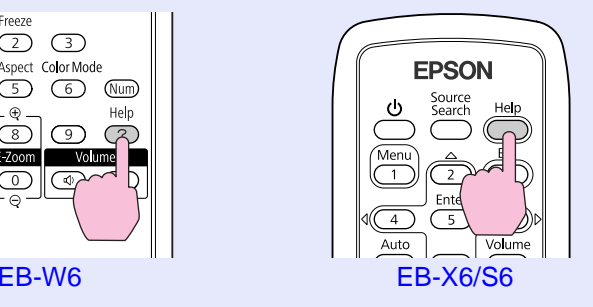

### Using the control panel

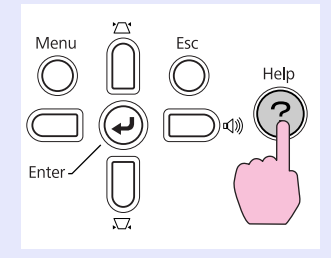

EB-W6/X6 EB-S6

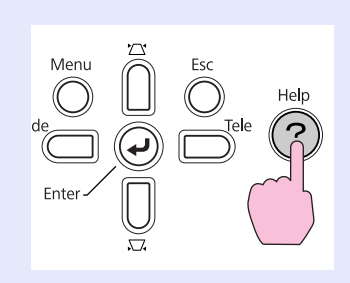

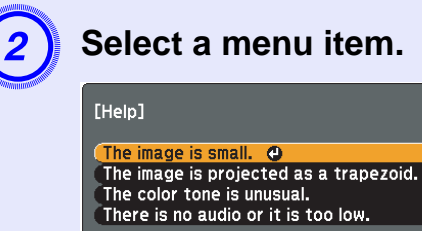

### **[€ 1:Select [Enter]:Enter**

[Help] : Exit

### Using the remote control

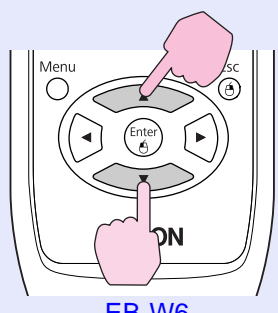

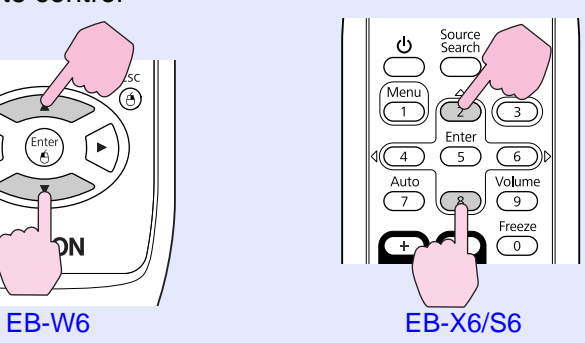

Using the control panel

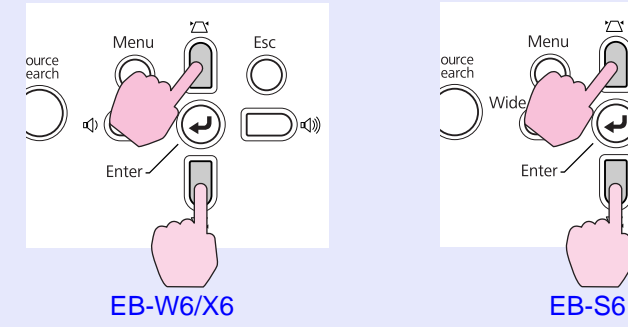

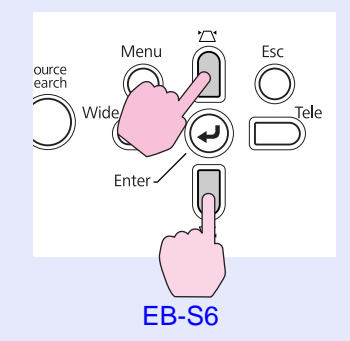

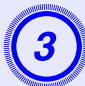

**3** Confirm the selection.

Using the remote control

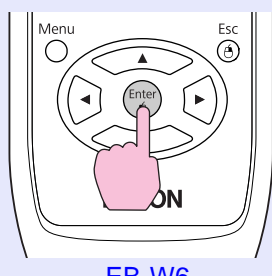

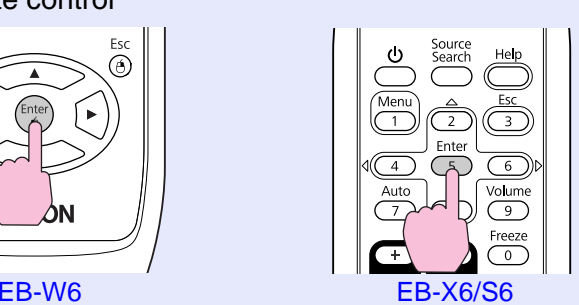

Using the control panel

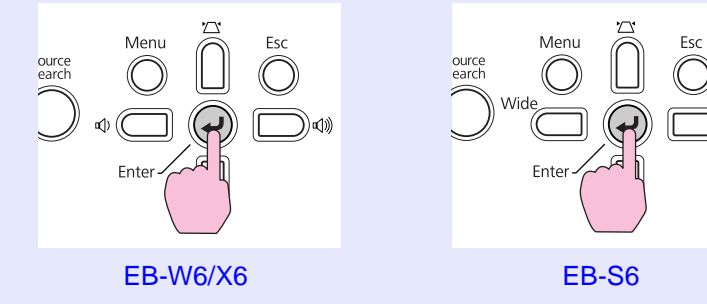

Questions and solutions are displayed as shown on the screen below.

Press the [Help] button to exit Help.

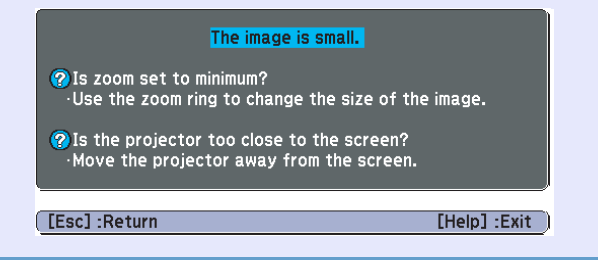

 $\sum_{n=1}^{\infty}$ **•** *If Help does not provide a solution to the problem, refer to*  $\sum_{n=1}^{\infty}$  *<sup>2</sup> <i>Problem Solving''.*  $\sum_{n=1}^{\infty}$  *p.51* 

*• Displayed help contents differ with the model of projector.*

о.

# <span id="page-50-0"></span>**Problem Solving The Contract of the Contract of the Contract of the Contract of the Contract of the Contract of the Contract of the Contract of the Contract of the Contract of the Contract of the Contract of the Contract**

If you are having a problem with the projector, first check the projector's indicators and refer to "Reading the Indicators" below.

If the indicators do not show clearly what the problem might be, refer to "When the Indicators Provide No Help".  $\bullet$  [p.55](#page-54-0)

### <span id="page-50-1"></span>**Reading the Indicators**

The projector is provided with the following three indicators that indicate the operating status of the projector.

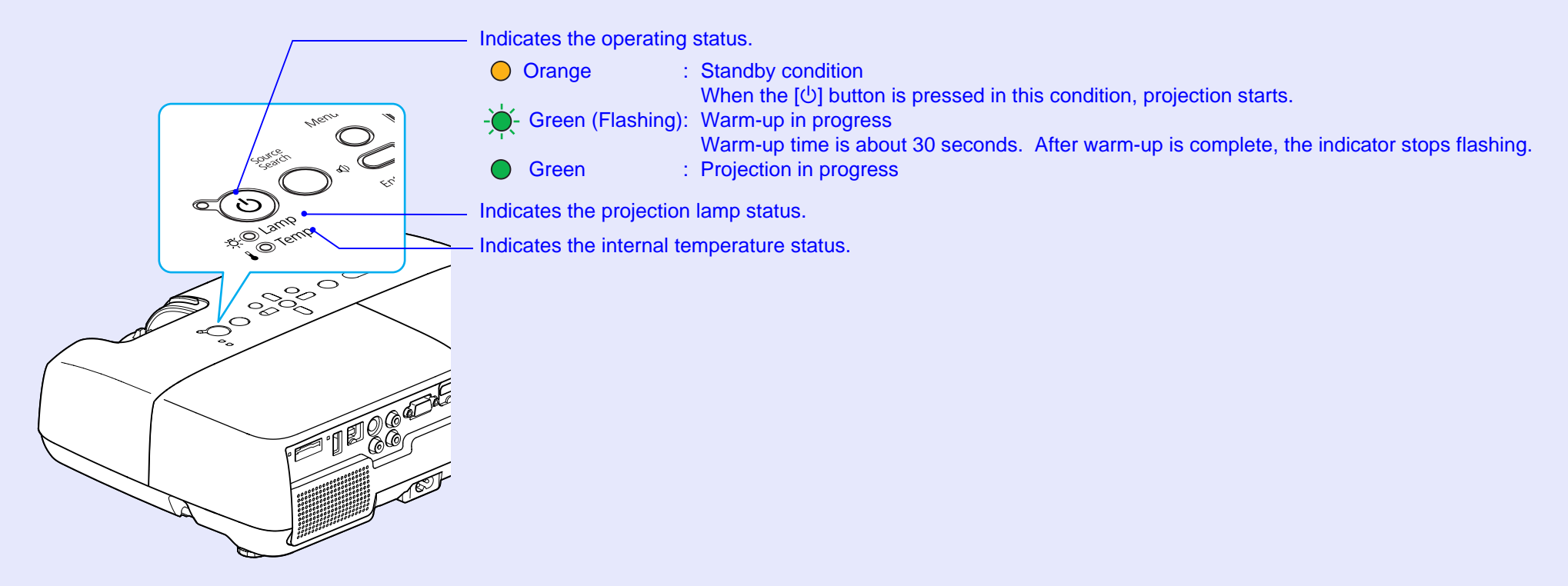

Refer to the following table to see what the indicators mean and how to remedy problems that they indicate. If all indicators are off, check that the power cable is connected correctly and that the power is being supplied normally. Sometimes, when the power cable is unplugged, the  $\circledcirc$  indicator remains lit for a short period which is not a fault.

<span id="page-51-0"></span>**■ ① Power indicator lights red** 

**Problem**

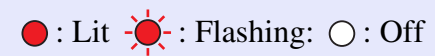

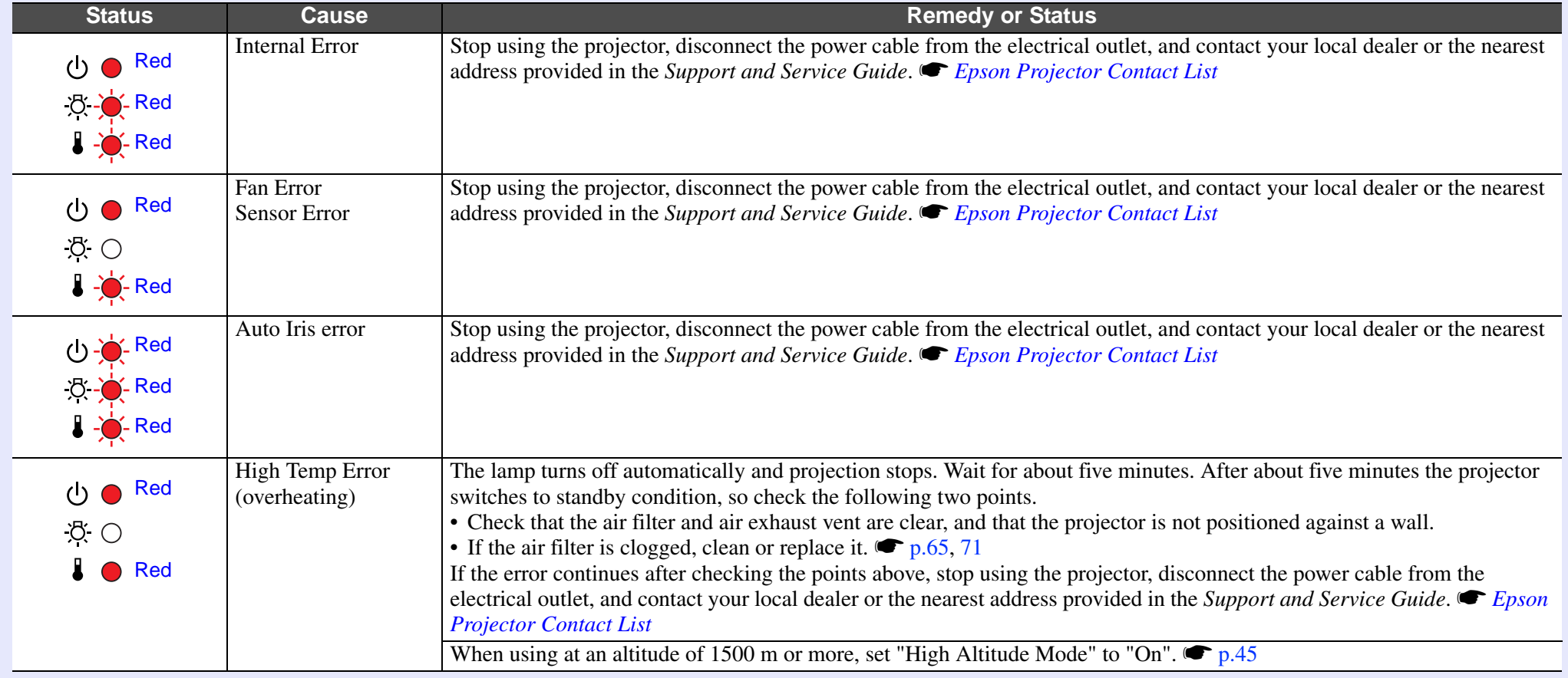

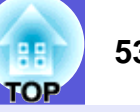

 $\bigcirc$ : Lit  $\bigcirc \bigcirc$ : Flashing:  $\bigcirc$ : Off

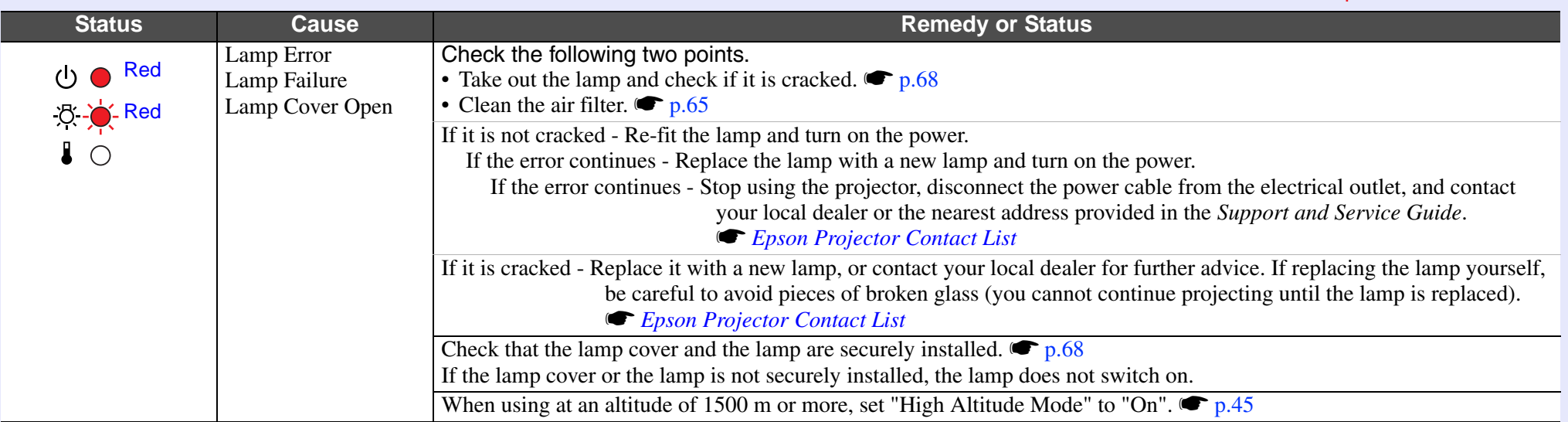

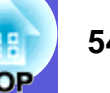

### <span id="page-53-0"></span>**■ ☆ 】Indicator is lit or flashing orange**

**Warning**

 $\bigcirc$ : Lit  $\bigcirc'$ : Flashing  $\bigcirc$ : Off  $\bigcirc$ : Varies according to the projector status

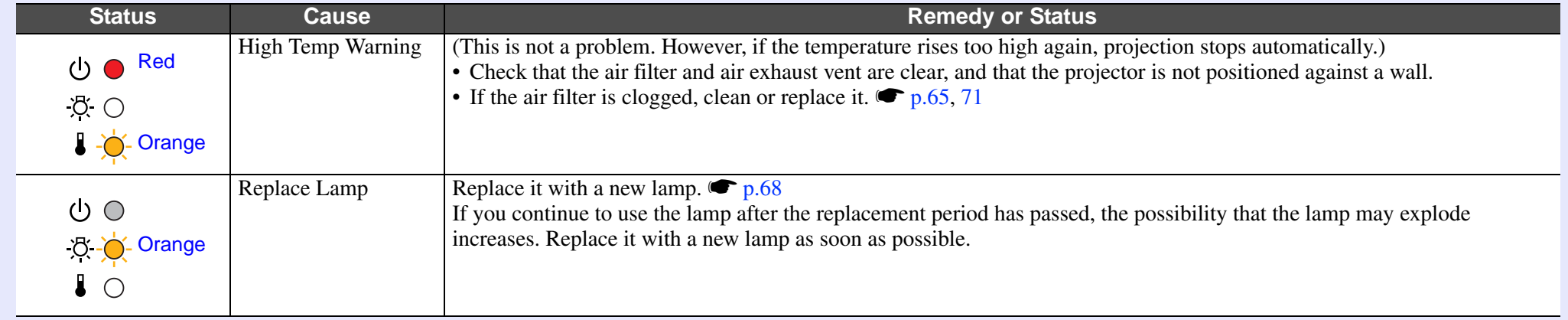

•*If the pro[j](#page-54-0)ector is not operating properly, even though the indicators are all showing normal, refer to ''When the Indicators Provide No Help''.*  $\bullet p.55$ 

*• If an indicator is displaying a status not described in the tables, stop using the projector, disconnect the power cable from the electrical outlet, and contact your local dealer or the nearest address provided in the Support and Service Guide.* **F** *[Epson Projector Contact List](#page-16-0)* 

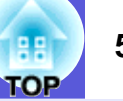

### <span id="page-54-0"></span>**When the Indicators Provide No Help**

If any of the following problems occur and the indicators do not offer a solution, refer to the pages given for each problem.

### **Problems relating to images**

**E** No images appear **s** [p.56](#page-55-1)

Projection does not start, the projection area is completely black, the projection area is completely blue, and so on.

**E** Moving images are not displayed **s** [p.56](#page-55-2) Moving images being projected from a computer appear black and

nothing is projected.

- **E** Projection stops automatically **•** [p.56](#page-55-3)
- **E** The message "Not supported." is displayed **•** [p.57](#page-56-0)
- **E** The message "No Signal." is displayed **•** [p.57](#page-56-1)
- **E** Images are fuzzy or out of focus  **[p.57](#page-56-2)**
- **E** Interference or distortion appears in images  $\bullet$  [p.58](#page-57-1) Problems such as interference, distortion, or black & white checked patterns appear.
- **folled** The image is truncated (large) or small, or the aspect is not **suitable** s **[p.58](#page-57-2)**

Only part of the image is displayed, or the height and width ratios of the image are not correct, and so on.

**E** Image colors are not right  $\bullet$  [p.59](#page-58-0)

The whole image appears purplish or greenish, images are black & white, colors appear dull, and so on.

(Computer monitors and LCD screens have different color reproduction performance, so the colors projected by the projector and the colors appearing on the monitor may not necessarily match, but this is not a sign of a problem.)

**E** Images appear dark **c** [p.59](#page-58-1)

**E** Nothing appears on the external monitor (EB-X6/S6 only) **s** [p.59](#page-58-2)

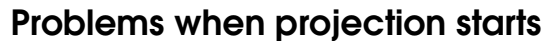

**E** Power does not turn on **C** [p.60](#page-59-1)

### **Other problems**

- **No sound can be heard or the sound is faint**  $\bullet$  **[p.61](#page-60-1)**
- **F** The remote control does not work **s** [p.61](#page-60-2)

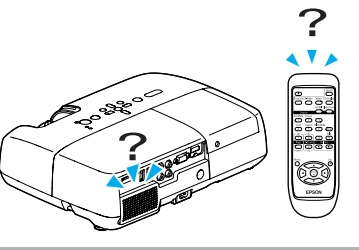

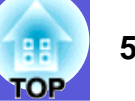

### <span id="page-55-1"></span><span id="page-55-0"></span>**F** Problems relating to images

### ■ No images appear

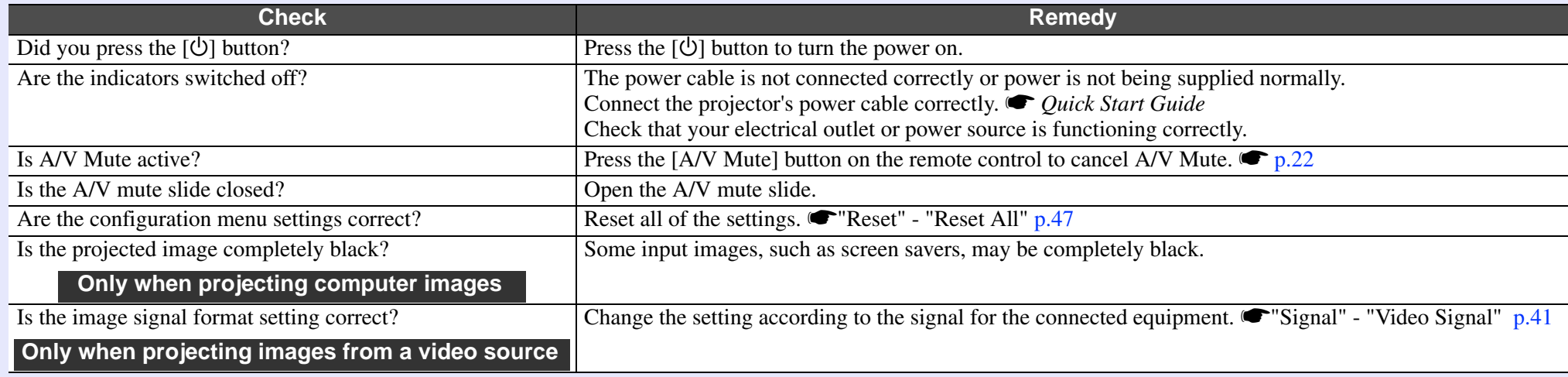

### <span id="page-55-2"></span>■ Moving images are not displayed

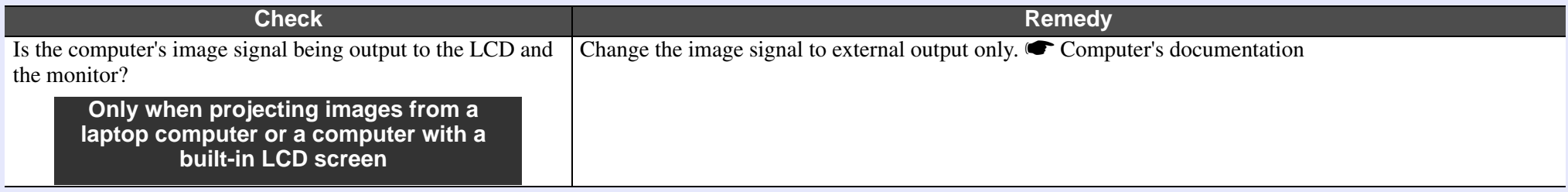

### <span id="page-55-3"></span>**E** Projection stops automatically

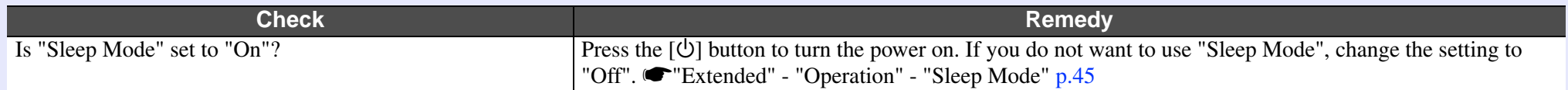

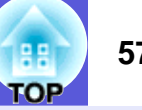

### <span id="page-56-0"></span> $\blacksquare$  The message "Not supported." is displayed

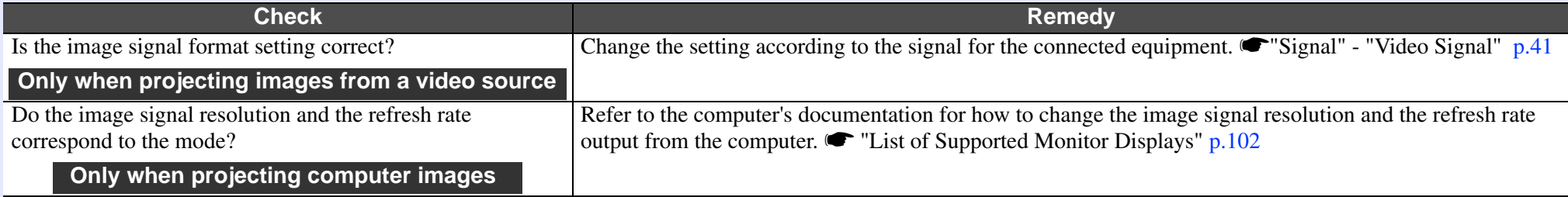

### <span id="page-56-1"></span> $\blacksquare$  The message "No Signal." is displayed

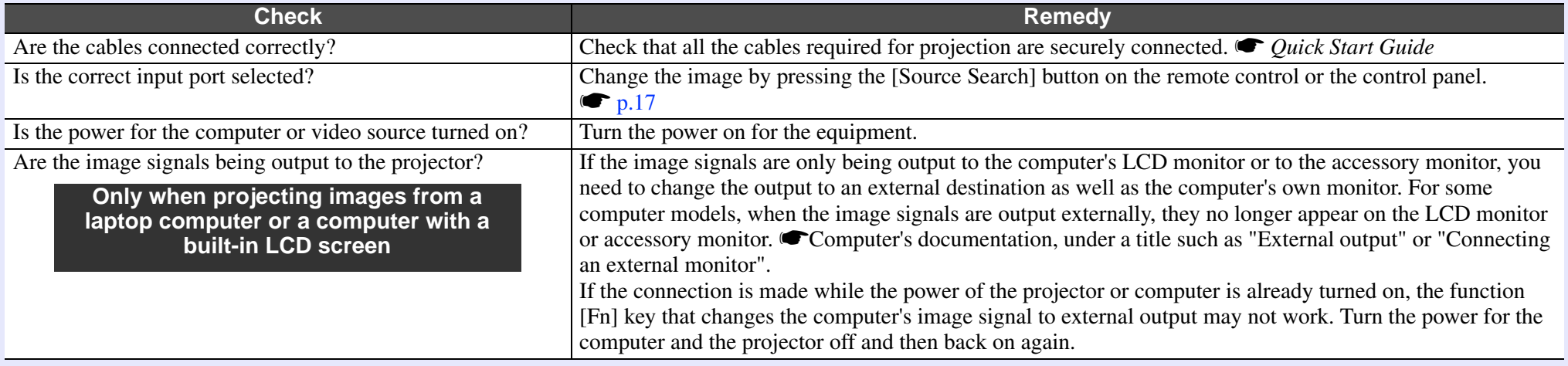

### <span id="page-56-2"></span> $\blacksquare$  **Images are fuzzy or out of focus**

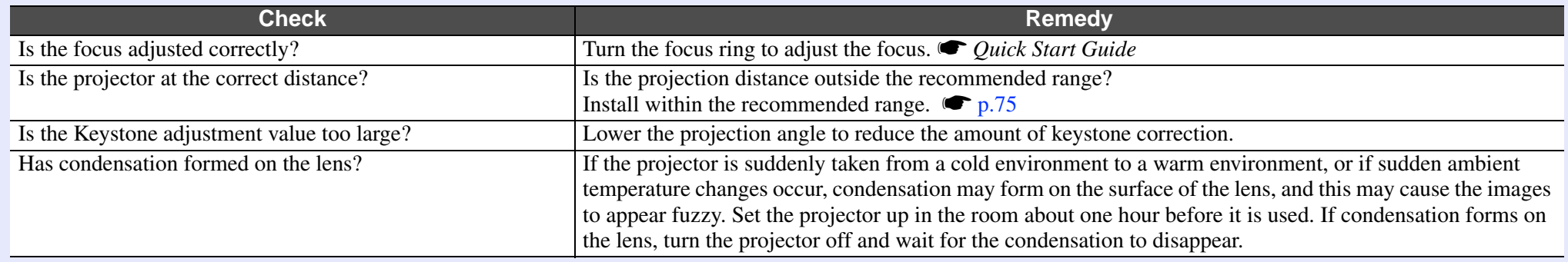

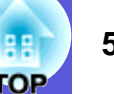

### <span id="page-57-1"></span><span id="page-57-0"></span> $\blacksquare$  Interference or distortion appear in images

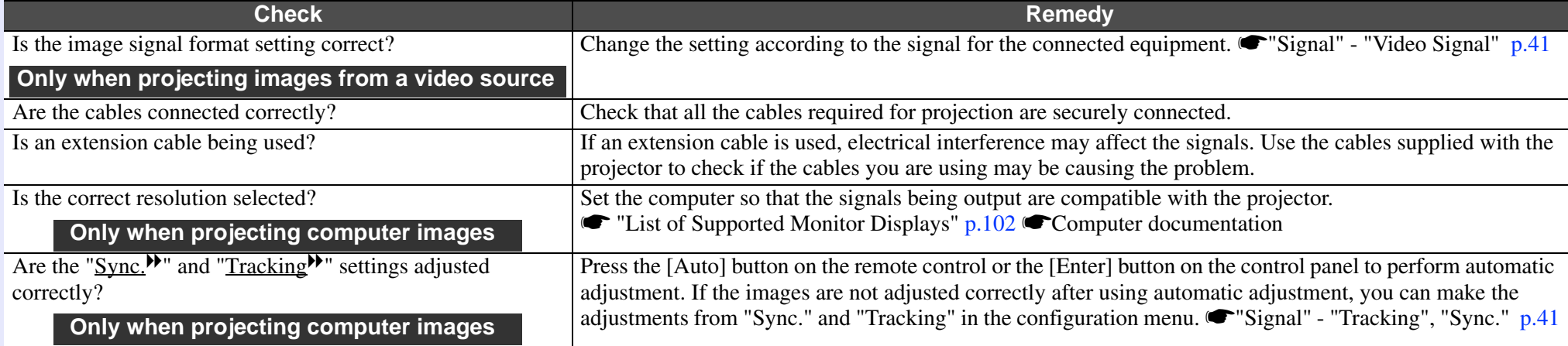

### <span id="page-57-2"></span> $\blacksquare$  The image is truncated (large) or small, or the aspect is not suitable

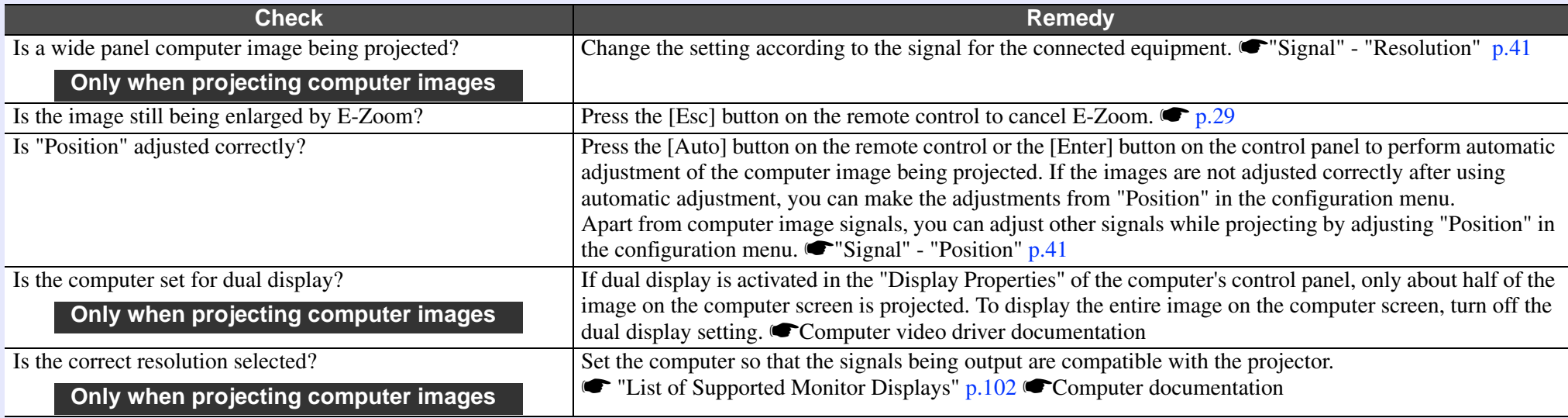

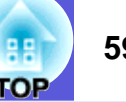

### <span id="page-58-0"></span> $\blacksquare$  **Image colors are not right**

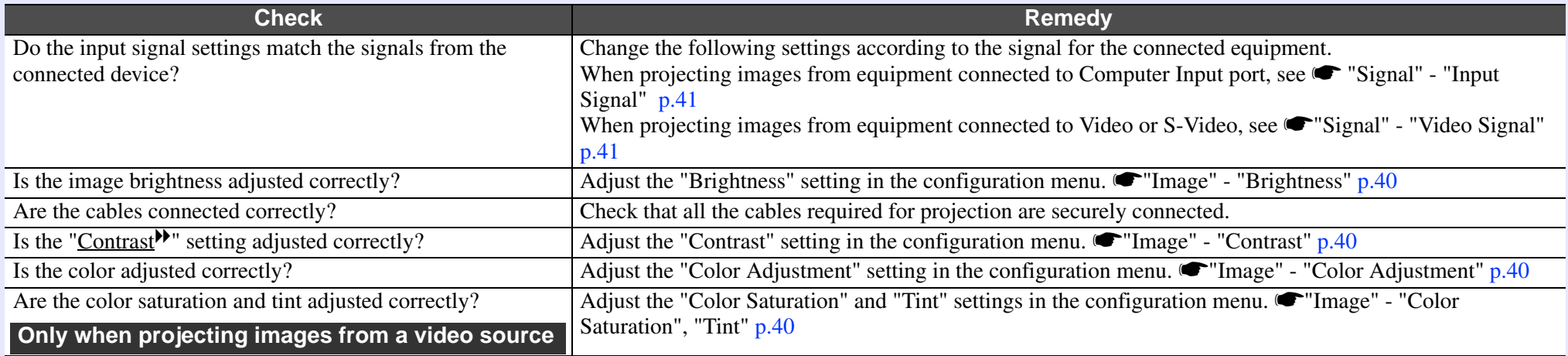

### <span id="page-58-1"></span> $\blacksquare$  **Images appear dark**

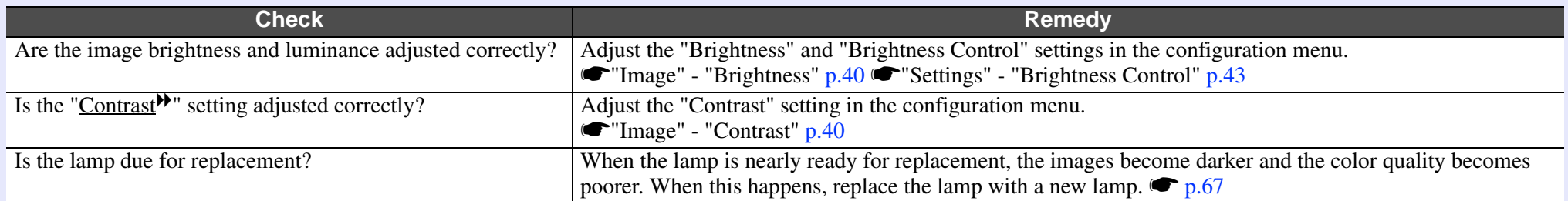

### <span id="page-58-2"></span>**E** Nothing appears on the external monitor (EB-X6/S6 only)

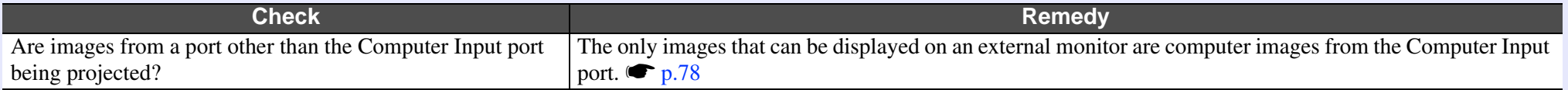

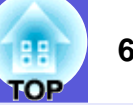

### <span id="page-59-1"></span><span id="page-59-0"></span>**F** Problems when projection starts

### **E** Power does not turn on

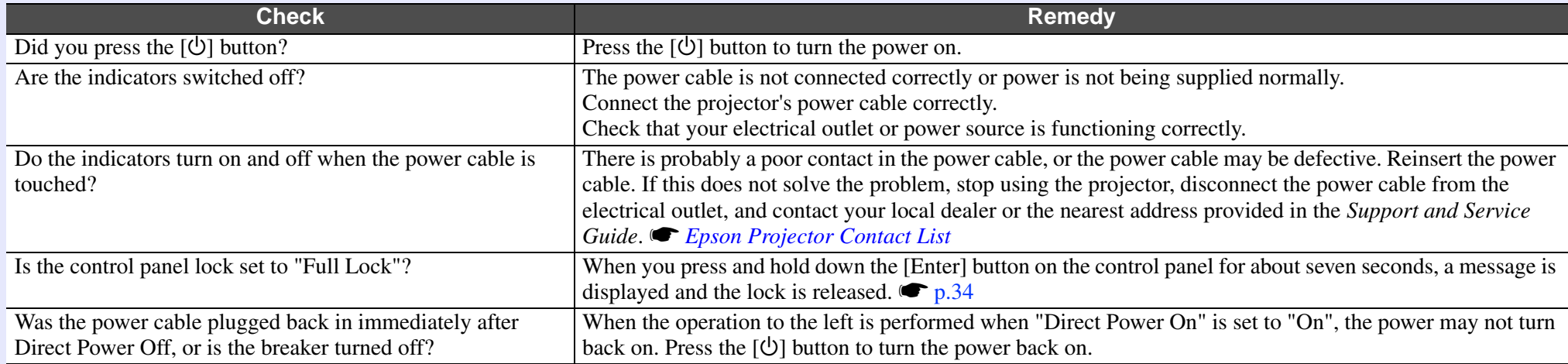

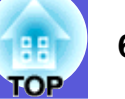

### <span id="page-60-1"></span><span id="page-60-0"></span>**F** Other problems

### **E** There is no audio or the audio is too low

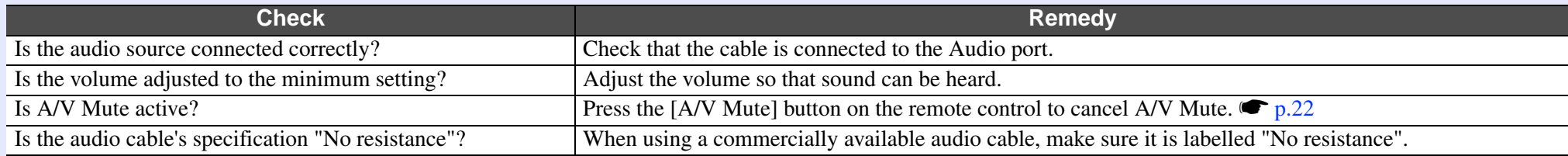

### <span id="page-60-2"></span> $\blacksquare$  **The remote control does not work**

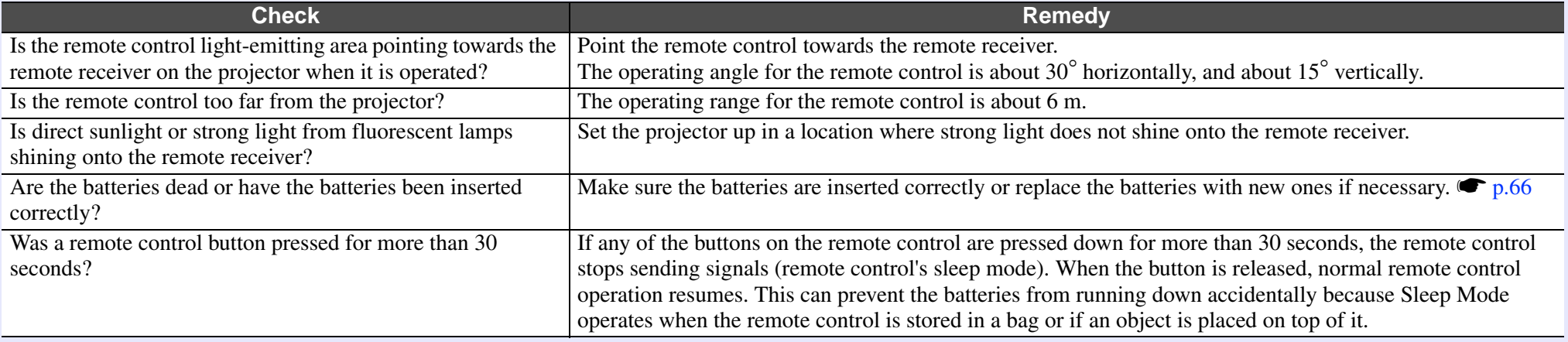

# **Appendices**

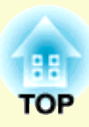

This chapter provides information on maintenance procedures to ensure the best level of performance from the projector for a long time to come.

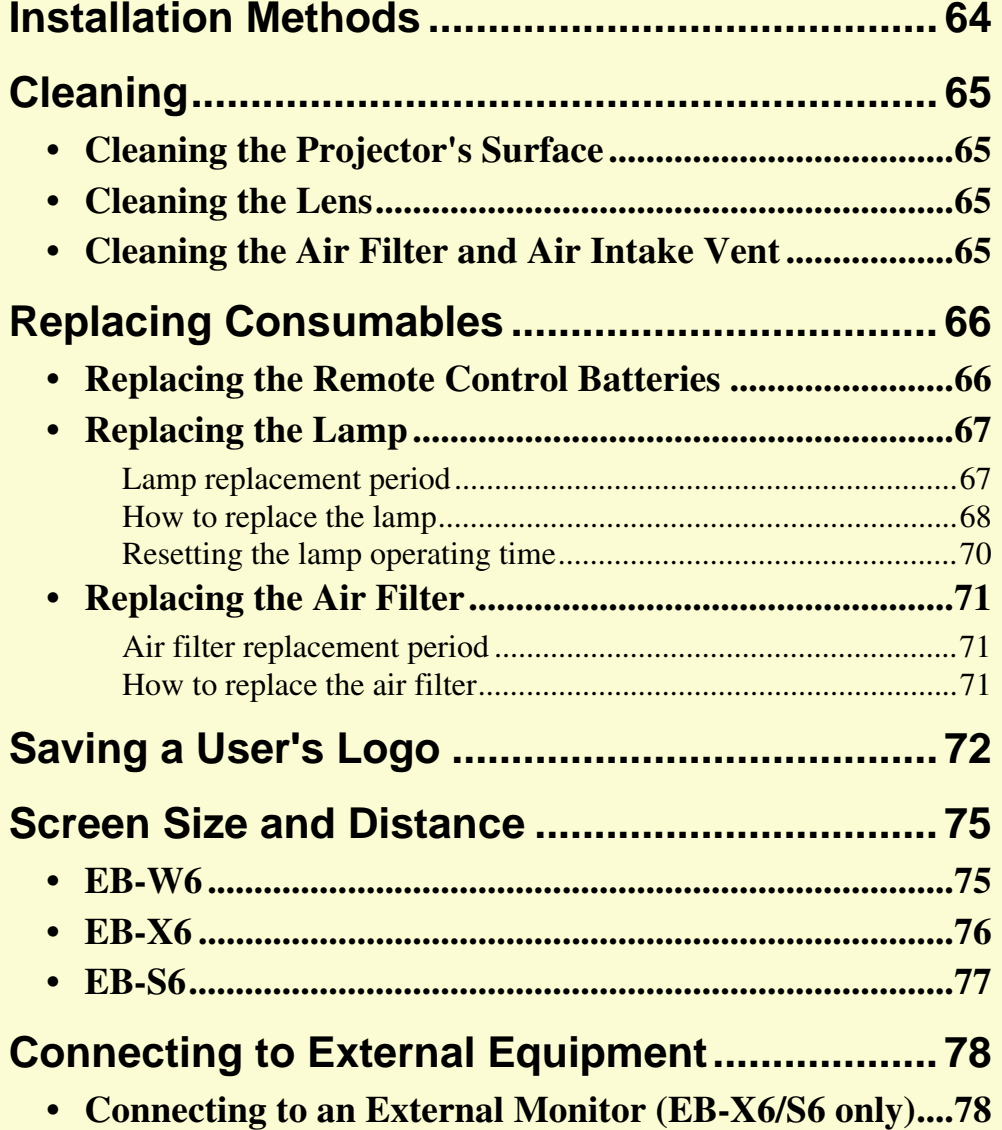

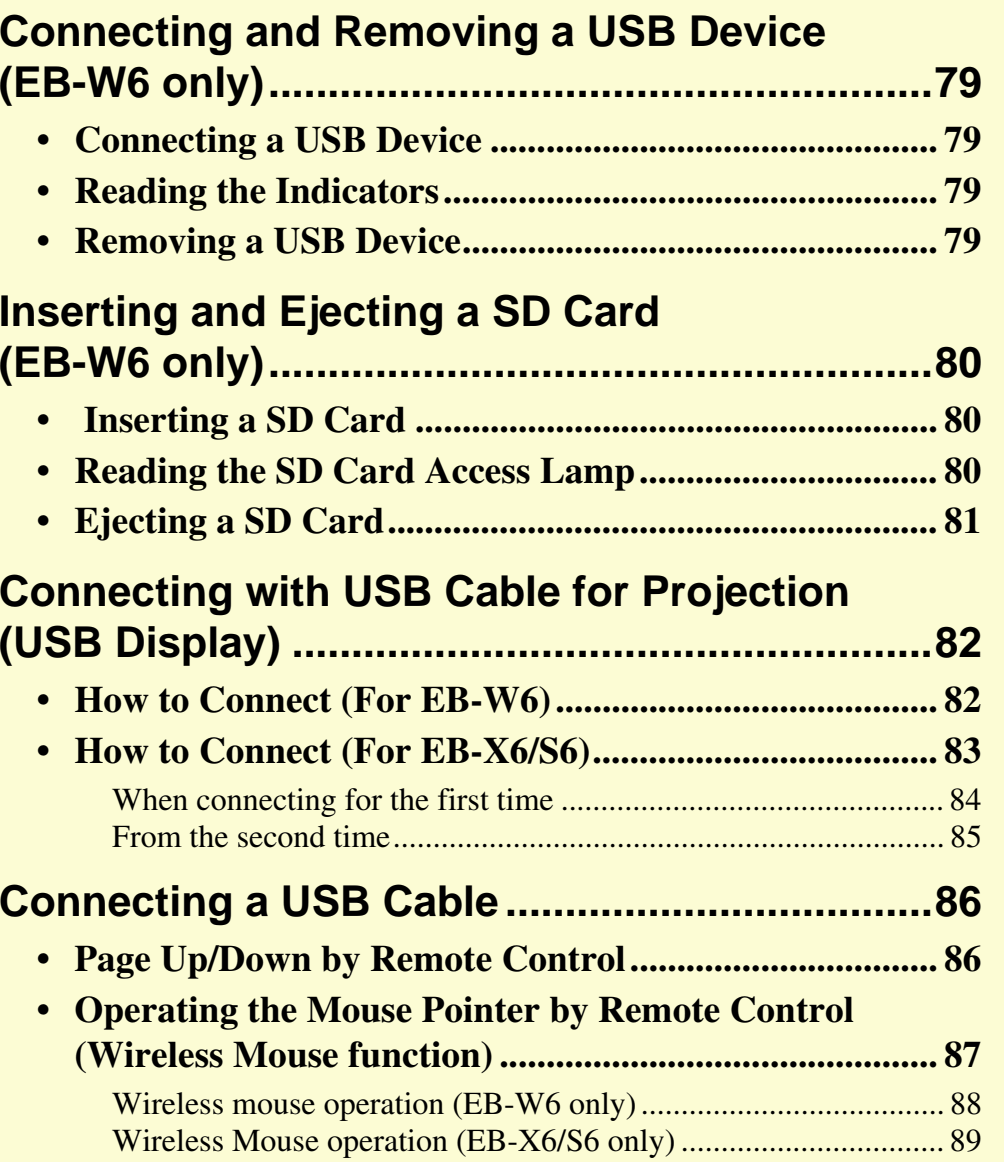

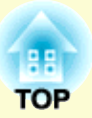

## Using Slideshow (EB-W6 only)........................... 90

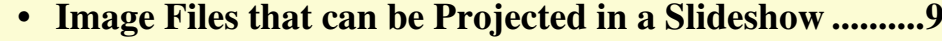

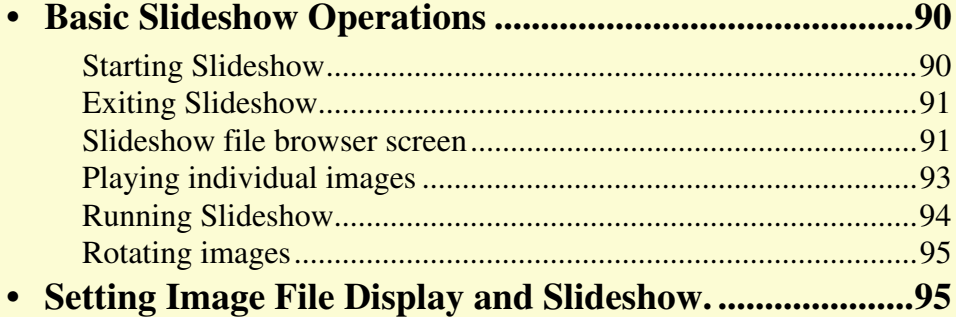

## **Optional Accessories and Consumables ......... 97**

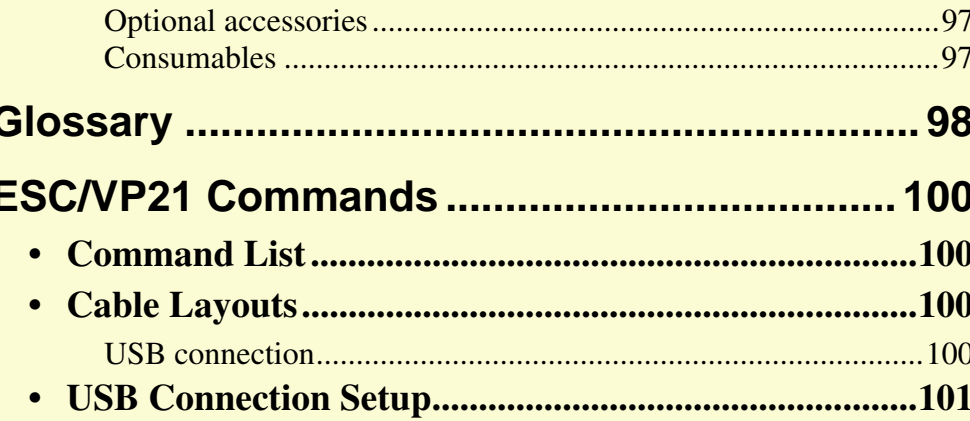

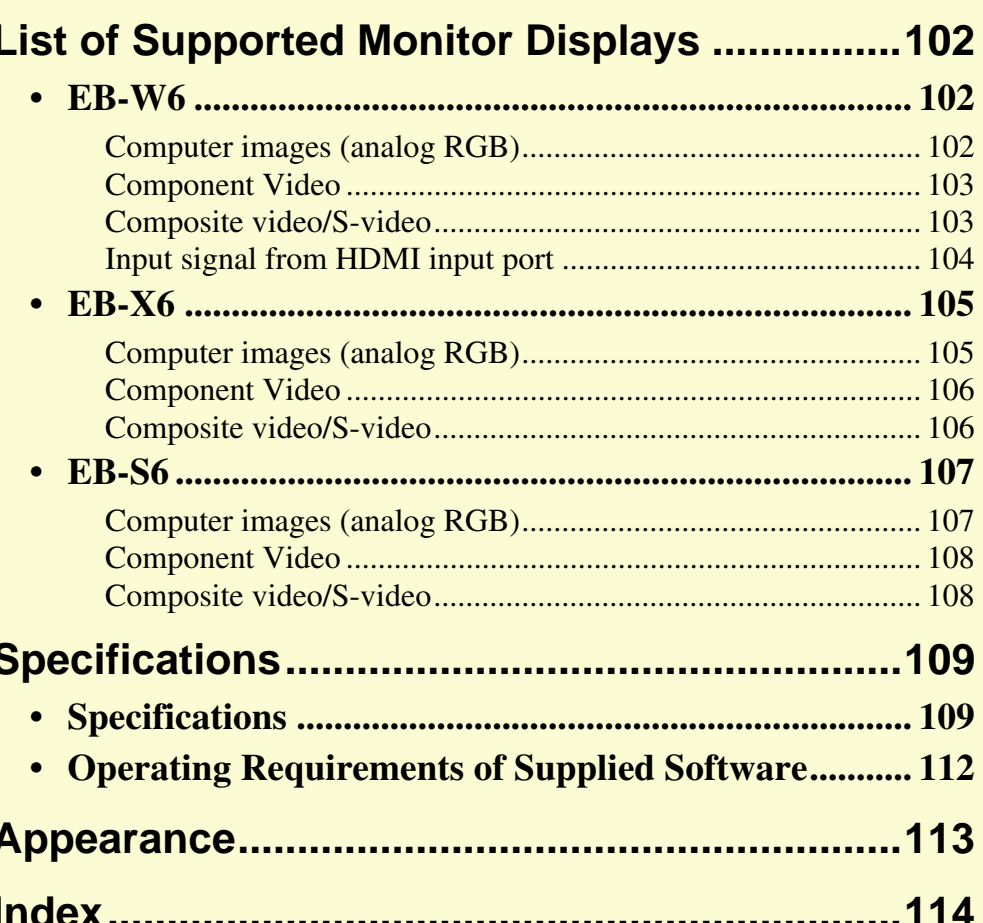

# <span id="page-63-1"></span><span id="page-63-0"></span>**Installation Methods**

The projector supports the following four different projection methods. Install according to the conditions of the installation location.

### $\sqrt{N}$  **Warning**

- *• A special method of installation is required when suspending the projector from a ceiling (ceiling mount). If it is not installed correctly, it could fall causing an accident and injury.*
- *• If you use adhesives on the ceiling mount to prevent the screws from loosening, or if you use things such as lubricants or oils on the projector, the projector case may crack causing it to fall from its ceiling mount. This could cause serious injury to anyone under the ceiling mount and could damage the projector. When installing or adjusting the ceiling mount, do not use adhesives to prevent the screws from loosening and do not use oils or lubricants and so on.*

### **Attention**

*Do not use the projector on its side. This may cause malfunctions to occur.* 

- *• Project images from front of the screen. (Front projection)*
- *• Project images from behind a translucent screen. (Rear projection)*

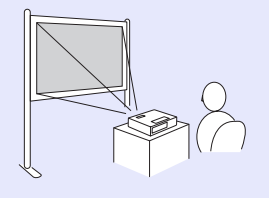

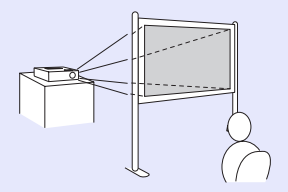

- *• Suspend the projector from the ceiling and project images from front of the screen. (Front/Ceiling projection)*
- *• Suspend the projector from the ceiling and project images from behind a translucent screen. (Rear/Ceiling projection)*

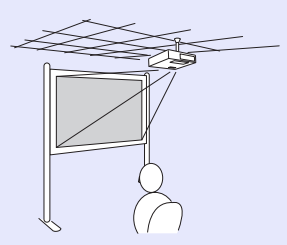

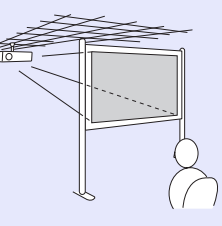

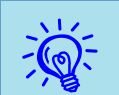

- $\frac{1}{2}$  **•** *An optional ceiling mount is required when suspending the projector from a ceiling.*  $\mathcal{L}_{p.97}$ 
	- *• You can change the setting as follows by pressing down the [A/V Mute] button on the remote control for about five seconds.*
	- *"Front"* ↔ "*Front/Ceiling*"

*Set "Rear" or "Rear/Ceiling" in the configuration menu.* 

[s](#page-43-0) *p.44*

# <span id="page-64-1"></span>**Cleaning 65**

You should clean the projector if it becomes dirty or if the quality of projected images starts to deteriorate.

### <span id="page-64-2"></span>**Cleaning the Projector's Surface**

Clean the projector's surface by wiping it gently with a soft cloth. If the projector is particularly dirty, moisten the cloth with water containing a small amount of neutral detergent, and then firmly wring the cloth dry before using it to wipe the projector's surface.

### **Attention**

*Do not use volatile substances such as wax, alcohol, or thinner to clean the projector's surface. The quality of the case may change or become discolored.*

### <span id="page-64-3"></span>**Cleaning the Lens**

Use a commercially available cloth for cleaning glasses to gently wipe the lens.

### **Attention**

*Do not rub the lens with harsh materials or subject the lens to shocks, as it can easily become damaged.*

## <span id="page-64-4"></span><span id="page-64-0"></span>**Cleaning the Air Filter and Air Intake Vent**

Clean the air filter and the air intake vent when the following message is displayed.

"The projector is overheating. Make sure nothing is blocking the air vent, and clean or replace the air filter"  $\bullet$  ["How to replace the air filter" p.71](#page-70-3)

### **Attention**

*If dust collects on the air filter it can cause the internal temperature of the projector to rise, and this can lead to problems with operation and shorten the optical engine's service life. Clean the air filter immediately when the message is displayed.*

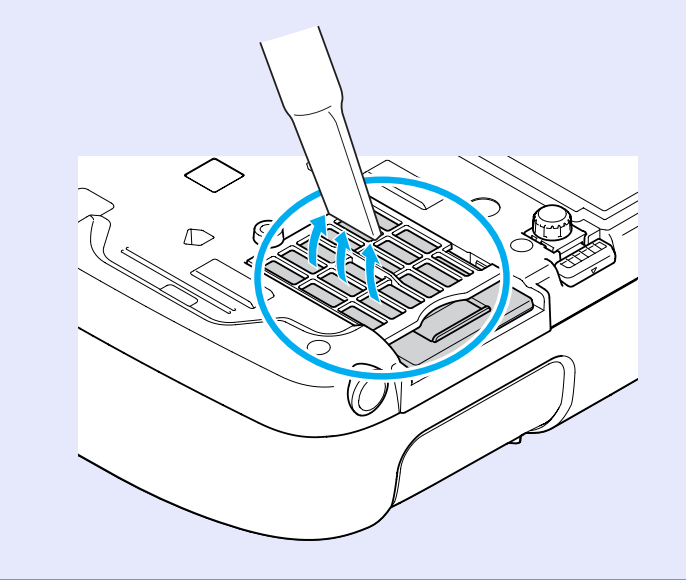

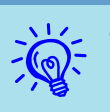

- If a message is frequently dis[p](#page-70-3)layed,even after cleaning, it is time to replace the air filter. Replace it with a new air filter.  $\binom{p}{r}$ , *p.71*
- *• It is recommended that you clean these parts at least once every three months. Clean them more often than this if using the projector in a particularly dusty environment.*

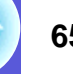

# <span id="page-65-1"></span>**Replacing Consumables 66***Replacing Consumables*

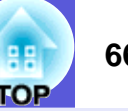

This section explains how to replace the remote control batteries, the lamp, and the air filter.

### <span id="page-65-2"></span><span id="page-65-0"></span>**Replacing the Remote Control Batteries**

If delays in the responsiveness of the remote control occur or if it does not operate after it has been used for some time, it probably means that the batteries are becoming flat. When this happens, replace them with new batteries. Have two spare AA-size alkaline or manganese dry batteries ready to use. You can only use AA-size alkaline or manganese dry batteries.

### **Attention**

*Make sure you read the Safety Instructions/Support and Service Guide before handling the batteries.*  $\bullet$  *[Safety Instructions](#page-0-0)* 

### **Procedure**

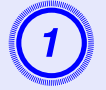

**Remove the battery cover.**<br>While pushing the battery cover catch, lift the cover up.

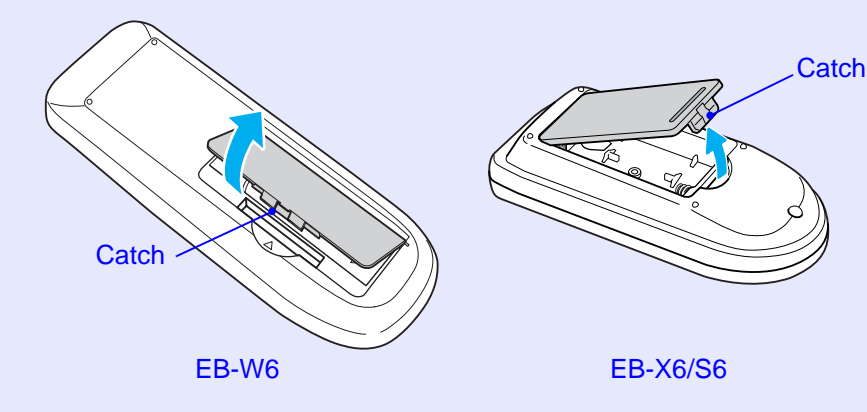

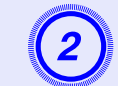

B **Replace the old batteries with new batteries.**

## **Caution**

Check the positions of the  $(+)$  and  $(-)$  marks inside the battery holder to ensure the batteries are inserted the correct way.

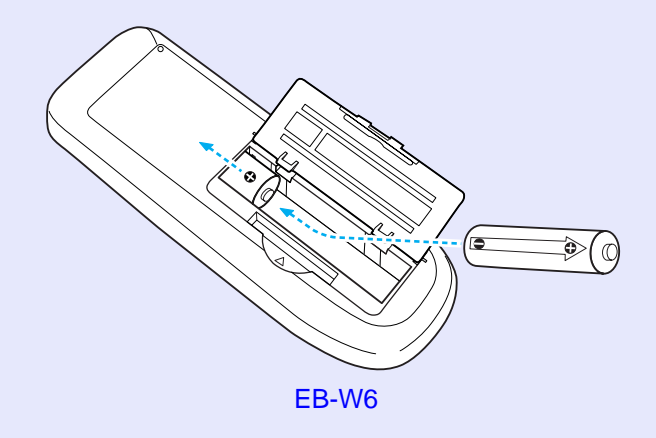

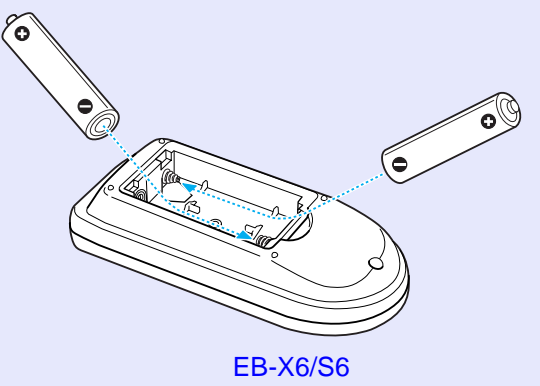

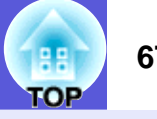

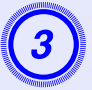

# **Replace the battery cover.**<br>Press the battery cover until it clicks into place.

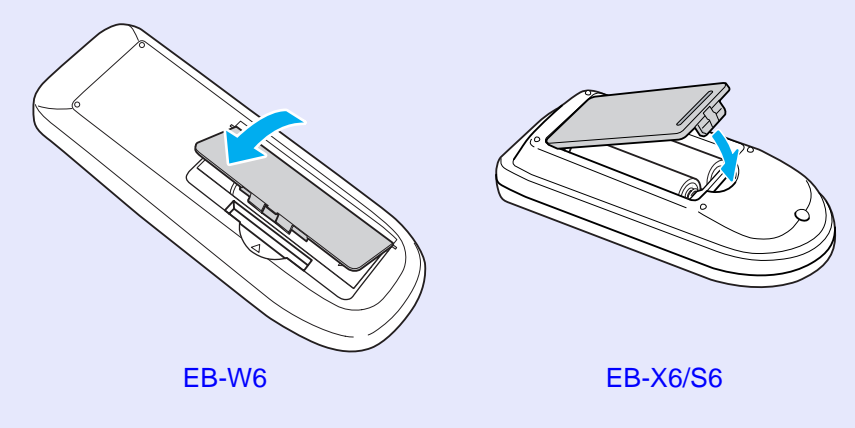

## <span id="page-66-1"></span>**Replacing the Lamp**

## <span id="page-66-2"></span><span id="page-66-0"></span>**E** Lamp replacement period

It is time to replace the lamp when:

• The message "Replace the lamp." is displayed.

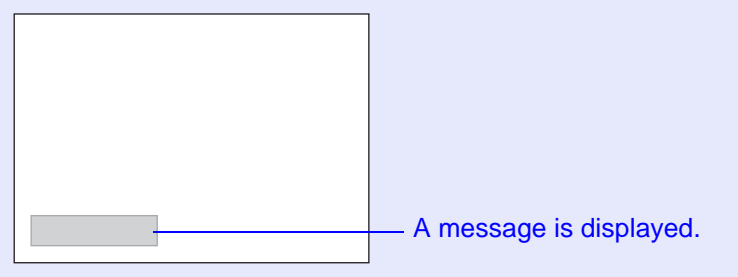

• The lamp indicator flashes orange.

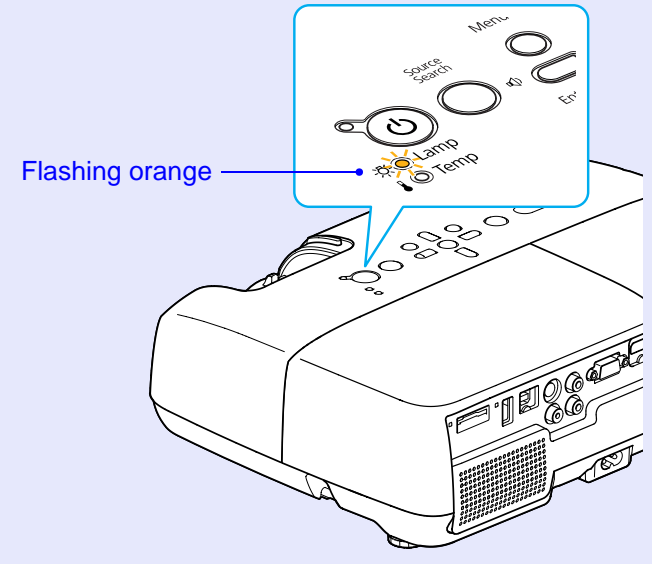

The illustration is of the EB-W6.

• The projected image gets darker or starts to deteriorate.

### **Attention**

- *• The lamp replacement message is set to appear after the following time periods in order to maintain the initial brightness and quality of the projected images.*  s *["Brightness Control" p.43](#page-42-0)*
- *When used continually at high brightness: About 2900 hours*
- *When used continually at low brightness: About 3900 hours*
- *• If you continue to use the lamp after the replacement period has passed, the possibility that the lamp may explode increases. When the lamp replacement message appears, replace the lamp with a new one as soon as possible, even if it is still working.*
- *• Depending on the characteristics of the lamp and the way it has been used, the lamp may become darker or stop working before the lamp warning message appears. You should always have a spare lamp ready in case it is needed.*

### <span id="page-67-1"></span><span id="page-67-0"></span>**E** How to replace the lamp

## **Warning**

*When replacing the lamp because it has stopped illuminating, there is a possibility that the lamp may be broken.*

*If replacing the lamp of a projector which has been installed on the ceiling, you should always assume that the lamp is broken, and you should stand to the side of the lamp cover, not underneath it. Remove the lamp cover gently. Small pieces of glass may fall out when the lamp cover is opened. If pieces of glass get into your eyes or mouth, seek medical advice immediately.*

## **∧ Caution**

*Wait until the lamp has cooled down sufficiently before removing the lamp cover. If the lamp is still hot, burns or other injuries may result. It takes about one hour after the power has been turned off for the lamp to be cool enough.* 

### **Procedure**

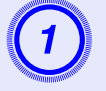

A **After you turn off the projector's power and the confirmation buzzer beeps twice, disconnect the power cable.** 

# Wait until the lamp has cooled down, then remove the lamp cover.

Loosen the lamp cover fixing screw with the screwdriver supplied with the new lamp or a + head screwdriver. Then slide the lamp cover straight forward and lift it to remove.

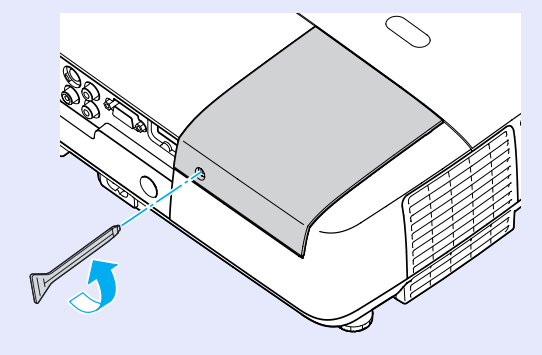

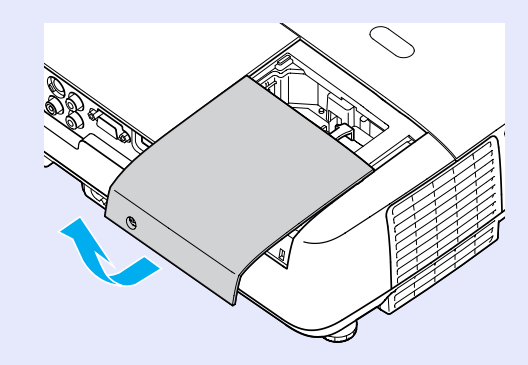

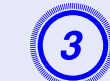

Loosen the two lamp fixing screws.

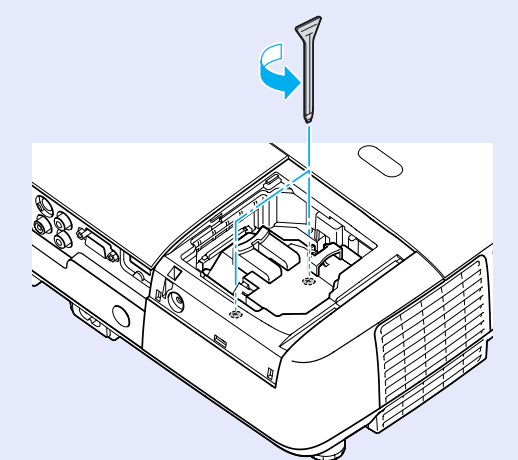

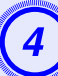

**Take out the old lamp.**<br>If the lamp is cracked, replace it with a new lamp, or contact your local dealer for further advice. **F** *[Epson Projector Contact List](#page-16-0)* 

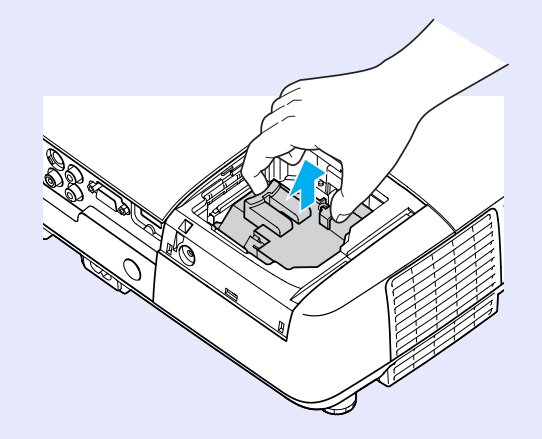

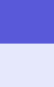

**Install the new lamp.**<br>Insert the new lamp along the guide rail in the correct direction so that it fits in place, push down firmly at the location marked

"PUSH", and once it is fully inserted tighten the two screws.

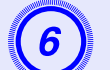

F **Replace the lamp cover.**

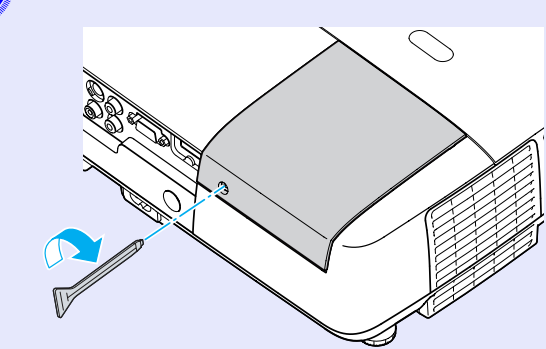

### **Attention**

- *• Make sure you install the lamp securely. If the lamp cover is removed, the lamp turns off automatically as a safety precaution. If the lamp or the lamp cover is not installed correctly, the lamp does not turn on.*
- *• This product includes a lamp component that contains mercury (Hg). Please consult your local regulations regarding disposal or recycling. Do not dispose of it with normal waste.*

### <span id="page-69-0"></span>**F** Resetting the lamp operating time

The projector records how long the lamp is turned on and a message and indicator notify you when it is time to replace the lamp. After replacing the lamp, make sure you reset the lamp hours in the configuration menu.  $\bullet$  p.47

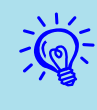

Only reset the lamp operating time after the lamp has been replaced. Otherwise the lamp replacement period is not indicated correctly.

### <span id="page-70-1"></span>**Replacing the Air Filter**

### <span id="page-70-2"></span>**F** Air filter replacement period

It is time to replace the air filter when:

- The air filter is ripped.
- The message is displayed even though the air filter has been cleaned.

### <span id="page-70-3"></span><span id="page-70-0"></span>**F** How to replace the air filter

The air filter can be replaced even when the projector is suspended from a ceiling.

### **Procedure**

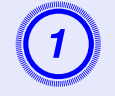

A **After you turn off the projector's power and the confirmation buzzer beeps twice, disconnect the power cable.**

**Remove the air filter.** Put your finger into the recess of the air filter and slide it forward to remove it.

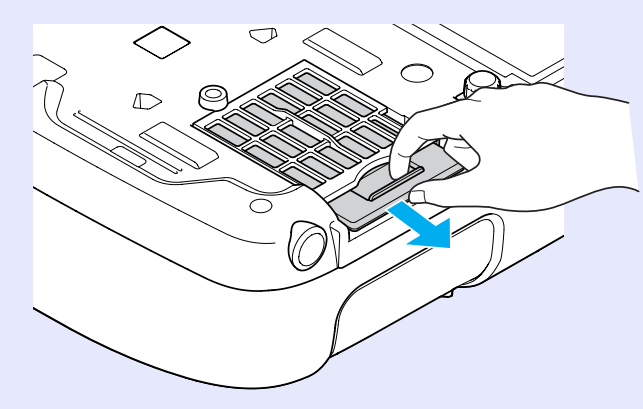

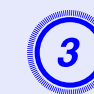

**3** Install the new air filter.<br>Slide the air filter in from the outside and push until it clicks into place.

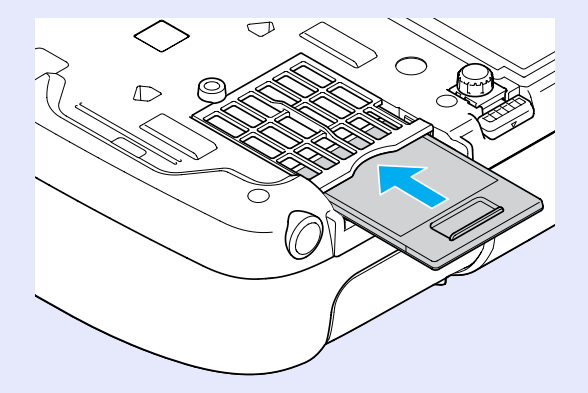

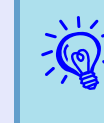

q *Dispose of used air filters properly in accordance with your local regulations. Material quality of the frame section: Polycarbonate, ABS resin*

*Material quality of the filter section: Polyurethane form*

# <span id="page-71-1"></span><span id="page-71-0"></span>**Saving a User's Logo** *Particular Contract Contract Contract Contract Contract Contract Contract Contract Contract Contract Contract Contract Contract Contract Contract Contract Contract Contract Contract Contract Contra*

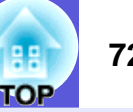

You can save the image that is currently being projected as a user's logo.

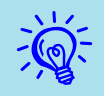

When registering a user logo, the current user logo is erased and the default setting is not resumed.

### **Procedure**

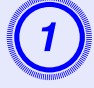

A **Project the image you want to use as the user's logo, and then press the [Menu] button.** 

Using the remote control

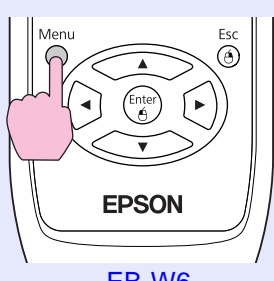

Using the control panel

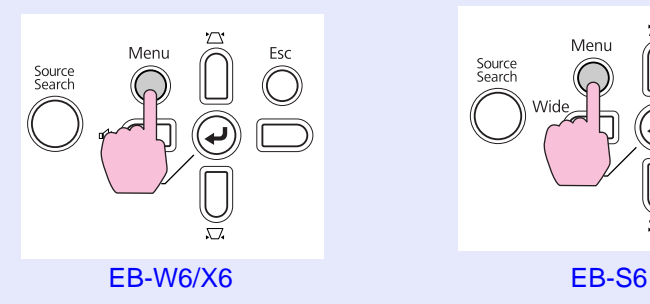

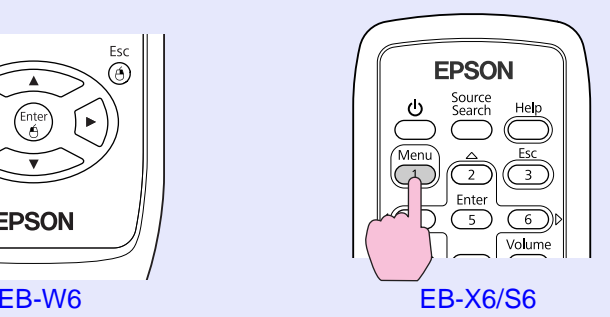

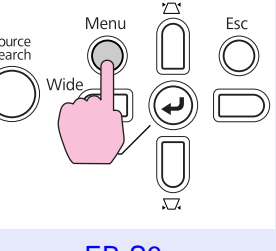

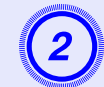

B **From the configuration menu, select "Extended" - "User's Logo".**

- EB-W6  $\bullet$  p.37
- EB-X6  $\bullet$  p.38
- EB-S6  $\bullet$  p.39

Check the buttons you can use and the operations they perform in the guide under the menu.

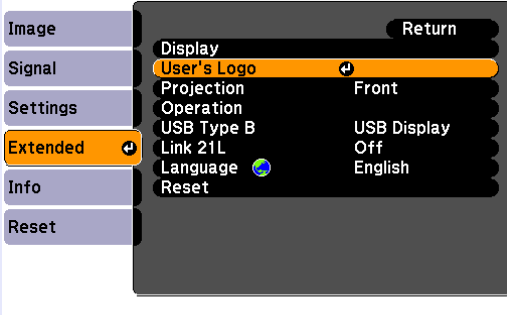

([Esc]:Return [♦]:Select [Enter]:Enter [Menu]:Exit

- q *• If "User's Logo Protect" from "Password Protect" is set to "On", a message is displayed and the user's logo cannot be changed. You can make changes after setting "User's Logo Protect" to "Off".*  $\bullet$  *[p.31](#page-30-0)*
- *• If "User's Logo" is selected when Keystone, E-Zoom, or Aspect are being performed, the function currently being performed is cancelled.*
### **Saving a User's Logo 73**

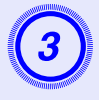

When "Choose this image as the User's Logo?" is displayed, select "Yes".

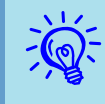

When you press the [Enter] button on the remote control or<br>the control panel, the screen size may change as it changes<br>to the resolution of the image signal.

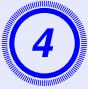

Move the box to select the part of the image to use as the user's logo.

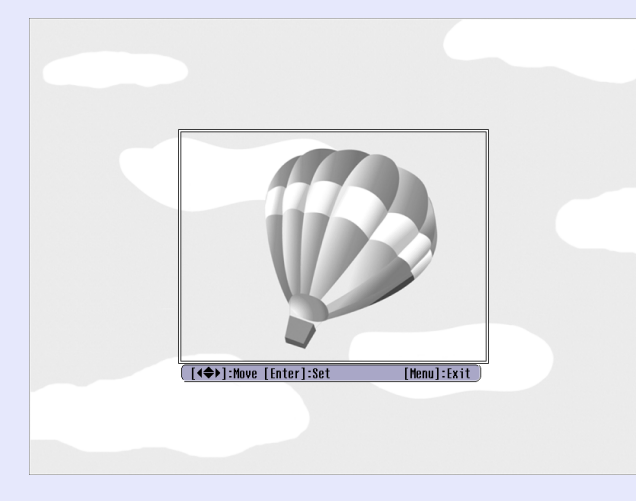

Using the remote control

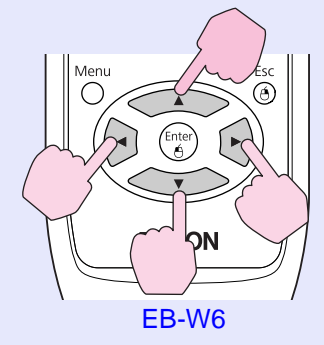

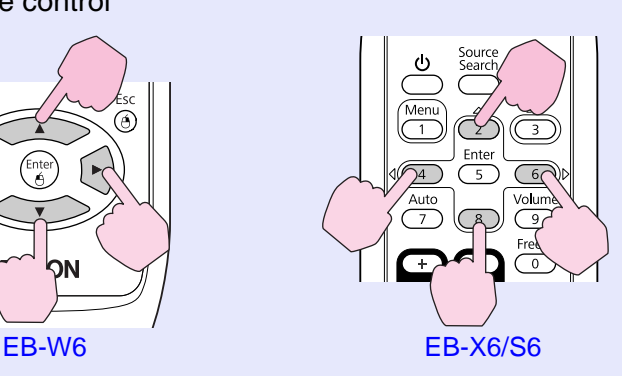

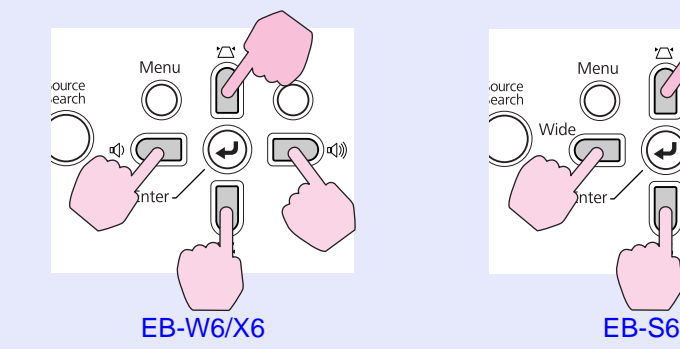

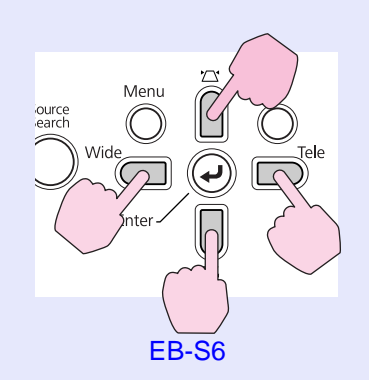

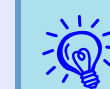

*You can save at up to 400*  $\times$  *300 dots in size.* 

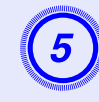

E **When "Select this image?" is displayed, select "Yes".**

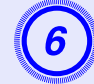

Select the zoom factor from the zoom setting screen.

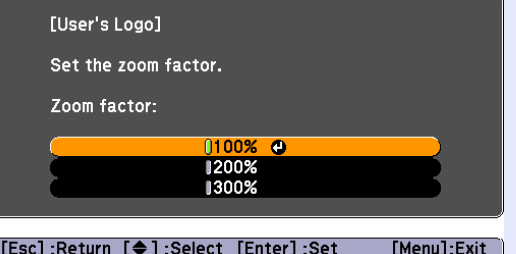

# **Saving a User's Logo 74**

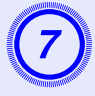

When the message "Save this image as the User's Logo?" is displayed, select "Yes".

The image is saved. After the image has been saved, the message "Completed" is displayed.

Saving the user's logo may take about 15 seconds. Do not<br>use the projector or any connected equipment while it is<br>saving. This may cause malfunctions to occur.

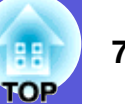

See the following table to choose the best position for your projector. The values are only a guide.

# **EB-W6**

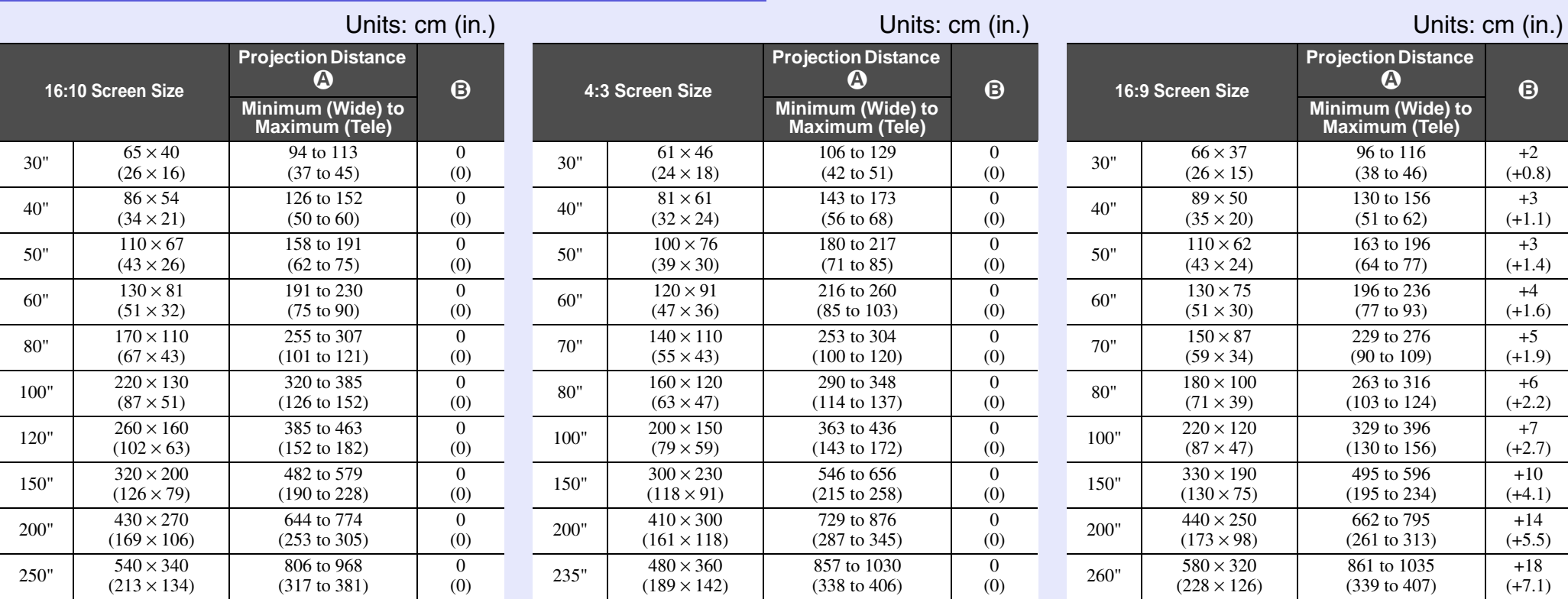

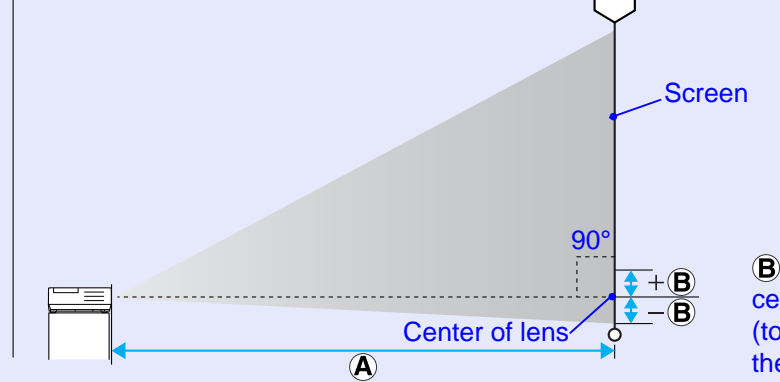

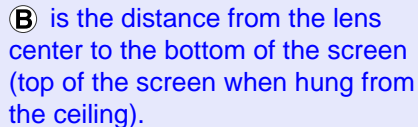

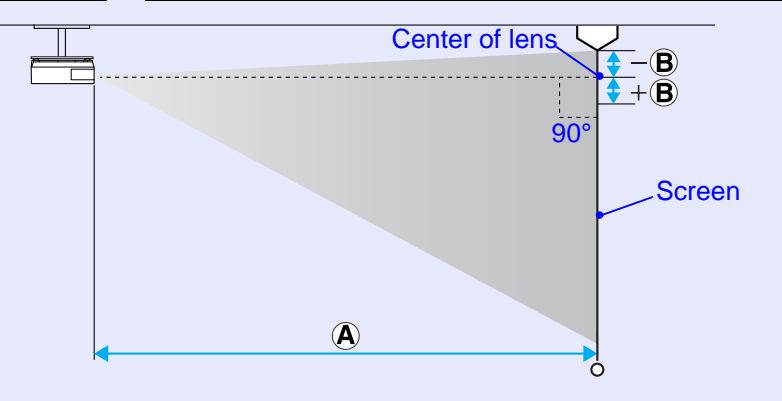

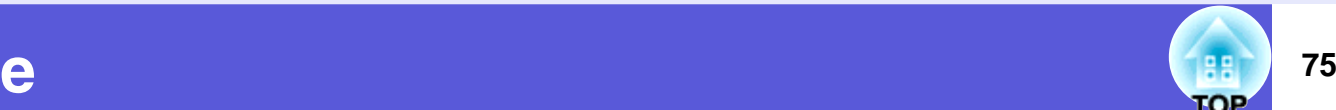

# **EB-X6**

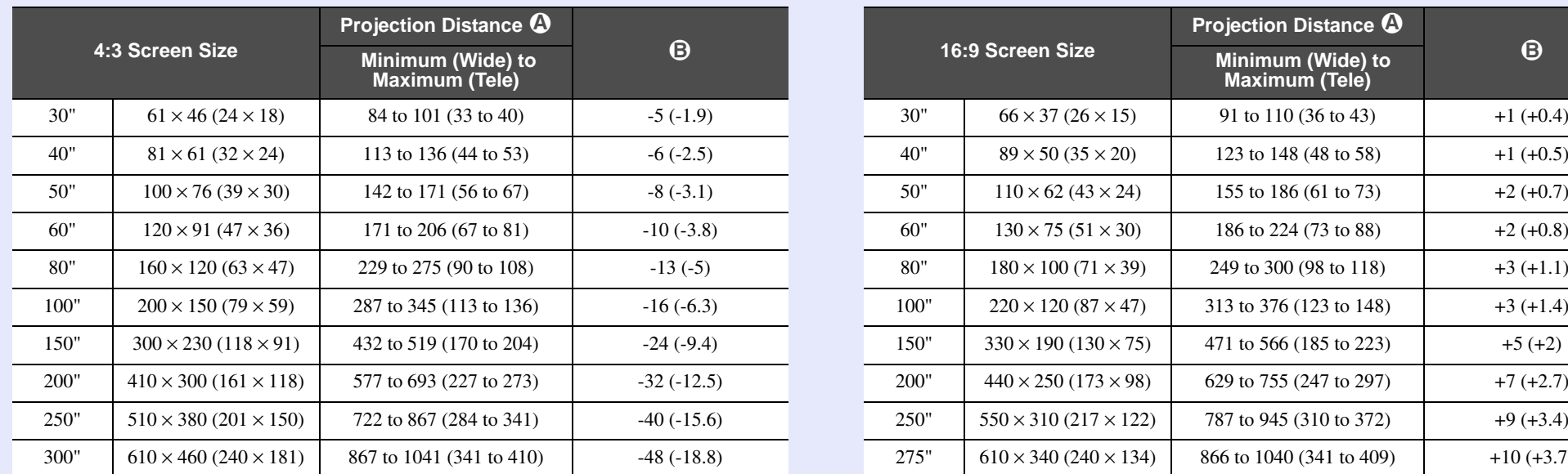

Screen 90°  $\overline{\mathbf{t}} + \mathbf{B}$  is the distance from the lens -è center to the bottom of the screen Center of lens (top of the screen when hung from  $\overline{\bigcirc}$ the ceiling).

# **16:9 Screen Size Projection Distance**  $\Omega$ **Minimum (Wide) to** <sup>16:9</sup> Screen Size **Minimum (Wide) to Maximum (Tele)**  $30" \qquad 66 \times 37 \, (26 \times 15) \qquad 91 \text{ to } 110 \, (36 \text{ to } 43) \qquad +1 \, (+0.4)$ 40"  $89 \times 50 (35 \times 20)$  123 to 148 (48 to 58) +1 (+0.5)  $110 \times 62 \ (43 \times 24)$  155 to 186 (61 to 73) +2 (+0.7) 60"  $130 \times 75 (51 \times 30)$  186 to 224 (73 to 88) +2 (+0.8)

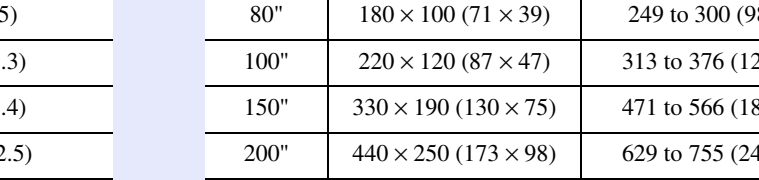

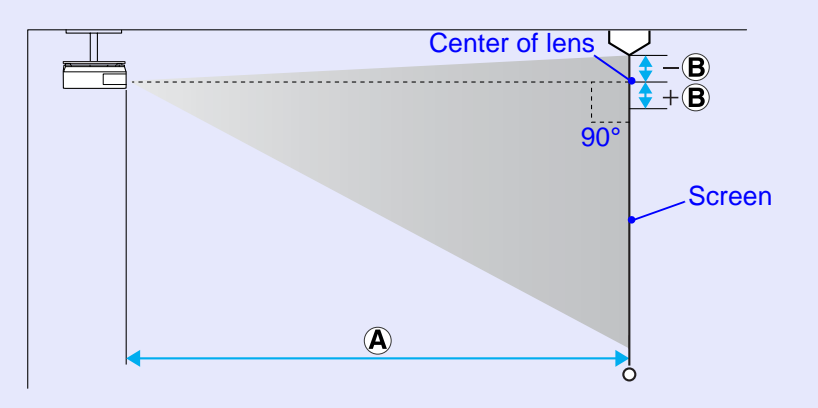

250"  $\begin{array}{|l|l|} \hline \end{array}$  550  $\times$  310 (217  $\times$  122)  $\begin{array}{|l|l|} \hline \end{array}$  787 to 945 (310 to 372)  $\begin{array}{|l|l|} \hline \end{array}$  +9 (+3.4)

275"  $\begin{array}{|l|l|l|l|} \hline \end{array}$  610  $\times$  340 (240  $\times$  134) 866 to 1040 (341 to 409)  $\begin{array}{|l|l|l|} \hline \end{array}$  +10 (+3.7)

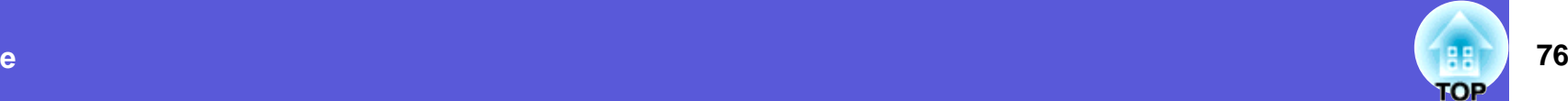

# **EB-S6**

#### **4:3 Screen SizeProjection Distance 4 D Minimum (Wide) to Maximum (Tele) Minimum (Wide) to Maximum (Tele)** 30" $61 \times 46$  (24  $\times$  18) 87 to 119 (34 to 47)  $-4$  to +2 (-1.7 to +0.9) 50" $100 \times 76$  (39  $\times$  30) 147 to 200 (58 to 79)  $-7$  to +4 (-2.8 to +1.4) 60" $120 \times 91 \left(47 \times 36\right)$  177 to 240 (70 to 95) -9 to +4( -3.4 to +1.7) 70" $140 \times 110 (55 \times 43)$  207 to 281 (82 to 110) -10 to +5 (-4 to +2) 80" $160 \times 120 (63 \times 47)$  237 to 321 (93 to 126)  $\vert$  -11 to +6 (-4.5 to +2.3) 100" $200 \times 150$  (79  $\times$  59) 297 to 402 (117 to 158)  $\vert$  -14 to +7 (-5.7 to +2.9) 150" $300 \times 230$  (118  $\times$  91) 447 to 605 (176 to 238) -22 to +11 (-8.5 to +4.3) 200" $410 \times 300$  (161  $\times$  118)  $\phantom{1}$  597 to 807 (235 to 318)  $\phantom{1}$  -29 to +15 (-11.3 to +5.7) 300"610  $\times$  460 (240  $\times$  181) 897 (353) -43 (-17) 350" $710 \times 530 \, (280 \times 209)$  1047 (412) -50 (-19.8)

# Screen90° $\rightarrow +$  (B)

Center of lens

 $\overline{\bigcirc}$ 

 is the distance from the lens center to the bottom of the screen (top of the screen when hung from the ceiling).

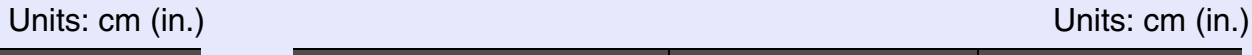

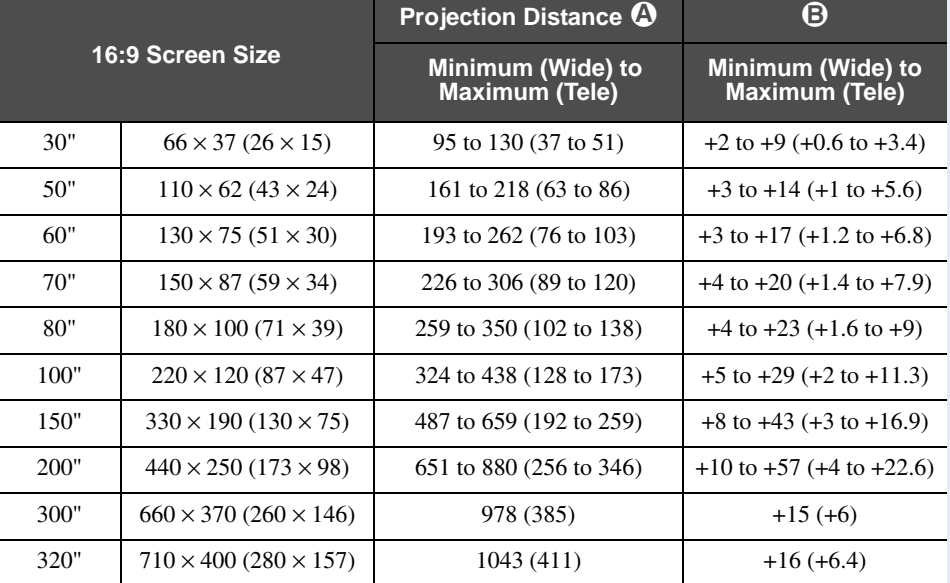

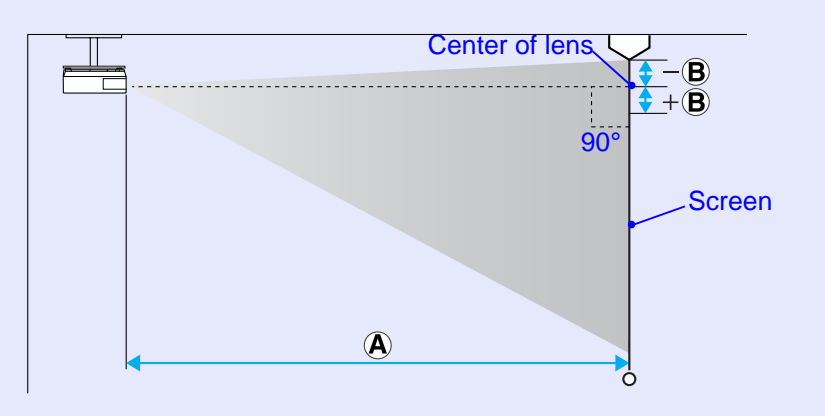

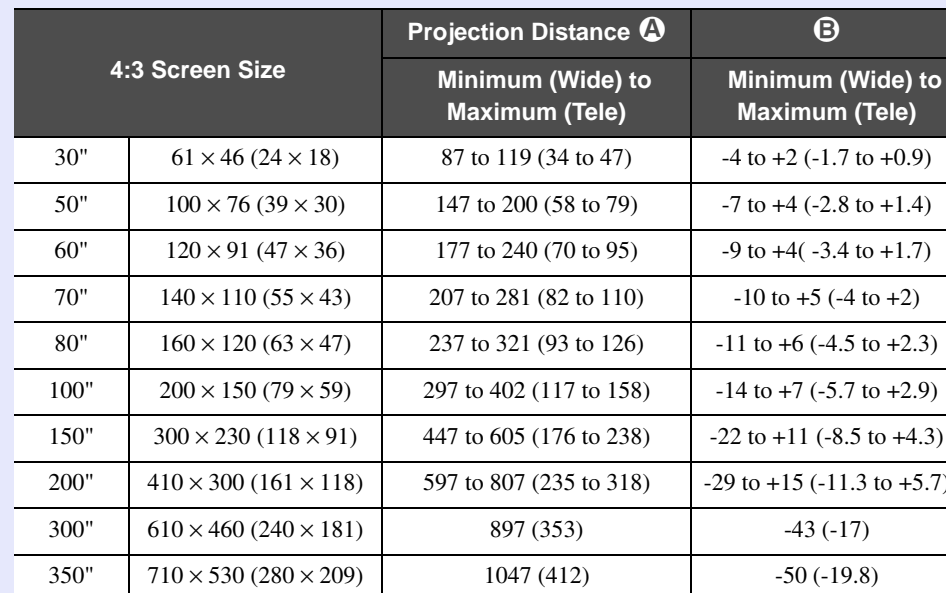

**OP** 

# **Connecting to External Equipment** *Connecting to External Equipment*

# **Connecting to an External Monitor (EB-X6/S6 only)**

Computer images being input the Computer Input port can be displayed on an external monitor and the screen at the same time when connected to the projector. This means that you can check projected images on an external monitor when giving presentations even if you cannot see the screen.

Connect to an external monitor using the cable supplied with the monitor.

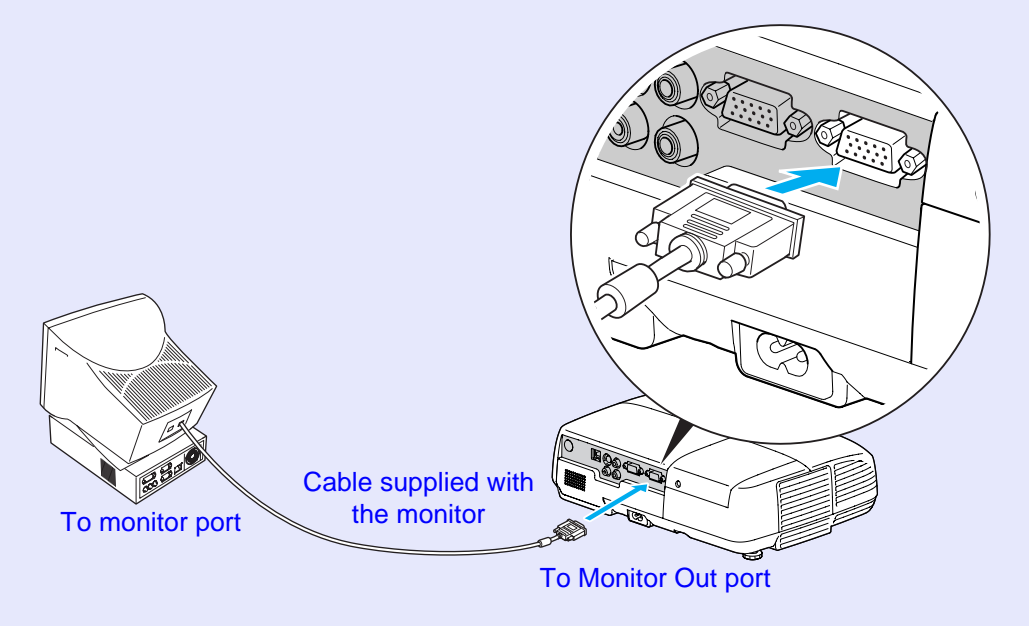

<sup>*• Component video signals and images from equipment***<br>connected to the Video port and S-Video port cannot be output to an external monitor.</sup>** 

*• The setting gauge for Keystone, the configuration and help screen, and so on are not output to an external monitor.*

# **Connecting and Removing a USB Device (EB-W6 only) <sup>79</sup>**

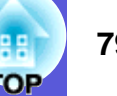

You can connect a digital camera, hard disk drive and USB memory compatible with USB 2.0 or 1.1. You can project image files from a connected digital camera or USB storage device in Slideshow.

## $\bullet$  [p.90](#page-89-0)

# <span id="page-78-0"></span>**Connecting a USB Device**

This section explains how to connect USB devices using the digital camera as an example.

Connect with a specified USB cable or one supplied with the digital camera.

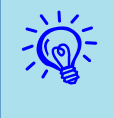

Use a USB cable of up to 3 meters in length. If the cable length is over 3 meters, the slideshow may not operate normally.

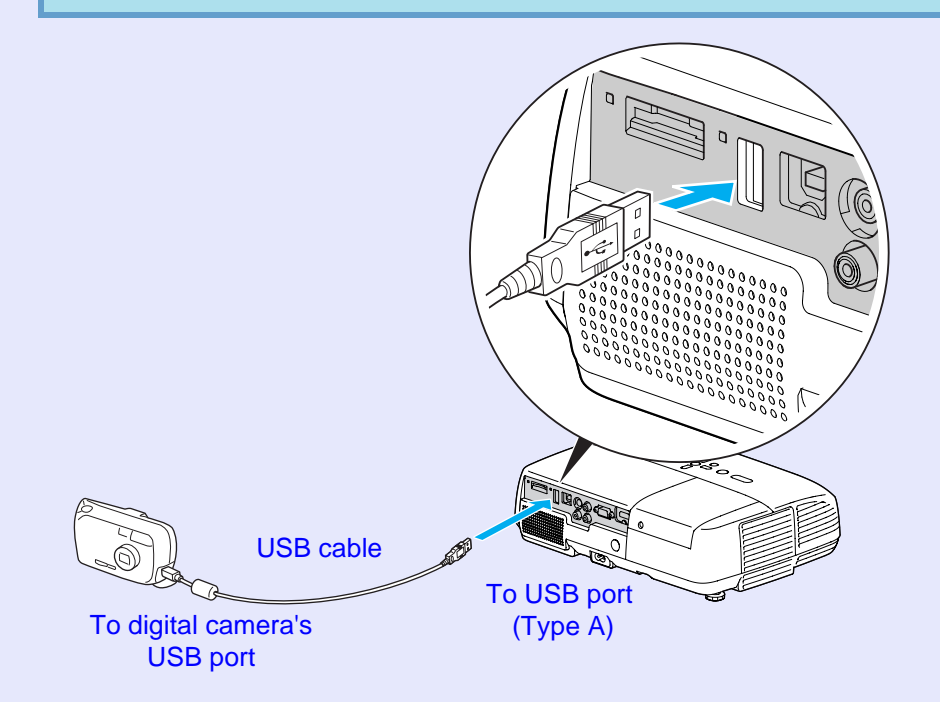

## **Attention**

- *• Normal operation is not possible when using a USB hub. Connect the projector directly to a digital camera or USB storage device.*
- *• When connecting a USB compatible hard disk drive, be sure to use the hard disk drive's accessory AC adaptor.*

# **Reading the Indicators**

The USB indicator colors are lit as follows to indicate the status of the USB device connected to the projector.

#### $\Box$ : Lit  $\Box$ : Off

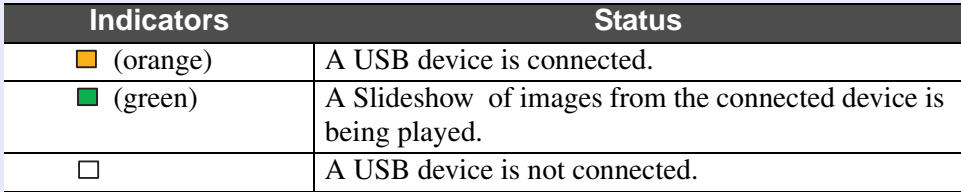

# <span id="page-78-1"></span>**Removing a USB Device**

After finishing projecting, use the following procedure to remove USB devices from the projector.

# **Procedure**

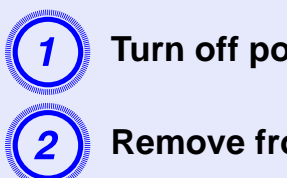

Turn off power for the digital camera or USB device.

Remove from the projector's USB port (Type A).

# **Inserting and Ejecting a SD Card (EB-W6 only)**

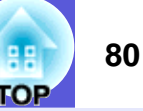

 $\overrightarrow{m}$ : Flashing  $\blacksquare$ : Lit  $\Box$ : Off

You can project image files from a inserted SD card or SDHC (SD High Capacity) card in Slideshow. (♥ [p.90](#page-89-0) From here on these are referred to as SD cards.The following explains how to insert and eject SD cards.

# <span id="page-79-0"></span> **Inserting a SD Card**

### **Attention**

*Insert the SD card so that it faces the correct direction. Inserting a card in the wrong direction may result in malfunction or damage.*

#### **Procedure**

## **Insert the SD card into the card slot with its top surface facing up.**

Firmly insert the card as far as it can go.

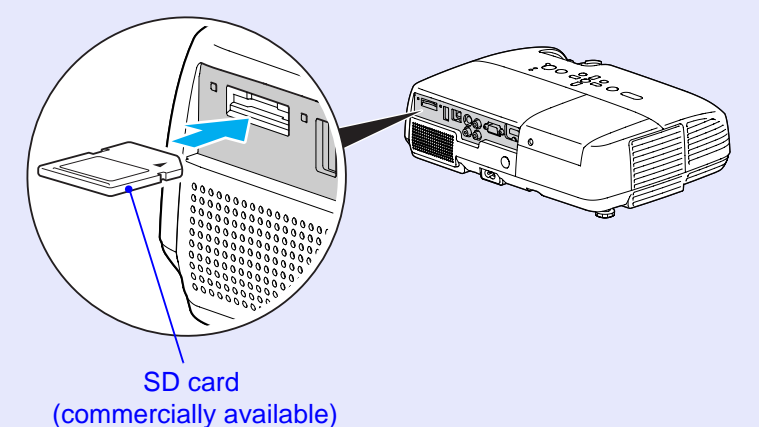

# **Reading the SD Card Access Lamp**

The SD card access lamp is lit or flashing as follows to indicate the access status of the SD card.

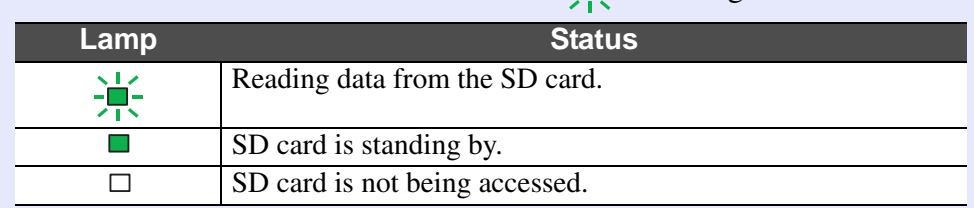

# <span id="page-80-0"></span>**Ejecting a SD Card**

## **Attention**

*Do not remove the card while its access lamp is flashing. You may damage the card or projector.*

#### **Procedure**

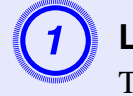

Lightly press the SD card.<br>The SD card ejects.

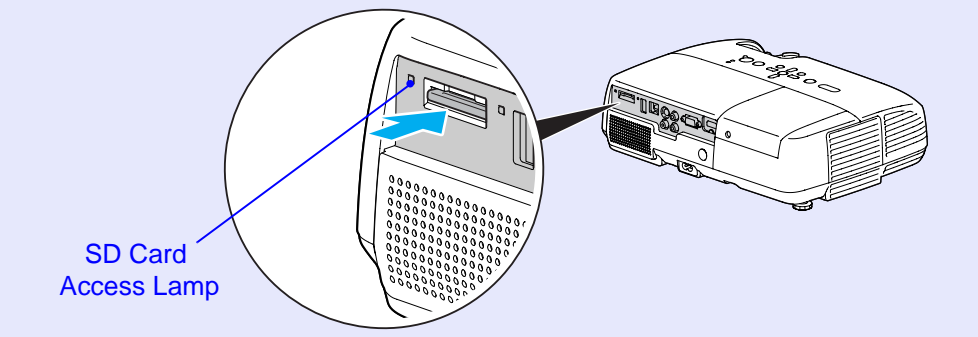

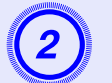

B **Grip the SD card and pull it straight out.**

# <span id="page-81-1"></span>**Connecting with USB Cable for Projection (USB Display) 1980 1999** 82

The projector can project computer images when connected via the supplied USB cable to a Windows computer. This function is called USB Display. Computer images can quickly be projected simply by connecting with a USB cable.

# **Attention**

*Do not connect via a USB hub: connect the projector directly to the computer.*

# <span id="page-81-0"></span>**How to Connect (For EB-W6)**

#### **Procedure**

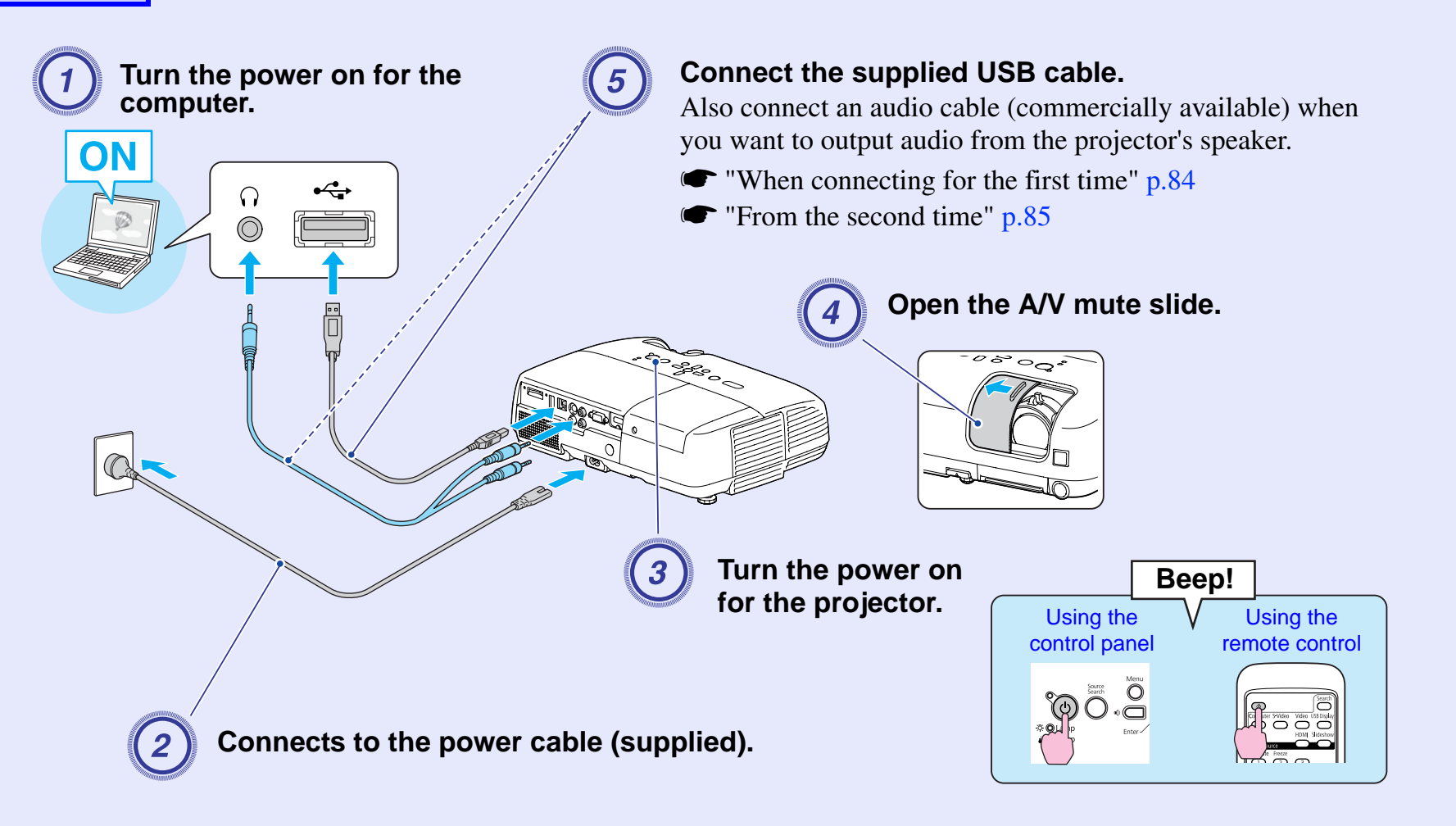

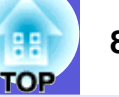

# <span id="page-82-0"></span>**How to Connect (For EB-X6/S6)**

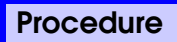

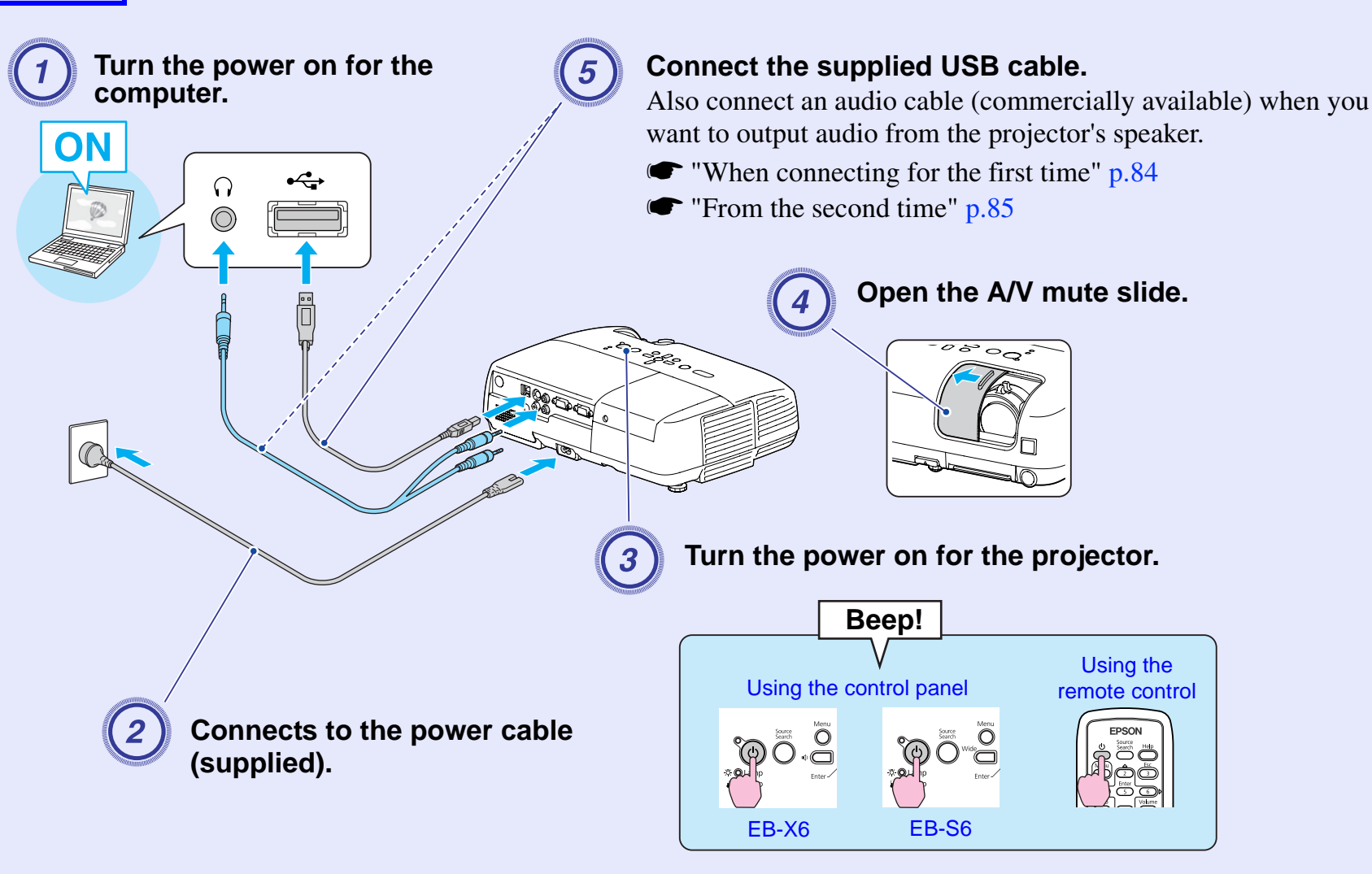

## <span id="page-83-0"></span>**Koral E** When connecting for the first time

When you are using Windows 2000, double-click "My Computer" - "EPSON\_PJ\_UD" - "EMP\_UDSE.EXE", on your computer.

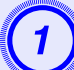

## A **Driver installation starts automatically.**

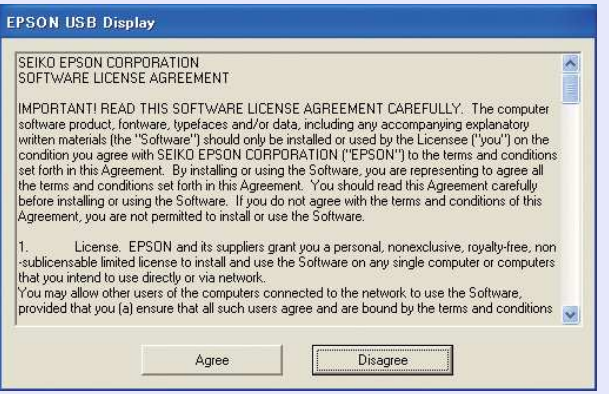

When using user authorization with a Windows 2000 computer, a Windows error message may be displayed and installation may not be possible. In this case, update Windows to the latest status and then reconnect. For more details, contact the nearest address provided in the *Support and Service Guide*. **F** *Epson Projector [Contact List](#page-16-0)*

**Select "Agree".**<br>You cannot run USB Display if the driver is not installed. Be sure to select "Agree". If you want to cancel installation, select "Disagree".

EPSON USB Display Starting...

**Computer images are projected.**<br>It may take a little time before computer images are projected. Until computer images are projected, leave the equipment as it is and do not disconnect the USB cable or turn off the power to the projector.

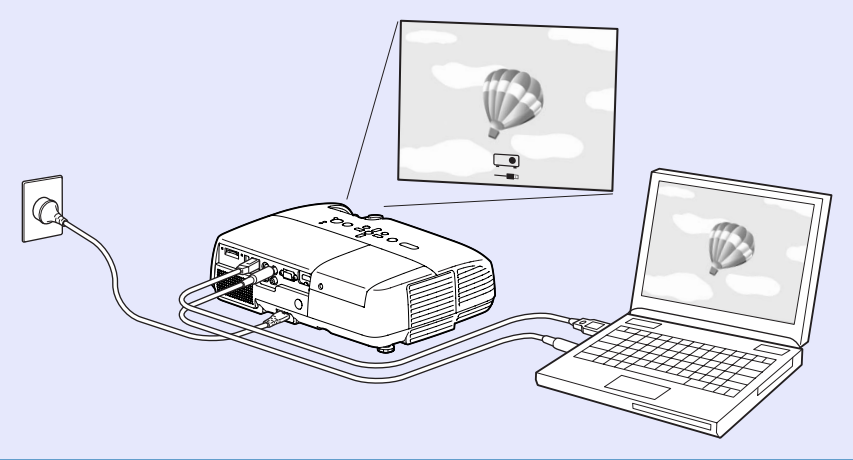

- When images are not projected, click "All Programs" -<br>"EPSON Projector" "EPSON USB Display" "EPSON<br>USB Display Vx.x".
- *• When automatic installation is not performed, doubleclick "EMP\_UDSE.EXE" under "My Computer" - "EPSON\_PJ\_UD".*
- *• To uninstall the driver, click "Change/Remove" under "Start" - "Control Panel" - "Add or Remove Programs" - "EPSON USB Display".*
- *• Disconnecting*

*The projector can be disconnected simply by disconnecting the USB cable. There is no need to use the "Safely Remove Hardware" feature in Windows.*

#### <span id="page-84-0"></span>**From the second time**

# **Computer images are projected.**

It may take a little time before computer images are projected. Leave the equipment as it is during this period.

# **Connecting a USB Cable 86 Connecting a USB Cable 86**

Connect the computer's USB port and the USB port (Type B) on the rear of the projector with a supplied USB cable to use functions other than those available with USB Display. Refer to the pages indicated for method of use. Further, these functions cannot be used simultaneously with USB Display.

- Use the [Page] (+)/(-) buttons on the remote control to Page Up/ Down. • [p.86](#page-85-0)
- Operating the mouse pointer by remote control.  $\bullet$  [p.87](#page-86-0)
- Control by sending commands from the computer to the projector.  $\bullet$  [p.100](#page-99-0)

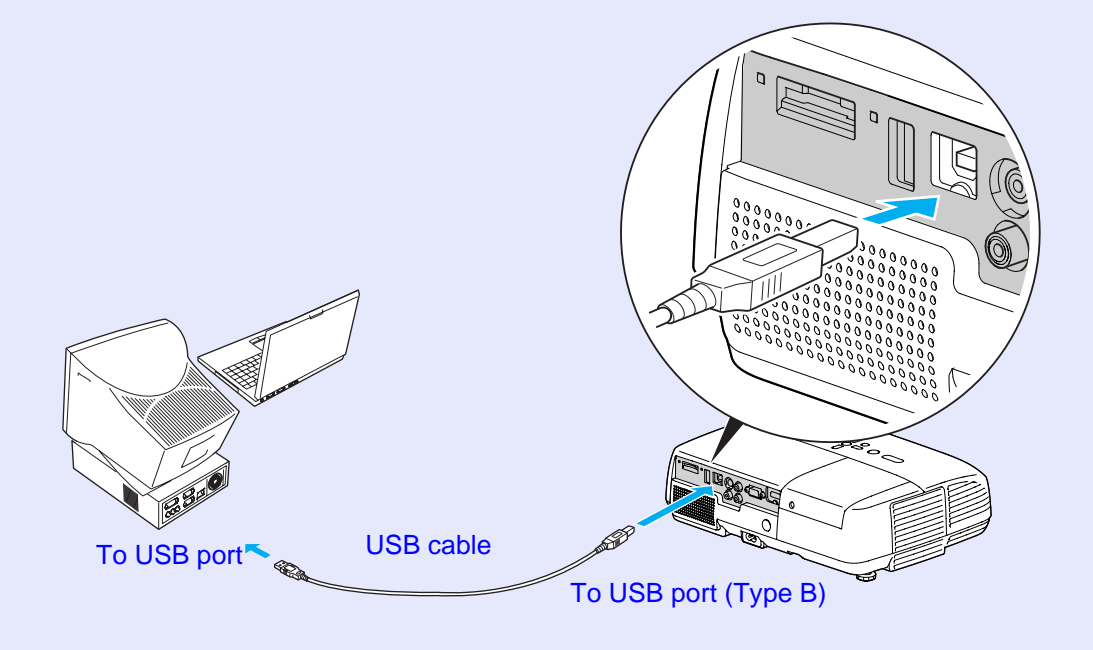

# <span id="page-85-0"></span>**Page Up/Down by Remote Control**

When projecting a computer screen image, you can operate Page Up/ Down with the supplied remote control if the computer is not nearby.

# **Procedure**

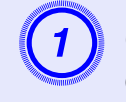

# Connect the computer to the projector by USB cable.

EB-W66 **b** p.82 EB-X6/S6  $\bullet$  p.83

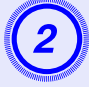

# B **Set "Extended" - "USB Type B" to "Page Up/Down" under the configuration menu.**

- When using USB Display, set "Extended" "USB Type B" to "USB Di[s](#page-81-1)play" under the configuration menu.  $\bullet$  p.82
- You cannot use the Page Up/Down function and the Wireless Mou[s](#page-86-0)e function simultaneously.  $\bullet$  p.87

#### **Compatible computer**

Windows 98/98SE/2000/Me/XP Home Edition/XP ProfessionalVista Home Basic/Vista Home Premium/Vista Business/Vista Enterprise/Vista Ultimate

Mac OS X 10.3 to 10.5

#### **Connecting a USB Cable 87**

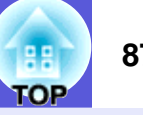

Example of Use: When showing a slideshow in PowerPoint, the previous and next slides are displayed as follows.

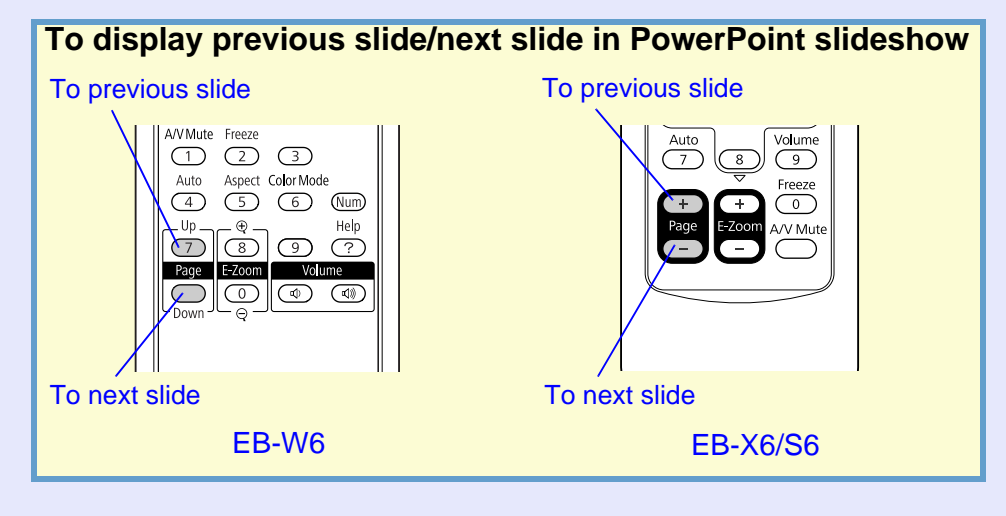

# <span id="page-86-0"></span>**Operating the Mouse Pointer by Remote Control (Wireless Mouse function)**

The supplied remote control has a mouse pointer operation function. This function is called Wireless Mouse function.

You can use this when the current input source is the computer or HDMI (EB-W6 only).

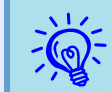

- *• You cannot use the Wireless Mouse function during use of USB Display.* 
	- *• You cannot use the Wireless Mouse function and Page Up/ Down simultaneously.*

#### **Procedure**

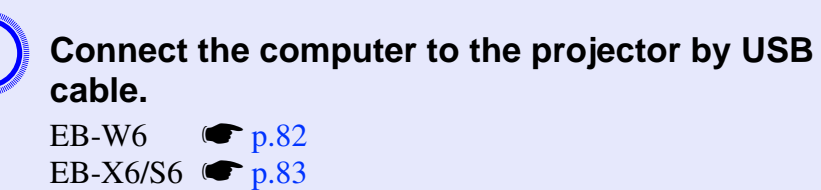

B **Set "Extended" - "USB Type B" to "Wireless Mouse" under the configuration menu.**

#### **Compatible computer**

Windows 98/98SE/2000/Me/XP Home Edition/XP ProfessionalVista Home Basic/Vista Home Premium/Vista Business/Vista Enterprise/Vista Ultimate

Mac OS X 10.3 to 10.5

### **Connecting a USB Cable 88**

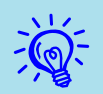

- *• You may not be able to use the Wireless Mouse function depending on your version of the Windows or Macintosh operating system.* 
	- *• You may need to make settings on the computer side to use the mouse. Refer to the computer's documentation for more detailed information.*

After connecting, you can use the mouse pointer in the following ways.

**E** Wireless mouse operation (EB-W6 only)

#### **Moving mouse pointer Mouse click operation**

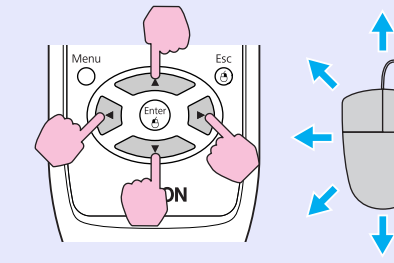

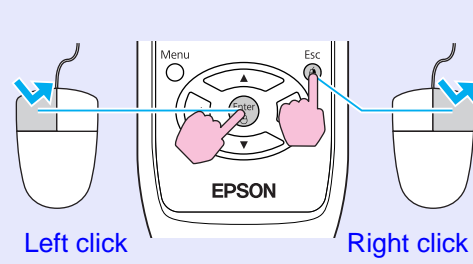

Double click: Press the button rapidly twice.

### **Drag and drop**

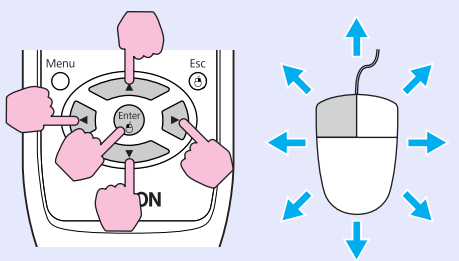

(1) Hold down [Enter] and press  $\left[\begin{matrix} \circ & \circ \\ \circ & \circ \end{matrix}\right]$  to drag. (2) Release [Enter] at any position to drop.

**TOP** 

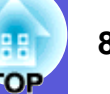

#### **E** Wireless Mouse operation (EB-X6/S6 only)

**Moving mouse pointer Mouse click operation**

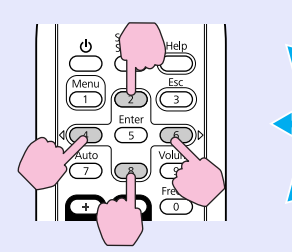

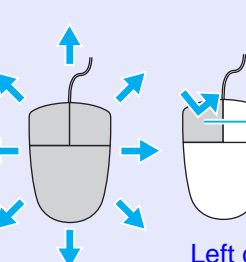

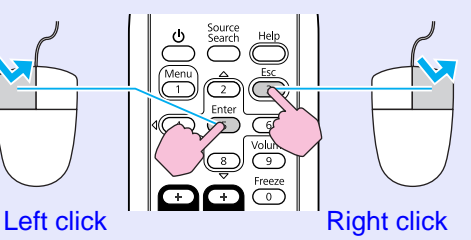

Double click: Press the button rapidly twice.

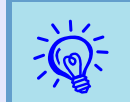

- <sup>*•* **•** *When the left and right mouse buttons are set oppositely* on your computer, the remote control operations are also reversed.</sup>
	- *• You cannot use the Wireless Mouse function when using the following functions.*
	- *Using the Configuration Menu*
	- *Using the Help Menu*
	- *Using E-Zoom*
	- *Capturing a user's logo*
	- *Adjusting the volume*

### **Drag and drop**

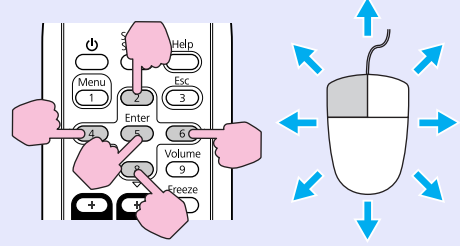

(1) Hold down [Enter] and press  $[$   $\rightarrow$   $\rightarrow$   $\rightarrow$   $\rightarrow$   $]$  to drag. (2) Release [Enter] at any position to drop.

# <span id="page-89-0"></span>**Using Slideshow (EB-W6 only)** *BECONDER 2009* **<b>1009 1009 1009 1009 1009 1009 1009 1009 1009 1009 1009 1009 1009 1009 1009 1009 1009 1009 1009 1009 1009 1009 1009 1009 1009**

You can make presentations by connecting the projector to a digital camera, USB storage device or SD card. The image files stored on these devices can be projected directly. This makes projection easy, since it is not necessary to connect a computer.

# **Image Files that can be Projected in a Slideshow**

The image files that can be projected in a slideshow are as follows.

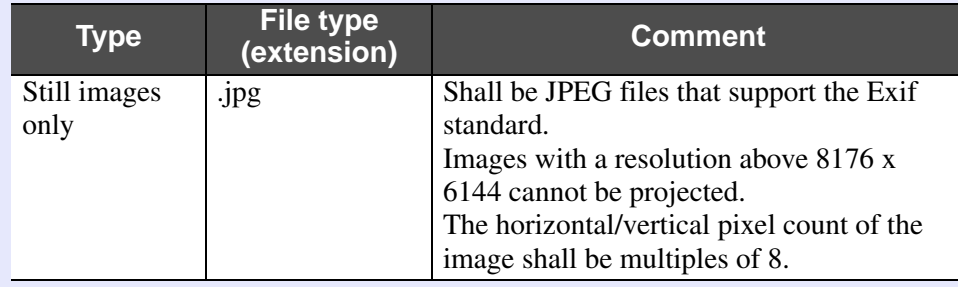

- *USB* storage devices that have a security function cannot be used.
	- *• Due to the characteristics of JPEG files, if the compression ratio is high the image may not be projected properly.*
	- *• Movie files cannot be projected.*

# **Basic Slideshow Operations**

The following explains the basic operating method for Slideshow. The following operations are all performed by remote control. Therefore the button names refer to buttons on the remote control.

# **Starting Slideshow**

# **Procedure**

# **Slideshow starts automatically when the projector is connected to a USB storage device or SD card.**

Refer to the following for how to connect a USB storage device or SD card.

Connecting a USB [s](#page-78-0)torage device:  $\bullet$  p.79

Connecting a SD card:  $\bullet$  p.80

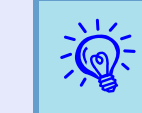

puring projection of images from another source, the<br>projector will switch to the device you connect as soon as<br>you press the [Slideshow] button.

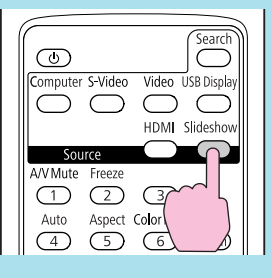

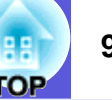

## **Exiting Slideshow**

#### **Procedure**

#### **To end a slideshow, remove the connected USB storage device or SD card.**

Refer to the following for how to remove a USB storage device or SD card.

Removing a USB [s](#page-78-1)torage device:  $\bullet$  p.79 Removing a SD card:  $\bullet$  p.81

#### **F** Slideshow file browser screen

The following kind of screen is displayed when the slideshow begins. This screen is called the file browser screen.

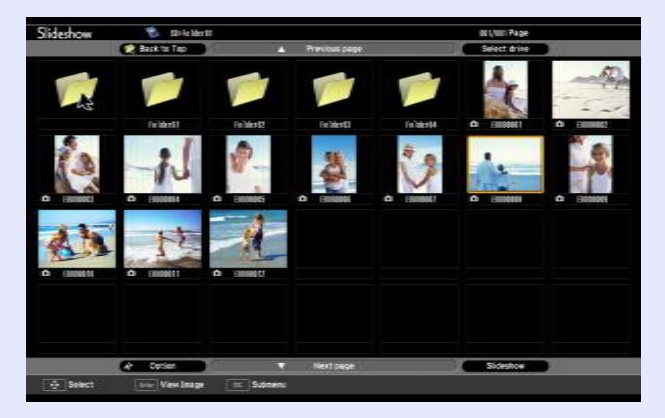

When the projector is connected to multiple storage devices, the following kind of drive selection screen is displayed containing icons that indicate the type of storage. In this case, press the  $[\mathcal{C}]$  button, and after selecting the drive for the content you want to display, press the [Enter] button.

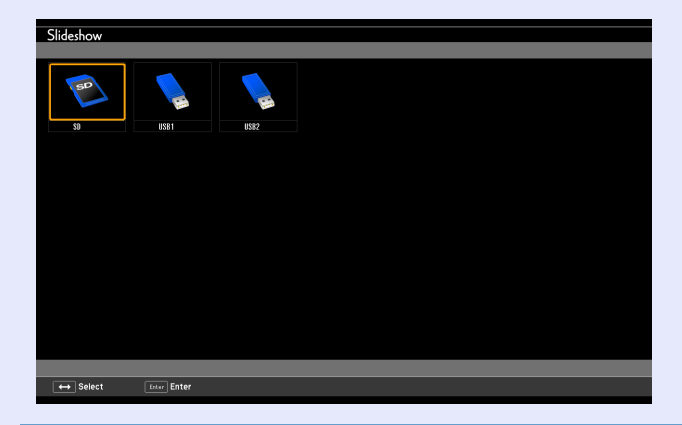

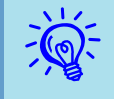

You can connect up to 5 storage devices simultaneously: 1 SD card and 4 USB storage devices.

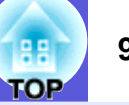

The following explains the file browser screen.

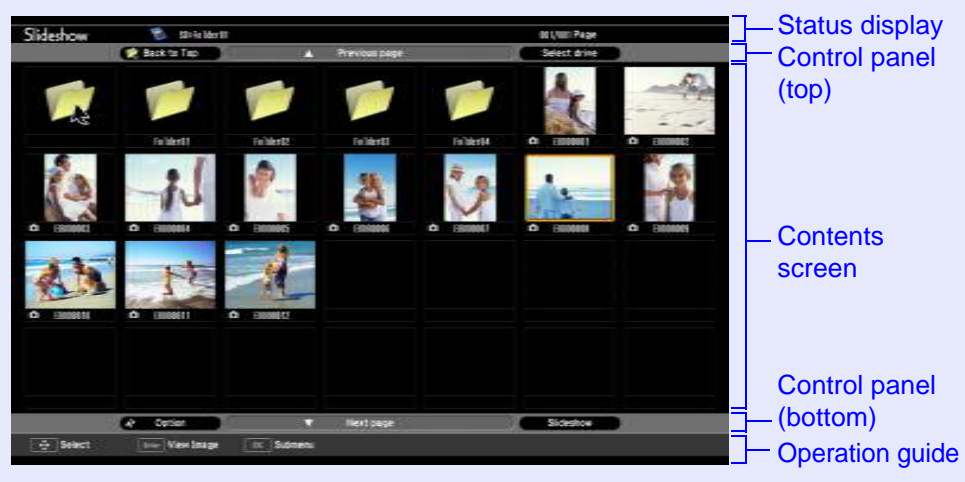

The following table explains about each menu item and content of the file browser screen and how they work when selected and accepted with the [Enter] button.

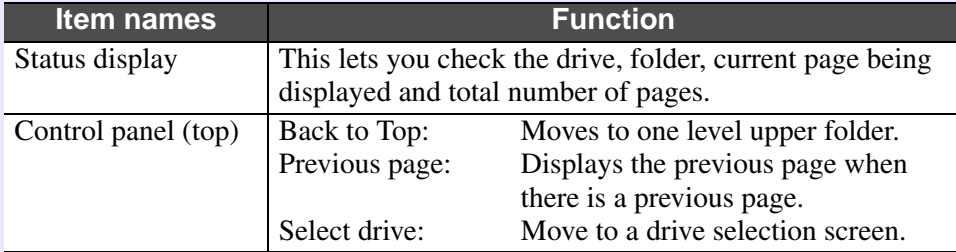

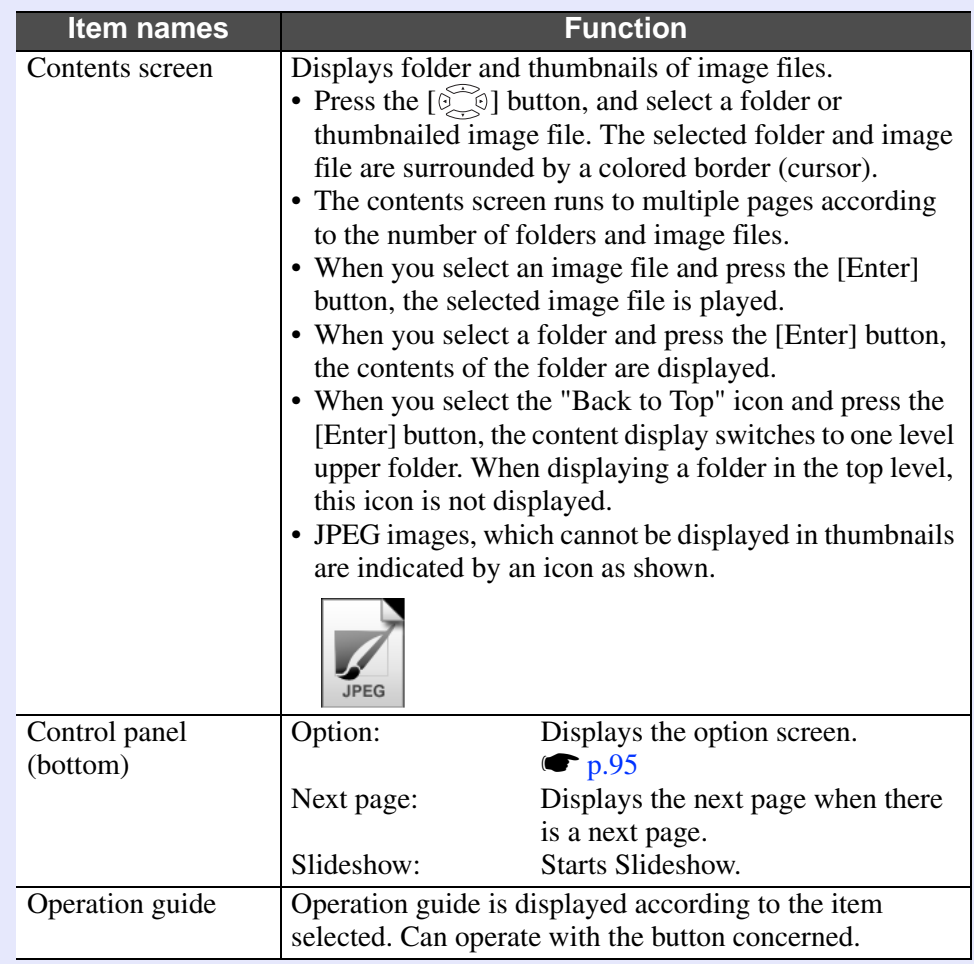

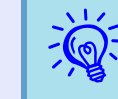

When contents cover several pages, change page displays by pressing [Page] (+) / (-).

## **E** Playing individual images

#### **Procedure**

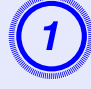

**Press the [** $\circled{ }$ ] button, and position the cursor on the image file you want to project.

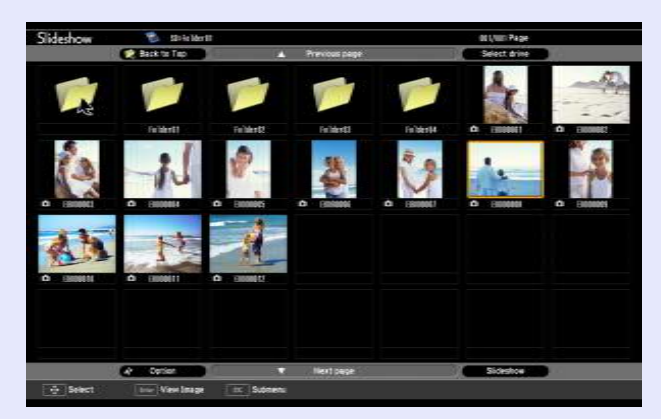

# **2 Press the [Enter] button.**<br>The selected image file is played.

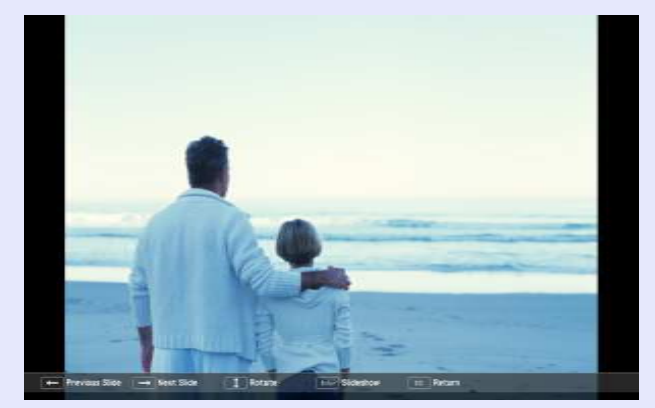

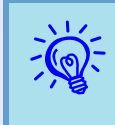

*•* **•** *Position the cursor on the image file, press the [Esc]*<br>*button, and the following sub-menu is displayed. In this state, you can also play the image file by pressing the [Enter] button.*

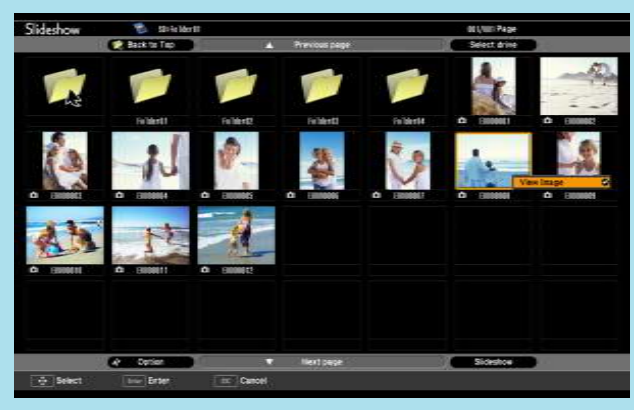

*• During play, press the [ ] button to switch between image files.*

#### **Running Slideshow**

You can play image files in a folder one by one in sequence. This function is known as Slideshow. Run Slideshow by the following procedure. The following explains how to run a slideshow on the contents screen being displayed.

#### **Procedure**

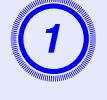

A **In the file browser screen, display the folder you want to run Slideshow.**

**Press the [** $\circled{ }$ ] button and position the cursor over "SlideShow" at the control panel (bottom).

**Press the [Enter] button.**<br>The slideshow runs and images in the folder are projected sequentially one by one.

When the last image is projected in the slideshow, the file browser screen is automatically displayed again. When "Continuous Play" on the option screen is set to "On", the slideshow is automatically repeated.  $\bullet$  [p.95](#page-94-0)

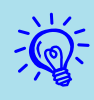

- *When you want to start a slideshow from a particular image file, play the file and press the [Enter] button.* 
	- *• When you want to play a slideshow of image files in a particular folder, position the cursor on the folder in the browser and press the [Esc] button. Select "Slideshow" from the displayed submenu, and press the [Enter] button.*

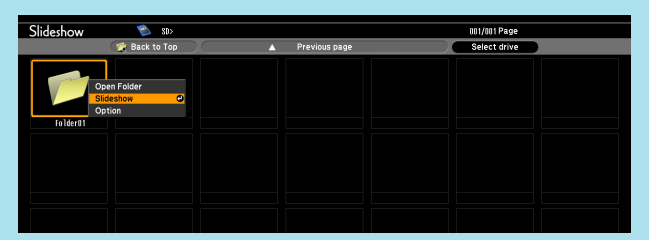

*• You can set conditions such as projecting repeatedly and adding transition effects between images. To change image files automatically when running a slideshow, set the screen switching time in the option menu to other than "No". (When the screen switching time is set to "No", you must change slides manually.)*  $\mathcal{F}_p$ , 95

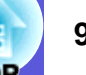

### **K** Rotating images

You can rotate the image being played in 90° units. You can also rotate images being played in a slideshow. Use the following procedure to rotate images.

#### **Procedure**

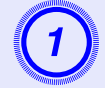

**Display a single image file or run a slideshow.** 

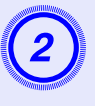

When an image is displayed, press the [ $\le$ ] button or [ $\le$ ] button.

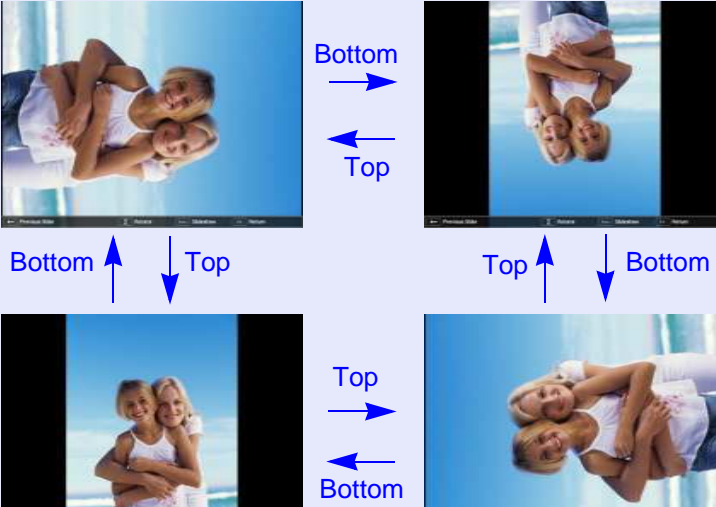

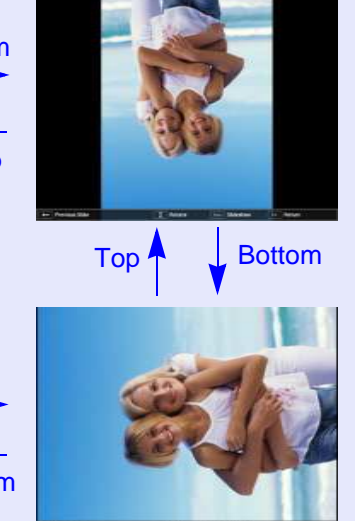

# <span id="page-94-0"></span>**Setting Image File Display and Slideshow.**

To set the browser's image display order and set Slideshow, display the option menu.

# **Procedure**

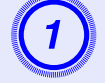

A **Press the [ ] button on the file browser screen, position the cursor over "Option" at the control panel (bottom), and press the [Enter] button.** 

The option screen is displayed.

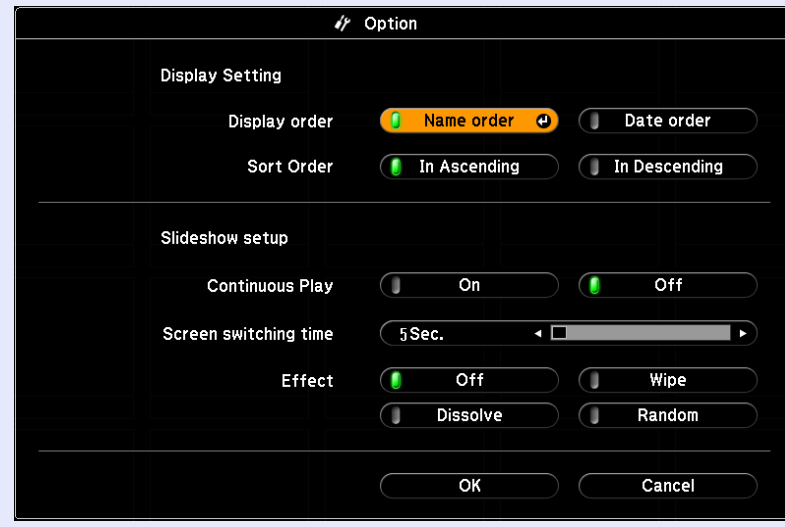

**OP** 

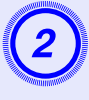

# B **Position the cursor over the item you want to change, press the [Enter] button, and the setting becomes effective.**

Refer to the following table for details of each item.

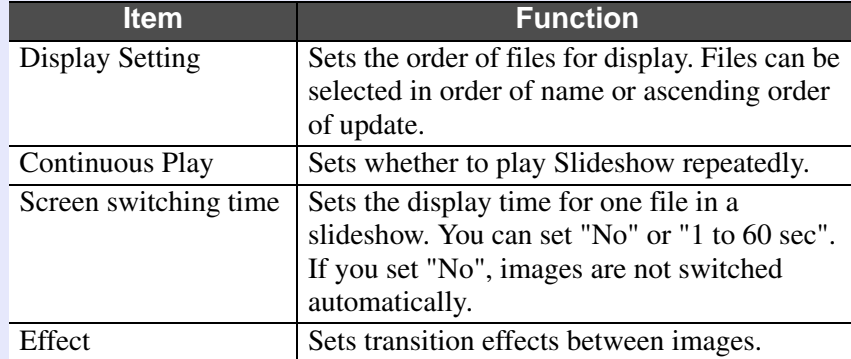

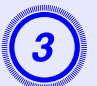

Press the [ **<b>button, position the cursor on "OK",** and then press the [Enter] button.

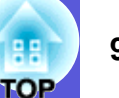

# **Optional Accessories and Consumables <sup>97</sup>**

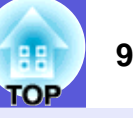

Prepare the following options and consumables. Purchase depending on usage. The following list of optional accessories and consumables is current as of: 2008.07. Details of accessories are subject to change without notice and availability may vary depending on the country of purchase.

## Optional accessories

Soft carrying case ELPKS16B Use this case if you need to travel with the projector.

60" portable screen ELPSC07 80" portable screen ELPSC08 100" screen ELPSC10

Portable roll-type screens (Aspect ratio<sup>1</sup>) 4:3)

50" portable screen ELPSC06 A compact screen that can be carried easily. (Aspect ratio 4:3)

HD-15 cable ELPKC02(1.8m - for mini D-Sub15-pin/mini D-Sub 15pin) This is the same as the computer cable supplied with the projector.

HD-15 cable ELPKC09(3m - for mini D-Sub15-pin/mini D-Sub 15pin) HD-15 PC cable ELPKC10(20 m - for mini D-Sub15-pin/mini D-Sub 15pin) Use one of these longer cables if the computer cable bundled with the product is too short.

Component video cable ELPKC19 (3 m - for mini D-Sub 15-pin/RCA male×3) Use to connect a component video<sup>>></sup> source

Ceiling plate<sup>\*</sup> ELPFC03 Pipe 370 (370 mm silver)<sup>\*</sup> ELPFP04 Pipe 570 (570 mm silver)<sup>\*</sup> ELPFP05 Pipe 770 (770 mm silver)<sup>\*</sup> ELPFP06

Ceiling mount (For use with the ceiling plate)<sup>\*</sup> ELPMB18 Use when installing the projector on a ceiling.

 **Optional accessories** \* A special method of installation is required to suspend the projector from a ceiling. Contact your dealer or the nearest address provided in the *Support and Service Guide* if you want to use this installation method.  $\bullet$  *Epson Projector [Contact List](#page-16-0)*

# $\blacksquare$  Consumables

#### Lamp unit ELPLP41

Use as a replacement for used lamps.

Air filter (by 2) ELPAF13 Use as a replacement for used air filters.

# **Glossary 1989 1989 1989 1989 1989 1989 1989 1989 1989 1989 1989 1989 1989**

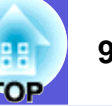

This section briefly explains terms that are used with the projector and difficult terms that are not explained in the text of this guide. For details, refer to other commercially available publications.

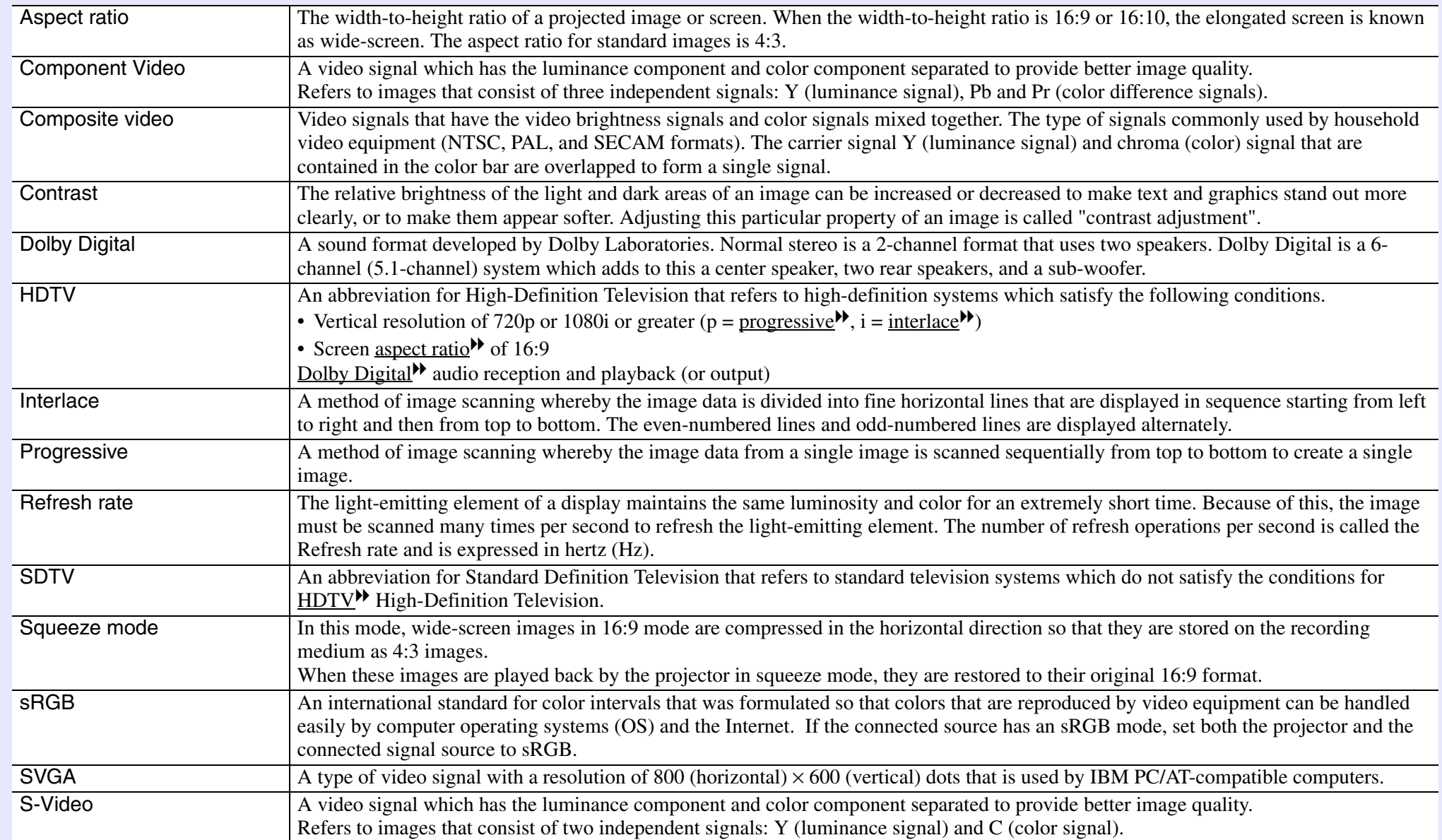

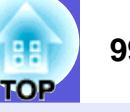

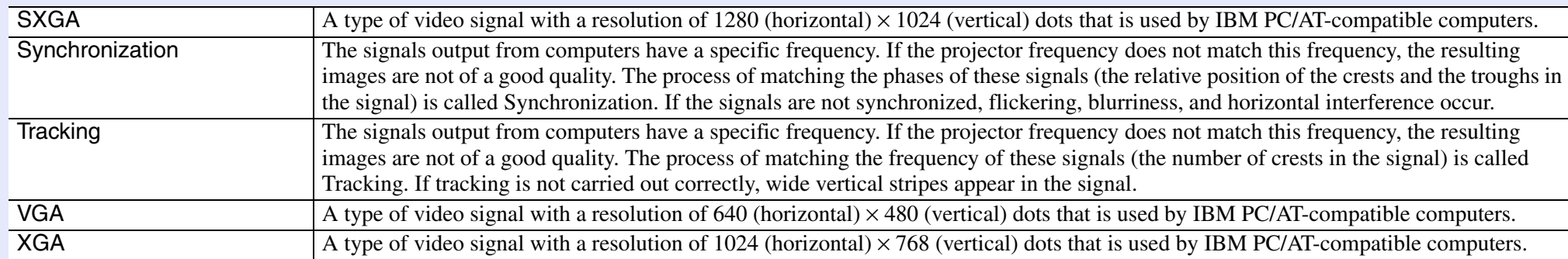

# <span id="page-99-0"></span>**ESC/VP21 Commands**

# **Command List**

The ESC and VP21 commands are commands sent from the computer to control the projector.

When the power ON command is transmitted to the projector, the power turns on and it enters warm-up mode. When the projector's power has turned on, a colon ":" (3Ah) is returned.

When a command is input, the projector executes the command and returns a ":", and then accepts the next command.

If the command being processed terminates due to a problem, an error message is output and a ":" is returned.

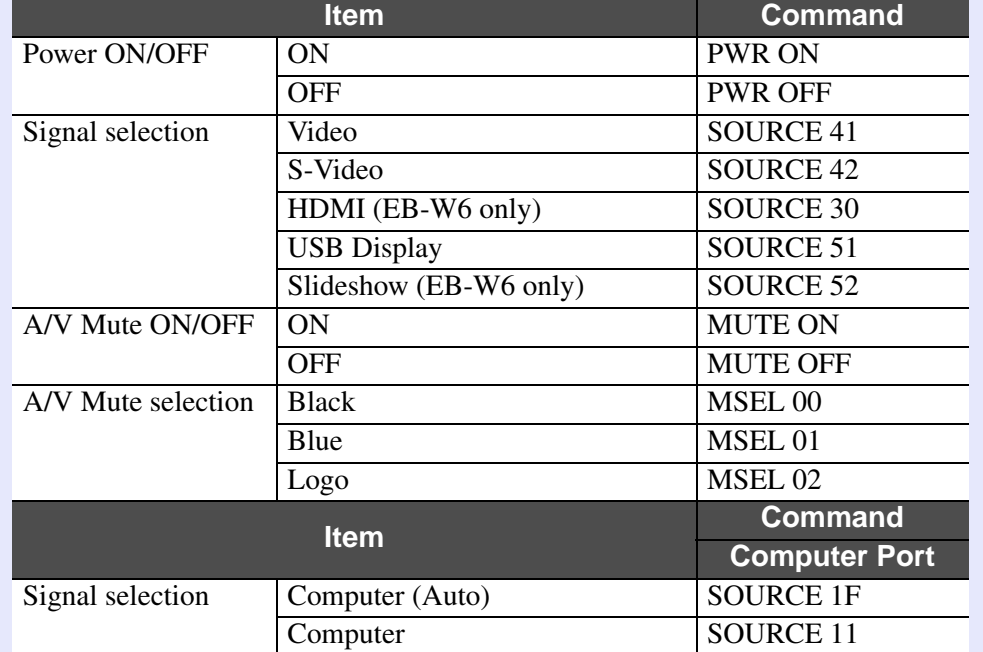

\* Add a Carriage Return (CR) code (0Dh) to the end of each command and transmit.

# **Cable Layouts**

# **F** USB connection

Connector shape: USB (Type B)

<At the projector> <At the computer>

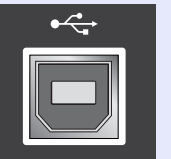

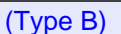

**I** 

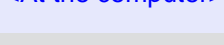

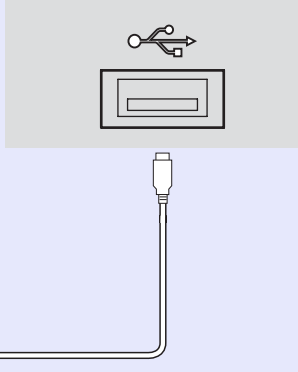

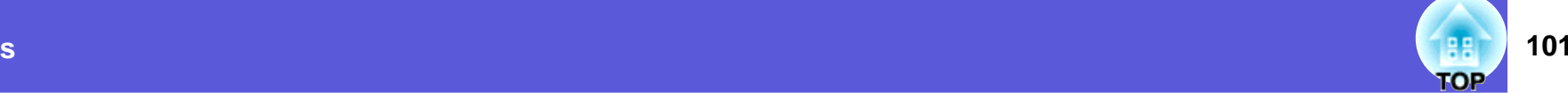

# **USB Connection Setup**

To control the projector with ESC/VP21 commands using communication via USB connection, it is necessary to set "Extended" - "USB Type B" from the configuration menu to something other than "USB Display". In addition to that, the following preparations are required.

#### **Procedure**

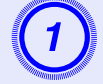

# A **Download the USB driver (USB-COM Driver) from the Epson Web site to your computer.**

Go to <http://www.epson.com> and select the support section of your local Epson Web site.

# Install the downloaded USB driver onto your computer.

Read the instructions displayed on the download screen.

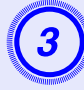

C **Set "Extended" - "Link 21L" to "On" from the projector's configuration menu.**

# **EB-W6**

## **E** Computer images (analog RGB)

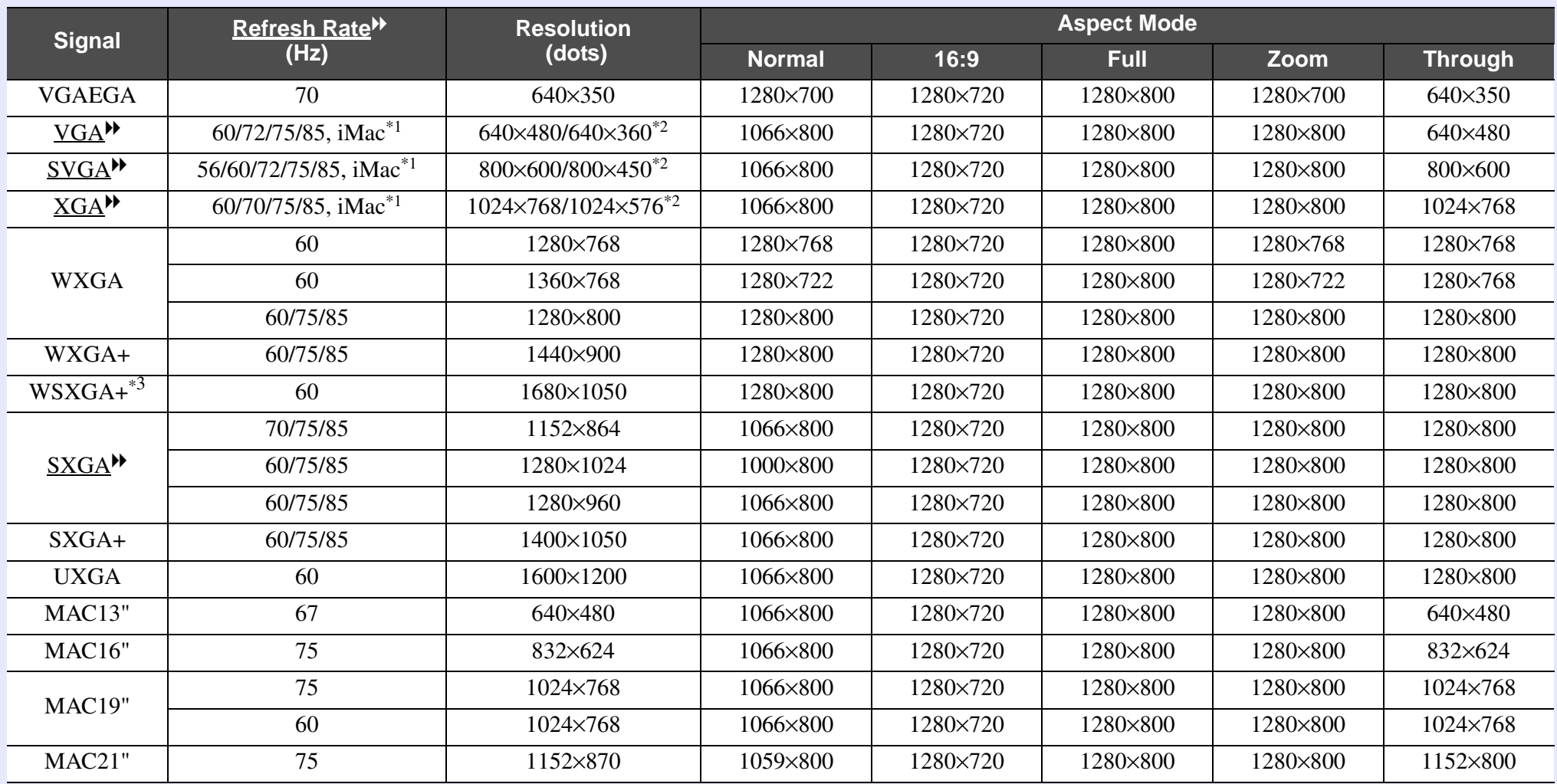

\*1 Connection is not possible if the equipment does not have a VGA output port.

\*2 Letterbox signal

\*3 This is limited to selection of "Wide" from "Resolution" on the configuration menu.

Even when signals other than those mentioned above are input, it is likely that the image can be projected. However, not all functions may be supported.

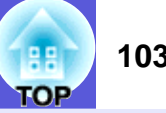

### **F** Component Video

Units: dots

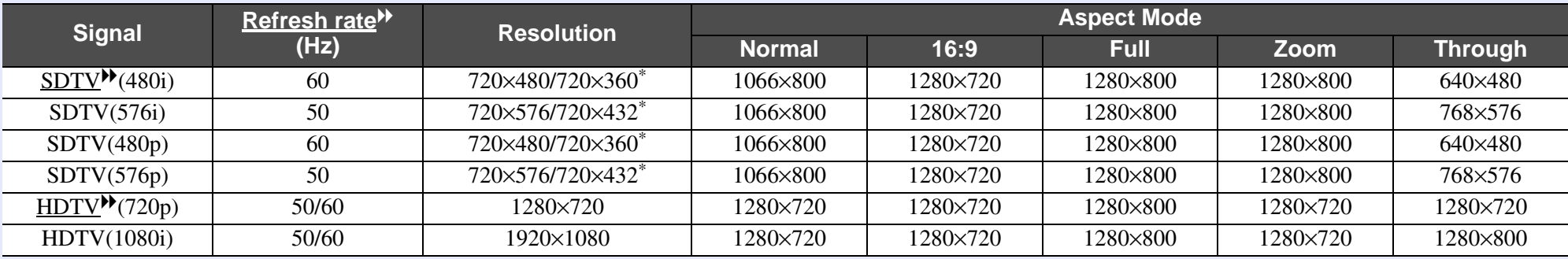

\* Letterbox signal

## **E** Composite video/S-video

Units: dots

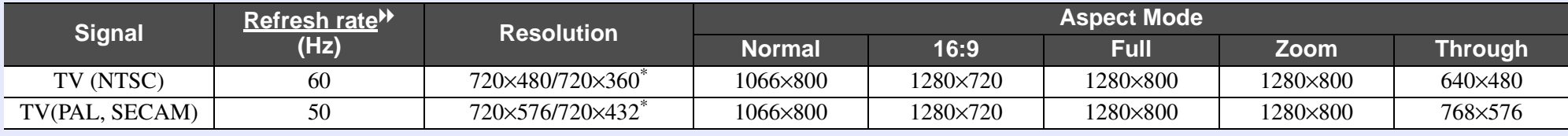

\* Letterbox signal

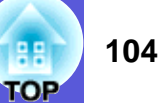

#### **F** Input signal from HDMI input port

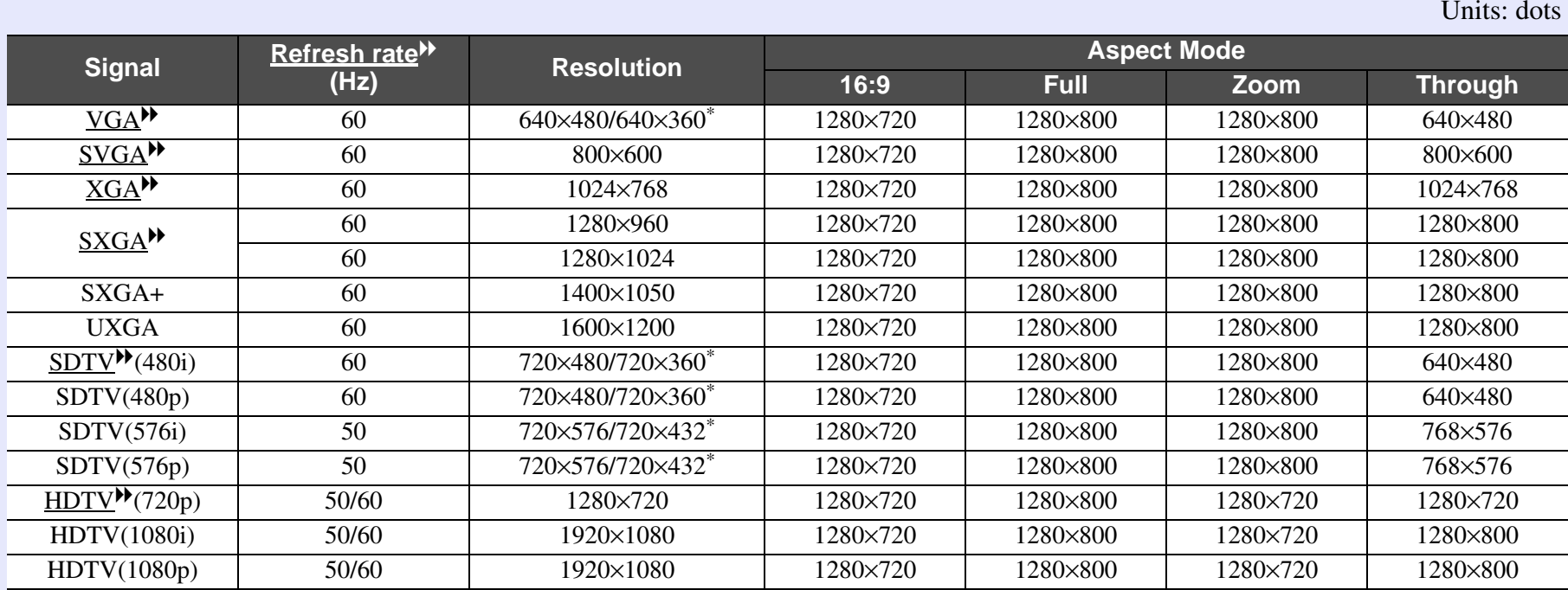

\* Letterbox signal

# **EB-X6**

## **E** Computer images (analog RGB)

**Signal Refresh rate**<sup>g</sup> **(Hz) Resolution Aspect Mode Normal 4:3 16:9** VGAEGAA | 70 | 640×350 | 1024×560 | 1024×768 | 1024×576  $VGA^{\prime\prime}$  60/72/75/85/iMac\*1 640^480/640^360\*2 1024^768 1024^768 1024^576  $SVGA^{\blacktriangleright}$  $\frac{56}{60/72}{75/85}$  800×600/800×450<sup>\*2</sup> 1024×768 1024×768 1024×576  $XGA$ <sup>\*\*</sup> 60/70/75/85/iMac\*1 1024^768/1024^576\*2 1024^768 1024^768 1024^576 WXGA601280×768 1024×614 1024×768 1024×576 601360×768 1024×578 1024×768 1024×576 60/751280×800 1024×640 1024×768 1024×576 WXGA+ 60 1440^900 1024^640 1024^768 1024^576  $S X G A^{\blacktriangleright}$ 70/751152×864 1024×768 1024×768 1024×576 601280×1024 960×768 1024×768 1024×576 601280×960 1024×768 1024×768 1024×576 SXGA+ 60 1400^1050 1024^768 1024^768 1024^576 MAC13" 67640×480 1024×768 1024×768 1024×576 MAC16" 75832×624 1024×768 1024×768 1024×576 MAC19"751024×768 1024×768 1024×768 1024×576 601024×768 1024×768 1024×768 1024×576 MAC21" 751152×870 1016×768 1024×768 1024×576

\*1 Connection is not possible if the equipment does not have a VGA output port.

\*2 Letterbox signal

Even when signals other than those mentioned above are input, it is likely that the image can be projected. However, not all functions may be supported.

Units: dots

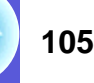

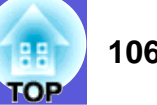

#### **F** Component Video

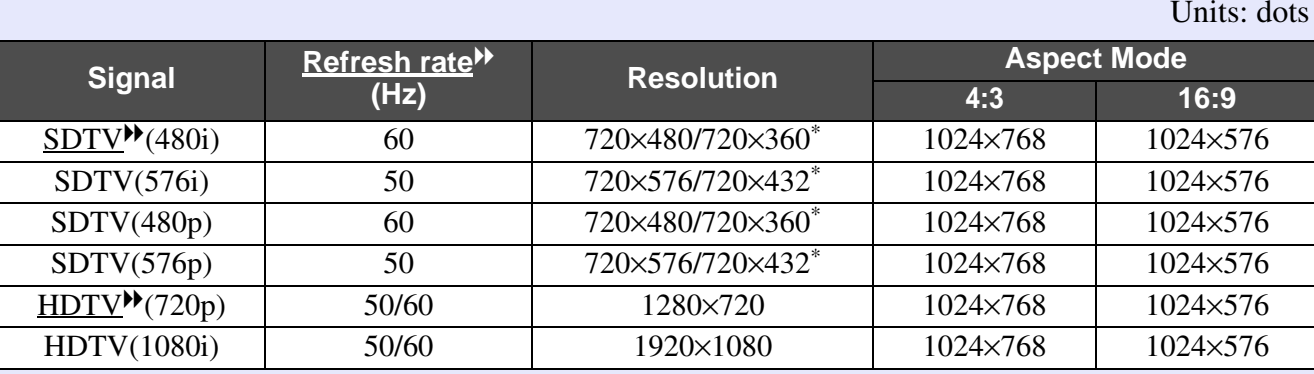

\* Letterbox signal

## **E** Composite video/S-video

Units: dots

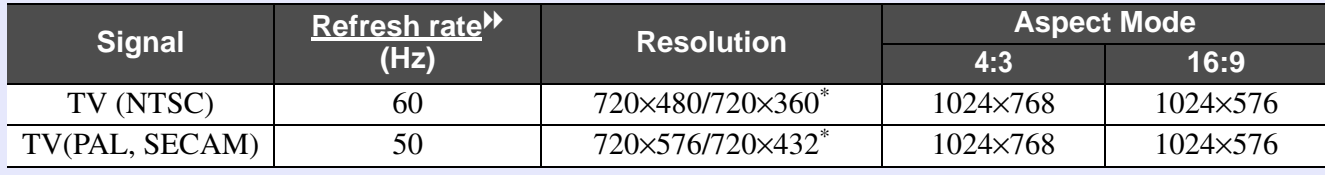

\* Letterbox signal

# **EB-S6**

## **E** Computer images (analog RGB)

**Signal Refresh rate**<sup>g</sup> **(Hz) Resolution Aspect Mode Normal 4:3 16:9** VGAEGAA | 70 | 640×350 | 800×438 | 800×600 | 800×450  $VGA^{\prime\prime}$  $60/72/75/85/$ iMac<sup>\*1</sup>  $640\times480/640\times360^{2}$  800 $\times600$  800 $\times600$  800 $\times450$  $SVGA^{\blacktriangleright}$  $\begin{array}{|c|c|c|c|c|}\hline 56/60/72/75/85/ & & 800\times 600/800\times 450^{*2} & & 800\times 600 & & 800\times 450\t\hline \end{array}$  $XGA$ <sup>\*\*</sup>  $60/70/75/85/1$ Mac<sup>\*1</sup> 1024 $\times$ 768/1024 $\times$ 576<sup>\*2</sup> 800 $\times$ 600 800 $\times$ 600 800 $\times$ 450 WXGA601280×768 800×480 800×600 800×450 601360×768 800×451 800×600 800×450 60/751280×800 800×500 800×600 800×450 WXGA+ 60 1440^900 800^500 800^600 800^450  $S X G A^{\blacktriangleright}$ 70/751152×864 800×600 800×600 800×450 601280×1024 750×600 800×600 800×450 601280×960 800×600 800×600 800×450 SXGA+ 60 1400^1050 800^600 800^600 800^450 MAC13" 67640×480 800×600 800×600 800×450 MAC16" 75832×624 800×600 800×600 800×450 MAC19"751024×768 800×600 800×600 800×600 800×450 601024×768 800×600 800×600 800×450 MAC21" 751152×870 794×600 800×600 800×450

\*1 Connection is not possible if the equipment does not have a VGA output port.

\*2 Letterbox signal

Even when signals other than those mentioned above are input, it is likely that the image can be projected. However, not all functions may be supported.

Units: dots

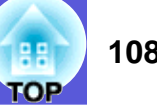

#### **F** Component Video

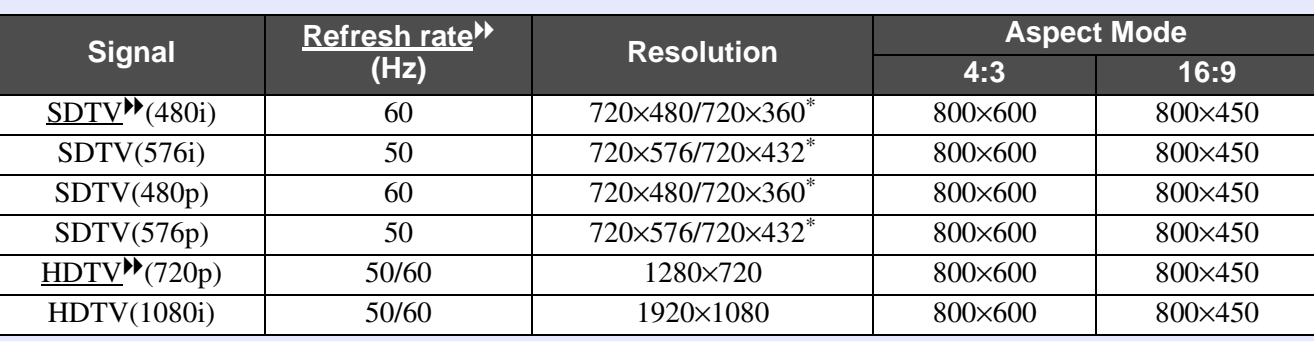

\* Letterbox signal

## **E** Composite video/S-video

Units: dots

Units: dots

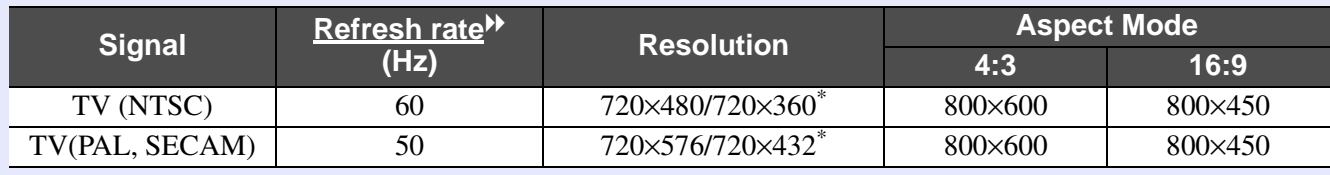

\* Letterbox signal
# **Specifications 109**

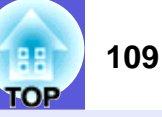

## **Specifications**

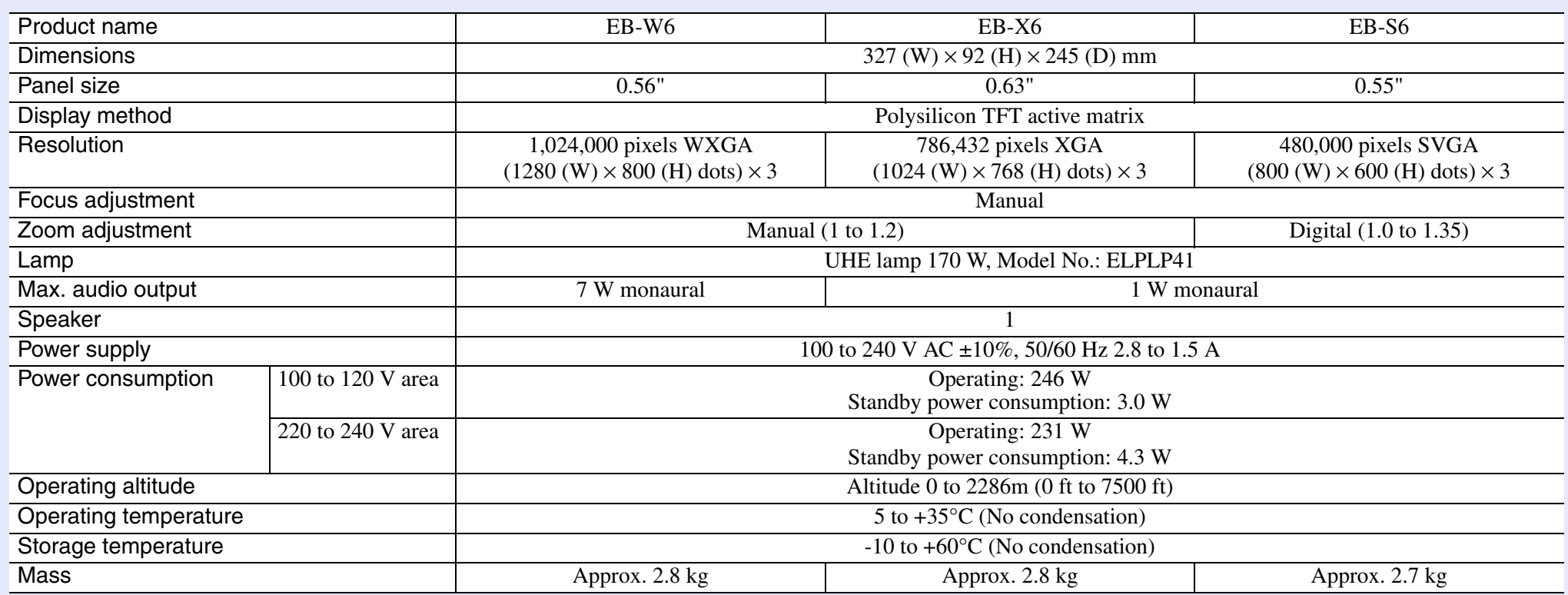

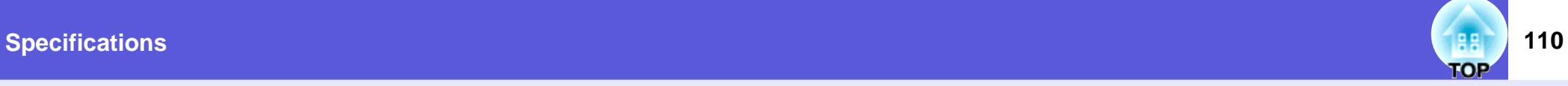

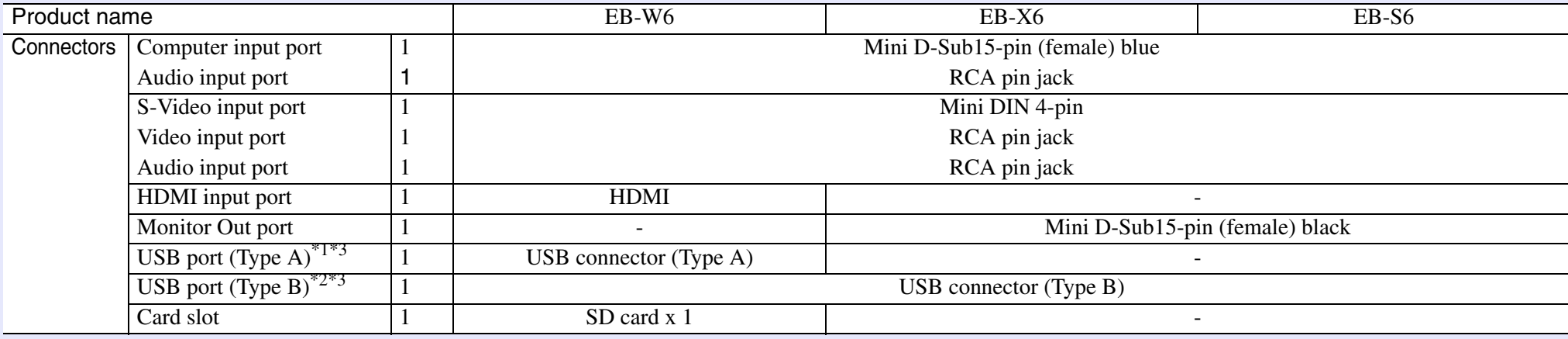

\*1 USB Type A supports USB1.1.

\*2 USB Type B supports USB2.0.

\*3 USB ports are not guaranteed to operate all devices that support USB.

Angle of tilt

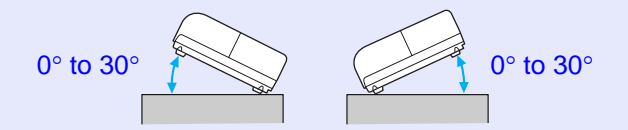

If you use the projector tilted at an angle of more than 30° it could be damaged and cause an accident.

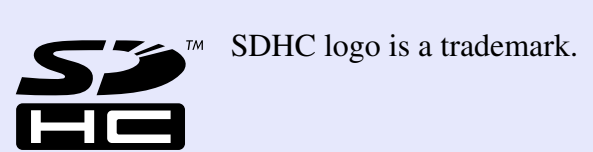

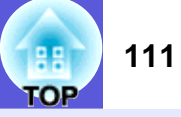

#### **DECLARATION of CONFORMITY**

According to 47CFR, Part 2 and 15 Class B Personal Computers and Peripherals; and/or CPU Boards and Power Supplies used with Class B Personal Computers

We: Epson America, Inc. Located at: 3840 Kilroy Airport Way MS: 3-13Long Beach, CA 90806 Tel: 562-290-5254

Declare under sole responsibility that the product identified herein, complies with 47CFR Part 2 and 15 of the FCC rules as a Class B digital device. Each product marketed, is identical to the representative unit tested and found to be compliant with the standards. Records maintained continue to reflect the equipment being produced can be expected to be within the variation accepted, due to quantity production and testing on a statistical basis as required by 47CFR 2.909. Operation is subject to the following two conditions : (1) this device may not cause harmful interference, and (2) this device must accept any interference received, including interference that may cause undesired operation.

Trade Name: EPSONType of Product: Projector

Model: H285C/H284C/H283C

#### **FCC Compliance Statement For United States Users**

This equipment has been tested and found to comply with the limits for a Class B digital device, pursuant to Part 15 of the FCC Rules. These limits are designed to provide reasonable protection against harmful interference in a residential installation. This equipment generates, uses, and can radiate radio frequency energy and, if not installed and used in accordance with the instructions, may cause harmful interference to radio or television reception. However, there is no guarantee that interference will not occur in a particular installation. If this equipment does cause interference to radio and television reception, which can be determined by turning the equipment off and on, the user is encouraged to try to correct the interference by one or more of the following measures.

- Reorient or relocate the receiving antenna.
- Increase the separation between the equipment and receiver.
- Connect the equipment into an outlet on a circuit different from that to which the receiver is connected.
- Consult the dealer or an experienced radio/TV technician for help.

#### **WARNING**

The connection of a non-shielded equipment interface cable to this equipment will invalidate the FCC Certification or Declaration of this device and may cause interference levels which exceed the limits established by the FCC for this equipment. It is the responsibility of the user to obtain and use a shielded equipment interface cable with this device. If this equipment has more than one interface connector, do not leave cables connected to unused interfaces. Changes or modifications not expressly approved by the manufacturer could void the user's authority to operate the equipment.

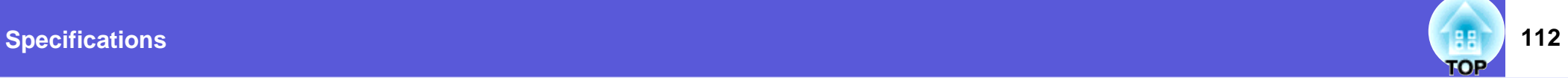

### **Operating Requirements of Supplied Software**

The following computer requirements must be satisfied to operate USB Display supplied with this projector.

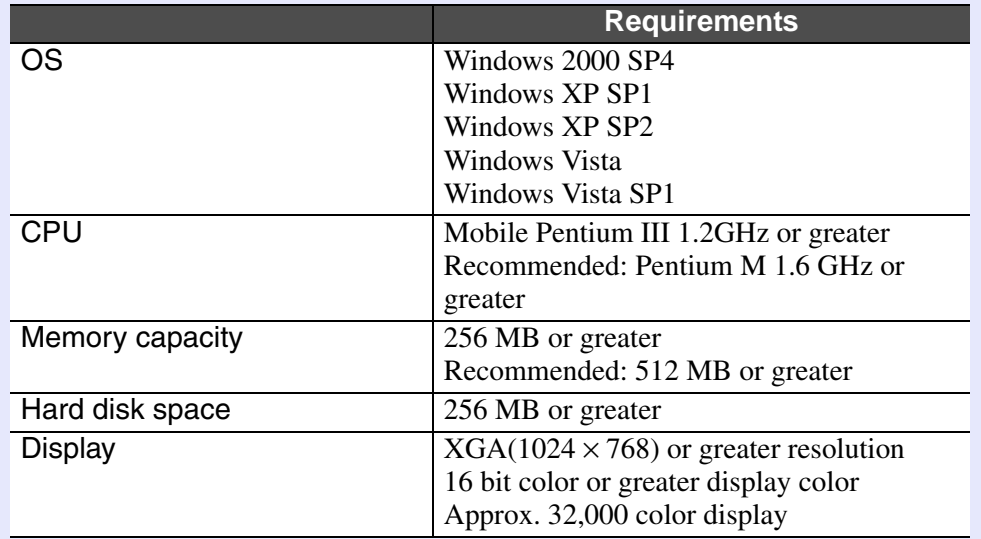

## **Appearance 113 113**

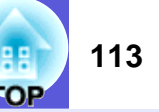

External dimensions are the same for the EB-W6/X6/S6, but the EB-S6 differs only in the distance from the lens center to the ceiling mount. The illustration is of the EB-W6.

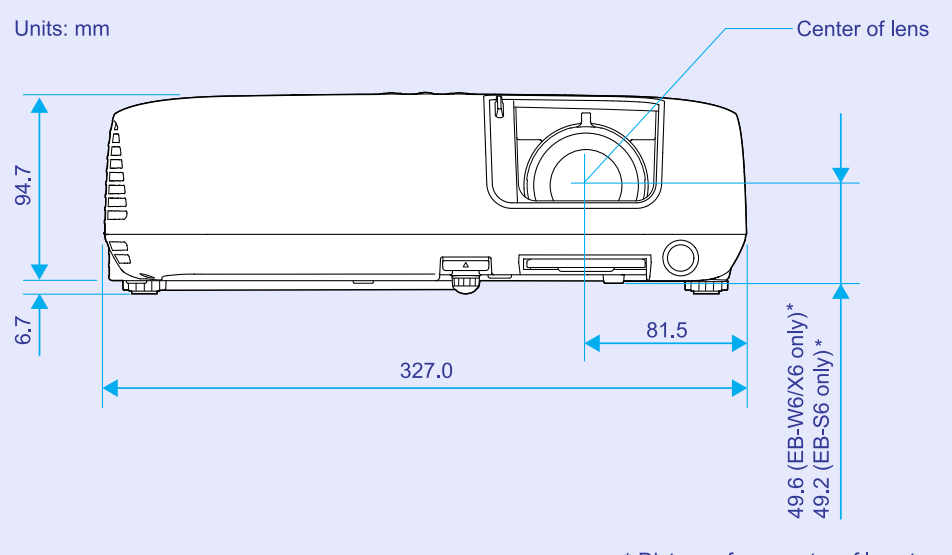

\* Distance from center of lens to suspension bracket fixing point

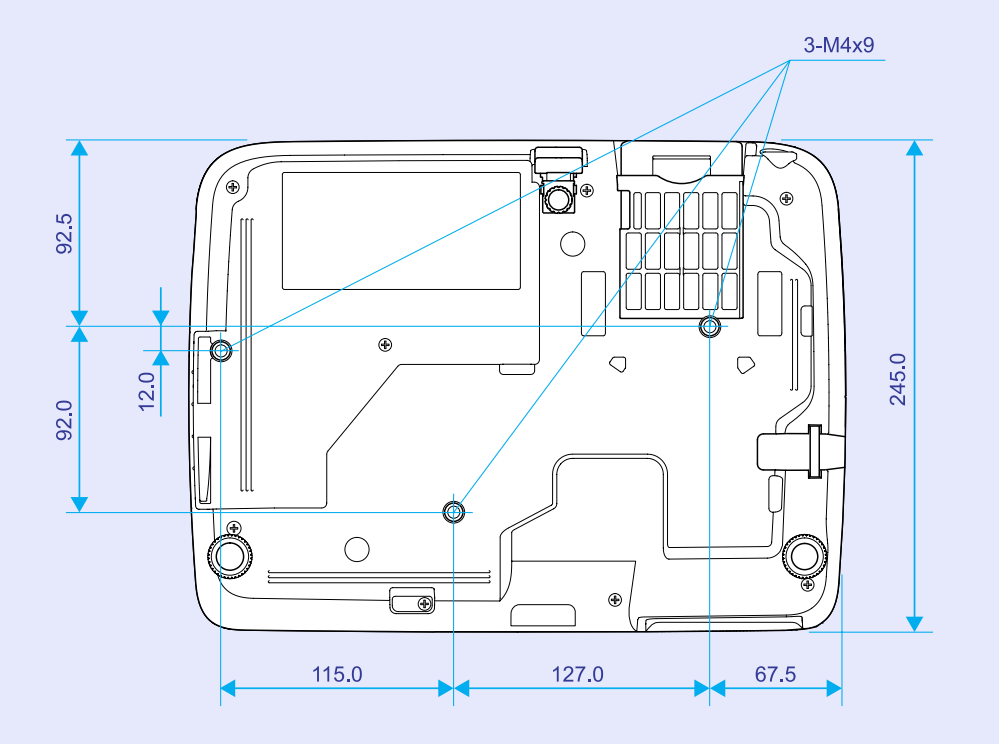